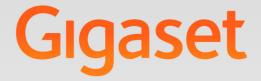

# DE900 IP PRO

## **Gigaset** pro

INSPIRING CONVERSATION.

## Gigaset DE900 IP PRO – More than just a telephone

Your Gigaset DE900 IP PRO is an IP phone designed for professional use.

Easy to set up

Use the automatic configuration via the Gigaset phone system or the default settings for approx. 200 preconfigured VoIP providers.

- Web user interfaces for configuration
   Operate and configure your telephone from your PC with ease.
- High Definition Sound Performance HDSP

Make phone calls with brilliant sound quality.

- Phone functions for the professional user
   Use the call divert, conference call, automatic ringback, call reject and Do Not Disturb (DND) functions.
- Multiple directories

Manage your personal directory with up to 500 vCards (caller pictures are possible). Use an LDAP online directory or online directories on the Internet.

- Connection to a Gigaset T500 PRO or Gigaset T300 PRO Gigaset phone system
   Connect your telephone to a Gigaset phone system and make use of a shared line with colleagues and central management of your call lists or call switching, for example.
- Network connection

Connect your telephone to the local network via Ethernet. Connect a PC using your telephone as a gigabit Ethernet switch.

Wireless connection to the local network (WLAN)

Use your telephone in a wireless network.

Numerous options for mobile communication

Use DECT, Bluetooth or cable to connect a headset. You can connect a handset via DECT or Bluetooth and a mobile phone via DECT.

Protect the environment

Reduce environmental pollution with the energy-saving power adapter and automatic deactivation of DECT functionality. Reduce radiation with Eco Mode+ for DECT.

#### ◆ Gigaset MobileOFFICE<sup>™</sup>

Do you change workstations? Ensure your PC and phone settings are available wherever you work.

#### Individual settings

Load your own pictures and ringtones, subscribe to Internet services and choose how you want the display to look.

Assign functions or frequently used numbers to the keys.

#### Virtually unlimited storage

Connect a USB storage device to expand storage space for pictures, ringtones and vCards.

Further information on your phone can be found online at <u>www.gigaset.com/pro/gigasetDE900ippro</u>

Enjoy your new phone!

## **Phone overview**

## Understanding the keys

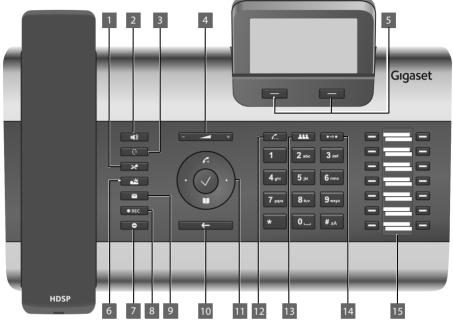

| 1  | Mute key           | Activate/deactivate microphone (mute)                                                          | → page 39 |
|----|--------------------|------------------------------------------------------------------------------------------------|-----------|
| 2  | Speaker key        | Activate/deactivate speaker                                                                    | → page 39 |
| 3  | Headset key        | Make call via headset                                                                          | → page 37 |
| 4  | Volume key         | Depending on the operating mode: Adjust the volume of the speaker, receiver, headset or ringer | → page 38 |
| 5  | Display keys       | Activate display functions                                                                     | → page 24 |
| 6  | Information Centre | Open the Information Centre                                                                    | → page 69 |
| 7  | Do Not Disturb key | Do Not Disturb (DND) function                                                                  | → page 39 |
| 8  | Call records key   | Record a call                                                                                  | → page 40 |
| 9  | Message Centre     | Open call and message lists                                                                    | → page 69 |
| 10 | End call/back key  | End/reject call; cancel function;                                                              | → page 28 |
|    |                    | go back one menu level (press briefly);<br>return to idle status (press and hold)              | → page 26 |
| 11 | Navigation key     | Scroll through lists and entries. In idle status:                                              | → page 26 |
|    |                    | 🖍 Open redial list.                                                                            | → page 48 |
|    |                    | ✓ Confirm or start action, select entry                                                        | → page 26 |
|    |                    | Open directory                                                                                 | → page 52 |
| 12 | Consultation key   | Initiate/end consultation call                                                                 | → page 42 |

| 13 Conference key   | Initiate conference call       | → page 43  |
|---------------------|--------------------------------|------------|
| 14 Transfer key     | Transfer call to another party | → page 44  |
| 15 Europeiro Irouro | Due average als la lance       | h mare 170 |

15 Function keys Programmable keys

→ page 178

## **Understanding Light Emitting Diodes (LEDs)**

| •        | Flashes   | Incoming call.                                           | → page 37 |
|----------|-----------|----------------------------------------------------------|-----------|
|          | Lights up | Call is being made via the speaker.                      | → page 39 |
| Q        | Flashes   | Incoming call (a headset must be connected).             | → page 37 |
|          | Lights up | Call is being made via the headset.                      | → page 37 |
| *        | Lights up | The microphone is muted.                                 | → page 39 |
|          | Flashes   | New message in the Message Centre.                       | → page 69 |
| ● REC    | Lights up | Call is being recorded.                                  | → page 40 |
| •        | Lights up | "Do Not Disturb" function is activated.                  | → page 39 |
| <b>f</b> | Lights up | One or more callers on hold.                             | → page 42 |
| ***      | Lights up | Conference call is activated.                            | → page 43 |
| $\Box$   | Flashes   | Incoming call on the number programmed to this key.      | → page 35 |
|          | Lights up | Call is being made on the number programmed to this key. |           |

## Understanding the display

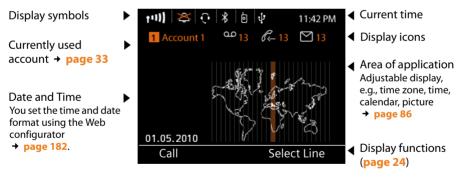

#### Phone overview

#### Understanding the display symbols

| t11)                     | <b>••1)</b> ••• • • • Signal strength of the WLA WLAN). | AN con   | nection (device connected via         | <b>→</b> | page 101 |
|--------------------------|---------------------------------------------------------|----------|---------------------------------------|----------|----------|
| Ŷ                        | USB storage device is connected. The i                  | icon fla | ishes when data is being transferred. | . →      | page 118 |
| (P)                      | DECT function is activated. A green ico vated.          | on ind   | icates that Eco Mode+ is also acti-   | +        | page 109 |
| $\mathbf{\hat{\varphi}}$ | Headset connected via DECT.                             | <b>●</b> | Mobile phone connected via DECT.      | →        | page 105 |
| *                        | Bluetooth function (BT) activated.                      |          |                                       | →        | page 106 |
| <b>\$</b> Q              | Headset connected via BT.                               | ≹直       | Mobile phone connected via BT.        | +        | page 105 |
| ×                        | Ringer deactivated.                                     |          |                                       | →        | page 83  |
| ഫ                        | New messages on the network mailbo                      | ox.      | The number                            | →        | page 63  |
| $\mathcal{C}_{x}$        | Missed calls.                                           |          | is displayed to the right.            | +        | page 48  |
| $\square$                | New e-mails.                                            |          | iigin.                                | →        | page 66  |
| ି                        | Alarm clock function activated. The w                   | ake-up   | time is displayed to the right.       | →        | page 72  |
|                          |                                                         |          |                                       |          |          |

Other icons may appear depending on the function. These are displayed alongside the corresponding description.

## Contents

| Gigaset DE900 IP PRO – More than just a telephone 2                                                                                                    |
|----------------------------------------------------------------------------------------------------|
| Phone overview       4         Understanding the keys       4         Understanding Light Emitting Diodes (LEDs)       5         Understanding the display       5                  |
| Following safety precautions10                                                                                                    |
| Using the phone in different scenarios11                                                                                                    |
| First steps13Check the package contents13Setting up and connecting the device14Setting up the device (for the first time)20Proceeding23                                             |
| Using the phone24Operating via the keypad and display menu24Menu tree31                                                                                                    |
| Making calls33Calling33Receiving incoming calls37Ending a call37Using functions when making a telephone call38Making a call to multiple participants41Setting up call divert (CD)45 |
| Using the call lists48Viewing entries48Dialling a number from a list50Copying an entry from the call list to the directory.51Deleting an entry or list51                            |
| Using directories52Using the local directory52Using your local directory on a USB stick57Using an LDAP directory58Using online directories59                                        |
| Managing messages63Voice mails on the network mailbox63Call records65Managing e-mail messages66Accessing messages via the Message Centre69                                          |

#### Contents

| Managing the calendar and alarms       7         Managing the calendar       7         Displaying alarms       7         Missed alarms       7         Alarm clock function       7                        | 70<br>71<br>71                   |
|----------------------------------------------------------------------------------------------------|----------------------------------|
| Using Internet services       7         Door interphone       7         Closing info services       7                                                                                                    | 78<br>78                         |
| Operating door interphones                                                                                                    | '9                               |
| Displaying maps8On an incoming call or during a call8In the directory8As info service8                                                                                                    | 30<br>30                         |
| Configuring basic settings8Info8Setting the date and time8Setting the ringer8Activating/deactivating advisory tones8Setting the display8Setting the language9Resetting the device to the default settings9 | 32<br>32<br>33<br>36<br>36<br>36 |
| Configuring settings for the local network       9         LAN settings       9         Configuring WLAN settings       10                                                                                 | 96                               |
| Connecting a mobile phone or headset10Connecting a headset via RJ910Connecting a mobile phone or headset via Bluetooth10Connecting a mobile phone or headset via DECT10                                    | )5<br>)6                         |
| Using the resource directory11Managing screensavers11Managing caller pictures11Managing sounds11Checking the capacity of the Resource Directory11                                                          | 12<br>13<br>14                   |
| Using a USB connection11Connecting a USB device11Using a USB storage device to expand the memory11Using a USB stick for Gigaset MobileOFFICE™11                                                            | 16<br>17                         |
| Web configurator – configuring the phone on a PC11Starting the Web configurator11Understanding the Web configurator menu tree12Running the setup assistant12                                               | 19<br>20                         |

#### Contents

| Configuring phone settings via the Web configurator         1           Network and connectors         1 | <b>132</b><br>133 |
|----------------------------------------------------------------------------------------------------|-------------------|
|                                                                                                    | 155               |
|                                                                                                    | 166               |
|                                                                                                    | 169               |
|                                                                                                    | 178               |
|                                                                                                    | 182               |
| Checking the status of the phone 1                                                                       | 94                |
| Service (Customer Care) 1                                                                                | 96                |
|                                                                                                    | 196               |
| Protecting our environment 1                                                                             | 97                |
| Appendix 1                                                                                               | 198               |
| Caring for your telephone                                                                                | 198               |
| Contact with liquid                                                                                      | 198               |
| Authorisation                                                                                            | 198               |
| <b>J</b>                                                                                                 | 198               |
|                                                                                                    | 199               |
|                                                                                                    | 199               |
| Specifications                                                                                           | 201               |
| Using free software 2                                                                                    | 202               |
| Accessories 2                                                                                            | 209               |
| Glossary 2                                                                                               | 210               |
| Index 2                                                                                                  | 224               |

## Following safety precautions

#### — Warning

Be sure to read this user guide and the safety precautions before using your telephone.

|   | Use only the power adapter indicated on the device.<br>Use only the cable supplied for LAN connection and connect it to the intended                                                                                                    |
|---|----------------------------------------------------------------------------------------------------|
| ٣ | ports only.                                                                                                    |
| • | Using your telephone may affect nearby medical equipment. Be aware of the tech-<br>nical conditions in your particular environment, e.g. doctor's surgery.<br>If you use a medical device (e.g. a pacemaker), please contact the device manufac-<br>turer. They will be able to advise you regarding the susceptibility of the device to<br>external sources of high frequency energy (for the<br>specifications of your Gigaset product see "Technical Data"). |
|   | The devices are not splashproof. For this reason do not install them in a damp envi-<br>ronment such as bathrooms or shower rooms.                                                                                                    |
| * | Do not use the devices in environments with a potential explosion hazard (e.g. paint shops).                                                                                                    |
|   | If you give your Gigaset to a third party, make sure you also give them the user guide.                                                                                                    |
|   | Remove faulty devices from use or have them repaired by our Service team, as these could interfere with other wireless services.                                                                                                    |

## Using the phone in different scenarios

## Using your phone in a professional environment with phone system and server structure

If you use your Gigaset DE900 IP PRO in a corporate network with a telephone infrastructure, your phone incorporates functions and data from the phone system and servers.

In a corporate environment, the VoIP accounts and most of the settings are configured centrally by the phone system.

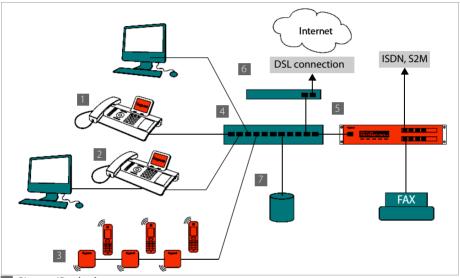

Gigaset IP telephone

- I Gigaset IP telephone with integrated gigabit switch (Gigaset DE900 IP PRO). Your PC is connected directly to the phone, providing you with an additional LAN connection in your network.
- 3 DECT base for connection to DECT handsets

4 Ethernet switch

Supports Quality of Service (QoS), Gigabit Ethernet and PoE (Power over Ethernet).

- Phone system (e.g., Gigaset T500 PRO)
   Forms Internet telephony, ISDN or S2M connections. Analogue devices can be connected.
   A network connection is established using Ethernet.
- 6 Acts as a gateway to the Internet for the connected devices. Routes VoIP calls from the phone system to the Internet.
- File, e-mail and workgroup servers, or NAS systems, can be wirelessly integrated into the phone system architecture. As a result:
  - Invitations to conference calls can be organised via the phone system

#### Using the phone in different scenarios

- The phone system can be backed up to a server or the system can be started via the network
- Online directories (LDAP) can be managed centrally

#### Using your phone in a simplified environment without a phone system

You can also use your Gigaset DE900 IP PRO without a phone system.

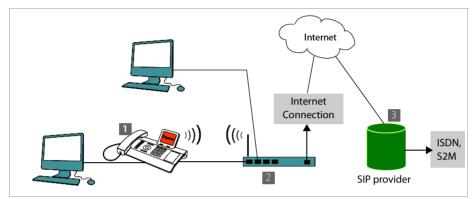

- Gigaset IP telephone with integrated gigabit switch (Gigaset DE900 IP PRO). Your PC is connected directly to the phone, providing you with an additional LAN connection in your network.
- Acts as a gateway to the Internet for the connected devices. Routes VoIP calls from the phone to the Internet. You establish the connection to the gateway via cable or wirelessly via WLAN.
- **3** The SIP provider transfers calls from the Internet and establishes a connection with the standard telephone network.

In this scenario, you must **manually configure** the VoIP accounts for your phone. You can create up to 12 VoIP accounts on your phone.

## **First steps**

## Check the package contents

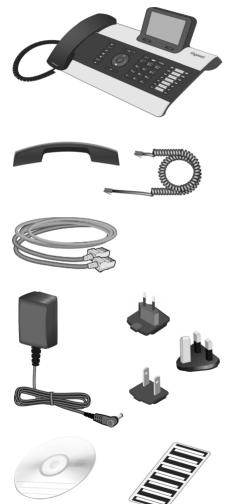

Telephone: Gigaset DE900 IP PRO

Receiver with cable for connection to the phone

Ethernet cable for connection to the local network (switch/router/gateway)

Power adapter for connecting the phone to the mains power supply (if required) with three different plug-in modules (Europe, Great Britain, USA)

The device is powered by PoE (Power over Ethernet) if it is connected to a switch with PoE-functionality ( → page 17).

CD containing Gigaset QuickSync<sup>™</sup> PC software and this user guide Insert strips for labelling the function keys (with protective film)

#### — Firmware update

Whenever there are new or improved functions for your Gigaset, firmware updates are made available for you to download to your phone (page 192). If this results in operational changes to your phone, a new version of this user guide or the necessary amendments are published on the Internet at www.gigaset.com/pro.

Select the product to open the relevant product page for your telephone, where you will find a link to the user guide.

To find out what version of firmware is currently loaded on your phone, see page 194.

## Setting up and connecting the device

The phone is designed for use in dry rooms in a temperature range of  $\pm 0^{\circ}$ C to  $+45^{\circ}$ C.

- > Set up the phone at a central point where a connection to the local network is available.
  - Please note

The following conditions must be observed:

- If you want to establish a wireless connection using DECT, pay attention to the range of the base station. This is up to 300 m in unobstructed outdoor areas and up to 50 m inside buildings.
- If you wish to establish a connection with the local network using WLAN, please ensure that the device is within range of the access point.

#### — Warning

 Never expose the Gigaset DE900 IP PRO to the following: heat sources, direct sunlight or other electrical appliances.

Protect your Gigaset from moisture, dust, corrosive liquids and fumes.

## Connecting the receiver

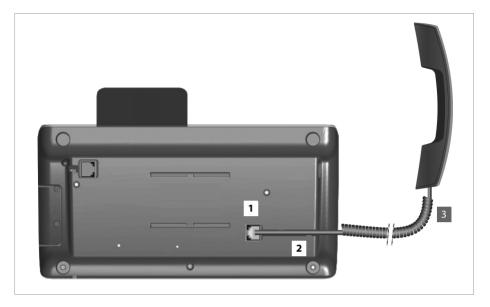

- Insert the connector, which can be found on the longer straight end of the connection cable, into the connection port on the bottom of the phone.
- 2 Place the straight part of the cable in the cable recess provided.
- 3 Insert the other jack on the connection cable into the port on the receiver.

#### First steps

## Connecting the network cable

To make calls via VoIP, your phone must have Internet access. This connection is established in the local network via a gateway.

You connect your phone to the same local network as the gateway. See the Using the phone in different scenarios section on page 11 for an overview of the different options.

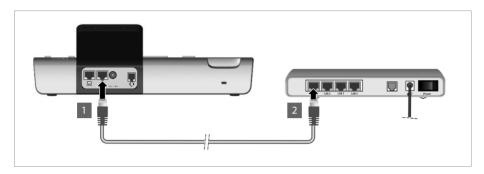

Attach one end of the Ethernet cable supplied to the right-hand LAN port on the rear of the phone.

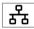

2 Attach the other end of the Ethernet cable to a LAN port on your network Ethernet switch or on the router itself.

An Ethernet cable is not required if you connect your phone to the local network using WLAN. However, we recommend that you use a cable the first time you establish a connection.

#### — Warning

If you connect your Gigaset DE900 IP PRO to a PoE-capable Ethernet switch (PoE class IEEE802.3af), it will be supplied with power via PoE (Power over Ethernet). The PoE network must not exceed the premises boundaries.

## **Connecting the PC**

You must connect your Gigaset DE900 IP PRO to a PC to use the Web user interface or to configure the phone using the Web configurator.

Your phone has an integrated two-port switch. This allows you to connect your PC to the local network via the phone and avoid using additional connection ports on the switch or router. You need an additional Ethernet cable to connect a PC.

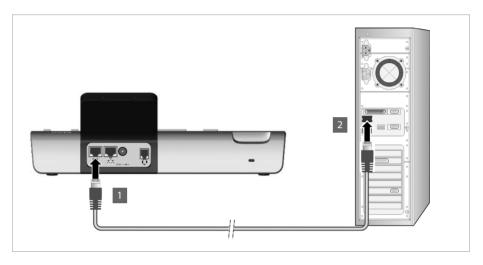

Connect an Ethernet cable to the left-hand LAN port on the rear of the phone.
 Connect the other end of the Ethernet cable to a LAN port on the PC.

| C |   |
|---|---|
| _ | _ |

## Connecting a device to the mains power supply (if required)

Your Gigaset DE900 IP PRO is supplied with sufficient power by PoE (Power over Ethernet) and does not need to be connected to the mains power supply. **Prerequisite:** The device is connected to an Ethernet switch with PoE functionality (PoE class IEEE802.3af) ( + page 16).

However, in the following cases you must connect the device to the mains power supply:

- If you connect the device to the local network using WLAN
- ◆ If you connect additional extension modules to the device ( → page 19).

The power adapter is supplied with three different plug-in modules for Europe, Great Britain and the USA. First attach the appropriate plug-in module to the power supply unit.

#### **First steps**

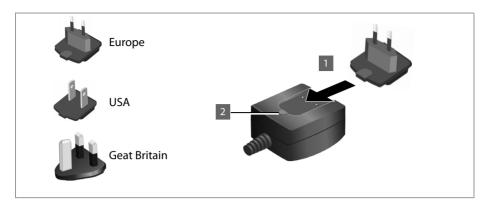

- Slide the required plug-in module into the recess on the underside of the power supply unit until it clicks into place.
- **2** To remove the plug-in module again, press on the button marked **Push** and pull the plugin module out of the power supply unit.

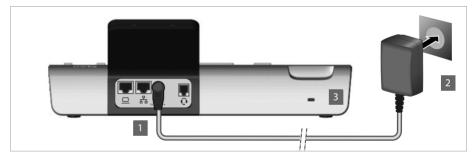

Connect the power adapter to the port on the rear of the phone.
 Then insert the plug into the mains socket.

12 V≔ --Œ+

#### —— Warning

Use only the power adapter **supplied**.

#### — Please note

You can safeguard your device against theft by fitting a Kensington lock. The corresponding hole can be found on the rear of the device (3).

## **Connecting extension modules (optional)**

You can increase the number of programmable keys using extension modules (max. three; can be ordered as accessories → page 209). Each module includes 14 additional programmable keys. The function keys can be programmed using the Web configurator (→ page 178).

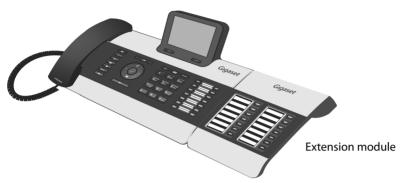

The package contains:

- One extension module
- One connection frame with four fastening screws
- One connection cable
- Insert strips

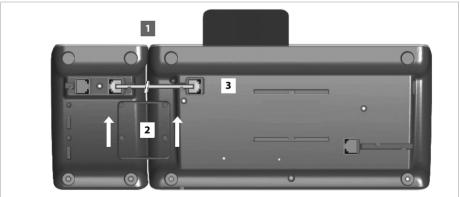

Extension module

Gigaset DE900 IP PRO

- Position the extension module to the right of the phone (on left when viewed from below), so that the module and phone are the same height and meet in the centre.
- Insert the clasps on the connection frame into the respective notches on the phone and module and push the connection frame upwards until it clicks into place. Secure the connection frame with the screws provided.
- 3 Establish the connections using the cable supplied.

#### **First steps**

## Setting up the device (for the first time)

Your device will start **automatically** as soon as it is connected to the mains power supply. Please be aware that the device is powered by PoE (Power over Ethernet). This means that it is supplied with power as soon as it is connected to an Ethernet switch with PoE-functionality.

The first time you use the device, an installation wizard will start automatically and guide you through the necessary installation steps.

## Configuring language and time zone settings

| Select your Language         |  |
|------------------------------|--|
| English                      |  |
| Deutsch                      |  |
| Francais                     |  |
| Italiano                     |  |
| Espanol                      |  |
| Portugues                    |  |
| Nederlands -                 |  |
| ОК                           |  |
|                              |  |
|                              |  |
|                              |  |
| Select your Time Zone        |  |
| GMT: Dublin, London          |  |
| GMT+1: Amsterdam, Berlin,    |  |
| GMT+2: Athens, Cairo, Israel |  |
| GMT+3: Bagdahd, Kuweit       |  |

GMT+4: Abu Dhabi, Mucat GMT+5: Islamabad, Karachi GMT+6: Dhaka, Colombo

- Use the navigation key to select the required language. To do this, press up or down on the navigation key (♀).
   Further information about the navigation key can be found on → page 26.
- Press the display key under OK to confirm your selection.

You can also use the OK function on the navigation key (by pressing  $\checkmark$ ? In the centre of the key).

• Use the navigation key to select the required time zone.

Press the display key under OK to confirm your selection.

When you have made your selection, press the end key  $\leftarrow$  to return to the last entry screen. You can correct your selection if necessary.

OK

#### — Please note

The date and time are automatically set by a time server. You can select a time server using the Web configurator or deactivate this function ( + page 182).

## Establishing a connection to the local network/WLAN

Your phone must be connected to the local network before it can connect to the Internet and before you can operate it from a PC.

The device checks to see if a network connection already exists. The network connection is automatically established if the phone has automatically been assigned an IP address from a DHCP server in the network. If this is the case, the following screen will not appear and you can skip to  $\rightarrow$  page 22.

#### — Please note

The following network configuration is the default setting on your device: LAN with IP protocol version 4 (IPv4) and DHCP.

If your phone has no network connection, you will need to configure the network manually. Depending on the type of network, you will need the following information about the configuration:

- If the network uses IP protocol version 4 (IPv4) with a static IP address, you will need: The device IP address, the network subnet mask, the IP addresses of the standard gateway and DNS server.
- ◆ If the network uses IP protocol version 6 (IPv6):

IP addresses automatically: select IPv6 as Network Type. The connection is then established automatically.

IP addresses statically: the device IP address, the address prefix length and the DNS server IP address.

• If you are using the wireless local network (WLAN), you will need:

The name of the WLAN with which you wish to connect the phone (SSID), network key

If there is still no network connection, you will then be asked whether you wish to configure the connection manually.

- Select Yes if you have the required information.
- Select No if you want to use the display menu to configure the network at a later date (> page 95).

| Local Network      |      |  |
|--------------------|------|--|
| Network Type       |      |  |
| IPv4               | ►    |  |
| Activated Network: |      |  |
| LAN                |      |  |
| IP Address Type:   |      |  |
| Static             |      |  |
| IP Address:        |      |  |
| Back               | Save |  |
|                    |      |  |
|                    |      |  |

If you selected Yes, you can configure the network immediately.

Depending on your selection, additional screens may be displayed so you can enter the required information.

More detailed information on LAN/WLAN configuration can be found on  $\rightarrow$  page 95.

 Once you have configured the settings, press the display key under Save.

Your device is now connected to the local network and can be configured for Internet telephony.

#### First steps

## **Configuring Internet telephony**

Before you can use the Internet to phone anyone over the Internet, the fixed line network or the mobile phone network, you need the services of a VoIP provider.

#### **Prerequisite:**

- You have a phone system in your network that provides VoIP accounts for your device, or
- You have registered with a VoIP provider (e.g., via your PC) and set up a VoIP account.

The device searches the network for a provisioning file and checks whether VoIP accounts already exist. If the telephone has existing VoIP accounts, these accounts are configured automatically. You can now make calls with your phone via the Internet.

If the telephone has no existing VoIP accounts, you must configure them manually. The Web configurator's installation wizard will help you with this ( **+ page 122**).

## Proceeding

Now you have successfully set up your phone, you can adapt it to your personal requirements. Use the following guide to quickly locate the most important topics.

If you are unfamiliar with menu-driven devices such as other Gigaset telephones, you should first read the section entitled **Using the phone** on page 24.

Operating the phone via the keypad and display menu → page 24

Making calls → page 33

Setting up and using directories + page 52

Displaying Internet services → page 74

Setting ringers → page 83

Setting the idle display and screensavers → page 86

Connecting a headset or mobile phone + page 101

Loading your own pictures and sounds → page 111

Setting up VoIP accounts + page 122

If you have any questions about using your phone, please read the tips on troubleshooting (page 196) or contact our Customer Care team (page 196).

#### Using the phone

## Using the phone

You have **a range of options** for operating and configuring your Gigaset DE900 IP PRO in a way that is convenient for you. For example, you can initiate a phone call or conference call using the phone's keypad and display menu. You can access your local telephone directory via the phone's display menu or the Web user interface You can change your configuration settings using the display menu or the Web configurator.

If your phone is connected to a Gigaset T300 PRO or Gigaset T300 PRO phone system, you can also use the capabilities of the phone system, such as Call Manager, centrally-stored call lists, conference scheduling and function key assignment.

## Operating via the keypad and display menu

## Display and display keys

The display gives you quick access to all the functions on your phone, particularly the menu functions.

In idle status, icons on the display indicate the status of your phone (→ page 5). Alternatively, you can select the information you wish to display, e.g., time, calendar or pictures (→ page 86).

Use the display keys to activate the phone's functions and to navigate through the menu. Different functions are available depending on the operating situation. These functions are displayed at the bottom of the screen.

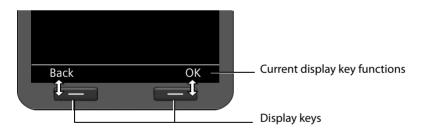

Some important display keys:

- Options Open a menu for further functions.
- OK Confirm selection.
- C Delete key: Delete one character at a time from right to left.
- Back Skip back one menu level or cancel the operation.
- Save Save entry.
- $\rightarrow$   $\square$  Copy the displayed entry to the directory.

## Writing and editing text

A text editor is provided for entering text via the keypad.

| Prepare Dialling     | 11:45 |  |
|----------------------|-------|--|
| peter.black@k        |       |  |
| j <mark>k</mark>   5 | abc   |  |
| < C                  | ⇒Ш    |  |
|                      | _     |  |

Enter the text.

Each key between **1** and **1** is assigned several letters and digits. Press the relevant key a certain number of times to enter a particular character.

For example k = 2 x the **5**<sub>M</sub> key.

The characters available are shown in the editor field. The highlighted character is inserted to the left of the cursor.

#### Deleting/correcting characters

Press the display key. The **character** to the left of the cursor is deleted. Press and **hold** to delete the **word** to the left of the cursor.

#### Entry mode

< C.

A range of entry modes are available depending on the operating situation. The current mode is displayed on the right-hand side of the editor field.

- Abc Letters, first letter upper case, others lower case, e.g., for entering names.
- abc Lower case only, e.g., for entering e-mail addresses.
- 123 Digits only for entering numbers.

#### Switching entry mode

 $\blacksquare$  Press the hash key. The text entry mode will change.

#### Moving the cursor

- Press the navigation key briefly: moves the cursor one character at a time.
   Press and hold the navigation key: moves the cursor word by word.
- Press the navigation key: moves the cursor line by line. The cursor stays in a horizontal position.

#### Using the phone

#### **Entering special characters**

\*

Press the star key. The table of special characters is displayed.

٢

Insert

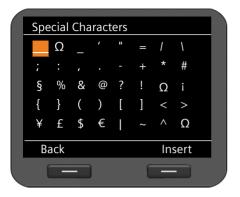

Select the required character.

Press the display key. The selected character is inserted at the cursor position.

#### Navigation key

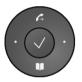

The navigation key enables you to access important telephone functions quickly. You can use it to scroll through lists and directories with ease.

#### In idle status

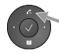

Open redial list

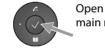

Open main menu

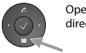

Open directory

#### In menus and lists

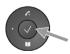

Depending on the operating situation:

OK , Yes , Save , Select Or Change .

Copy a number that has been entered or is shown in the display into the directory.

Navigate to the line above/below.

Press briefly:

Press and hold:

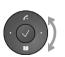

Scroll up/down the list one line at a time. "Rotate" left or right (key is touch sensitive):

Quickly scroll through the list. Clockwise to scroll down. Anti-clockwise to scroll up.

#### In input fields

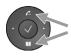

Move the cursor up/down line by line

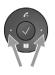

Press **briefly**: Move the cursor to the left/right **one character at a time**. Press and **hold**: Move the cursor to the left/right quickly.

#### Understanding the navigation key

The following illustrations demonstrate how to use the navigation key:

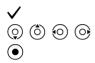

Press the centre of the navigation key.

Press down/up/left/right on the navigation key.

Rotate the navigation key to scroll quickly up/down a list.

## Using the menus

Your telephone's functions are accessed using a menu that has a number of levels.

#### Opening the main menu

• When the phone is in idle status, press the centre of the navigation key  $\checkmark$  .

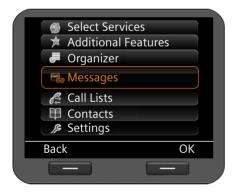

The display menu functions are shown as a list with the respective icons.

An orange box identifies the selected function.

#### Accessing a function or opening the corresponding submenu

Navigate to the required entry using the navigation key (<sup>()</sup>) and press the OK display key or the ✓ navigation key.

#### Back to the previous level

Press the Back display key or **briefly** press the end key -

The current operation is cancelled and you will return to the previous menu level. You can revert to idle status from the main menu.

#### Using the phone

#### **Reverting to idle status**

You can revert to idle status from anywhere in the display menu as follows:

▶ Press and **hold** the end key ←.

Or:

> Do not press any key: After 3 minutes the display will **automatically** revert to idle status.

Settings that have not been saved by selecting the display keys OK, Yes, Save or Change or the navigation key  $\checkmark$  are lost.

#### Scrolling through lists

| Copy to Directory |          |  |
|-------------------|----------|--|
| Adam              | <u> </u> |  |
| Black, Susan      |          |  |
| Brown, Tim        |          |  |
| Forster, Fred     |          |  |
| Judy              |          |  |
| Miller, Peter     |          |  |
| White, Phil       | •        |  |
| Back              | OK       |  |
|                   |          |  |
|                   |          |  |

If it is not possible to view all of the functions/ list entries at the same time (list is too long), arrows appear on the right-hand side. The arrows indicate the direction in which you need to scroll to view the rest of the entries in the list.

## Understanding the operating steps

The operating steps used to navigate through the display menu are shown in abbreviated form.

#### For example, setting the ringer volume

#### $\checkmark$ $\rightarrow$ Settings $\rightarrow$ Audio Settings $\rightarrow$ Ringer Settings $\rightarrow$ Volume

means:

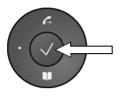

| 🌀 🝏 Select S | ervices      |
|--------------|--------------|
| 🗯 Addition   | nal Features |
| 🔳 Organiz    | er           |
| 🗧 🗠 Message  | es           |
| 🔏 Call List  | S            |
| 🖽 Contact    | S            |
| 🔎 🔑 Settings | ;            |
| Back         | ОК           |
|              |              |

- Press the centre of the navigation key to open the main menu.
- Navigate up/down using the navigation key (2) until the Settings submenu is selected.

Press the display key OK to confirm your selection.

#### Using the phone

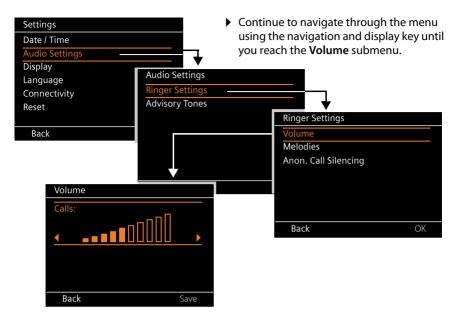

## Menu tree

The following menu tree shows all the components of the display menu.

| nonymous -  | page 40        |                                                                                    |
|-------------|----------------|------------------------------------------------------------------------------------|
| onymous     | page 40        |                                                                                    |
| -           | page 45        |                                                                                    |
| g -         | page 41        |                                                                                    |
| Ibacks      | page 36        |                                                                                    |
| dio         | page 76        |                                                                                    |
| virectory S | creensavers    | → page 112                                                                         |
| С           | aller Pictures | → page 113                                                                         |
| S           | ounds          | → page 114                                                                         |
| С           | apacity        | → page 115                                                                         |
| -           | page 70        |                                                                                    |
| k -         | page 72        |                                                                                    |
| rms –       | page 71        |                                                                                    |
| -           | page 63        |                                                                                    |
| s H         | page 65        |                                                                                    |
| -           | page 66        |                                                                                    |
| -           | page 48        |                                                                                    |
| Calls -     | page 48        |                                                                                    |
| alls –      | page 48        |                                                                                    |
| s -         | page 48        |                                                                                    |
| -           | page 52        |                                                                                    |
| ory H       | page 57        |                                                                                    |
| tory        | page 58        | You can choose any name                                                            |
| ctories -   | page 59        | The name of these menu entries depends on Web configurator settings<br>→ page 174. |
| 2           |                |                                                                                    |

31

#### Using the phone

| Settings | Info           | → page 82       |                           |            |
|----------|----------------|-----------------|---------------------------|------------|
|          | Date / Time    | → page 82       |                           |            |
|          | Audio Settings | Ringer Settings | Volume                    | → page 83  |
|          |                |                 | Melodies                  | → page 84  |
|          |                |                 | Anon. Call Silenc-<br>ing | → page 85  |
|          | Advisory Tones | → page 86       |                           |            |
|          | Display        | Idle Display    | → page 86                 |            |
|          |                | Screensaver     | → page 91                 |            |
|          |                | Backlight       | → page 93                 |            |
|          | Language       | → page 94       |                           |            |
|          | Connectivity   | Bluetooth       | Activation                | → page 106 |
|          |                |                 | Search for Device         | → page 107 |
|          |                |                 | Known Device              | → page 108 |
|          |                |                 | Own Device                | → page 109 |
|          |                | DECT            | Activation                | → page 109 |
|          |                |                 | Register Device           | → page 110 |
|          |                |                 | De-register Device        | → page 110 |
|          |                |                 | Eco Mode+                 | → page 110 |
|          |                | Local Network   | → page 96                 |            |
|          |                | USB             | → page 116                |            |
|          | Reset          | → page 94       |                           |            |

## Making calls

## Calling

You make your calls using the default account if you do not make another selection. The first account that is created is used as the default account. You can change this using the Web configurator ( → page 155).

#### **Selecting VolP account**

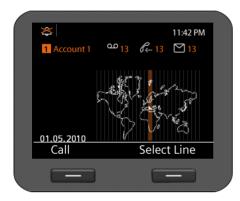

If there are several VoIP accounts available on your device, you can select the account you wish to use for the call.

| Select Line | Press the | display | key |
|-------------|-----------|---------|-----|
|-------------|-----------|---------|-----|

| ٢  |  |
|----|--|
| OK |  |

- Select the required account.
  - Press the display key to confirm the selection.

## Entering a number using the keypad

You make a call using the phone's receiver, speaker kit or a connected headset ( + page 101).

Or Dial

Enter the phone number.

Lift the receiver.

Lift the receiver.

Enter the phone number.

Press the display key.

The number is dialled.

The duration of the call is shown while the call is in progress.

#### Instead of putting the receiver to your ear:

- Press the speaker key to make a call via the speaker.
- Press the headset key to make a call via the headset.

You can also switch at any time during the call. Throughout the whole of this section, the icon can always represent either • or •.

#### Making calls

#### When entering the phone number:

- < C Press the display key to delete incorrectly entered figures to the left of the cursor.
- →  $\square$  Press the display key to copy entered phone numbers to the local directory (+ page 52).
- Press the end key to cancel dialling.

## Dialling a number from the directory

You can save up to 500 entries (vCards) in the local directory. You can create directory entries and manage them quickly and easily using the Web user interface ( $\rightarrow$  page 187) or the phone's display menu ( $\rightarrow$  page 52).

To dial a number proceed as follows:

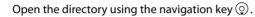

Or use the display menu

| $\checkmark$ | →      | Contacts 🔸 Di | irectory |  |
|--------------|--------|---------------|----------|--|
|              |        |               |          |  |
|              | В      | Adam          |          |  |
|              | C<br>D | Black, Susan  |          |  |
|              | E      | Brown, Tim    |          |  |
|              | F      | Forster, Fred | Þ        |  |
|              | G      | Judy          |          |  |
|              | H      | Miller, Peter | ĺ        |  |
|              | J      | White, Phil   |          |  |
|              |        | View          | Options  |  |
|              |        |               |          |  |
|              |        |               |          |  |

Scroll through the list to the required name.
Press > to show the details for the

Press ► to show the details for the entry.

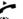

- Lift the receiver. The number is dialled.
- If more than one number is assigned to the entry, select the required number. If you do not select a number, the default phone number will be dialled after a brief period.

## Dialling a number using a function key

You can assign phone numbers to up to 14 function keys; you then only need to press a key once to dial the number. You can increase the number of function keys by connecting extension modules. Use the Web configurator to assign numbers to the function keys (+ page 178).

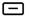

Press the function key.

The number assigned to the function key is dialled.

#### Shared line

The Gigaset DE900 IP PRO allows one VoIP account to be used jointly by multiple phones. The phone number for the shared account is assigned to a function key.

#### Prerequisites:

- Your phone system supports this function. All users who share a VoIP account are merged into one group on the phone system.
- ◆ The VoIP account for the shared line is assigned to a function key ( → page 178).

If you make a call via the function key on a "split line", the corresponding function keys light up on all the extensions in this group. The users of these extensions cannot use the "split line" until it is back in idle status or the call is put on hold or ended.

## Dialling a number from the call lists

The following calls are saved:

- Outgoing calls (redial list)
- Accepted calls
- Missed calls

The last 30 numbers are stored in each of the call lists. The name will appear on the display if you have saved the number in the directory.

You can browse through the entries and dial directly from within the record.

If there are new entries in the missed calls list, the Message Centre key 🔳 flashes.

To save numbers from a list in the directory, see ( → page 48).

#### Viewing call lists and dialling numbers

Open the required call list:

- $\checkmark$  Open the redial list using the navigation key  $\bigcirc$ .
- Open the list of missed messages in the Message Centre.

Or use the display menu

- ✓ → Call Lists → All Calls
- ✓ → Call Lists → Outgoing Calls
- ✓ → Call Lists → Missed Calls
- ✓ → Call Lists → Accepted Calls

#### Making calls

The last (most recent) call or dialled phone number is shown on the display.

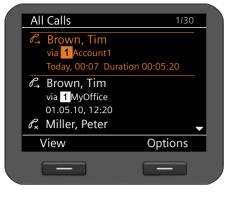

- Select another entry if necessary.
  - Lift the receiver.
     The number is dialled.

#### Please note

You can also access the call lists using the Web user interface ( + page 189).

## **Initiating ringback**

You can initiate a ringback if the number you have called is busy. **Prerequisite**: This function is supported by your phone system or your provider.

Ringback Press the display key to initiate a ringback.

Ringback is initiated as soon as the line is free again.

#### Deactivating ringback

You can deactivate the ringback for all of the VoIP accounts configured on your phone or just for certain VoIP accounts.

#### ✓ → Select Services → Active Ringbacks

Accounts for which ringback is permitted are marked with a tick.

Select the required entry.

Change Press the display key to remove a tick and to deactivate the ringback.

# **Receiving incoming calls**

You hear the ringer and the speaker key <a>[•]</a> flashes.

If the function key has been assigned a "shared line" ( + page 35), an incoming call is indicated on all extensions by the flashing of the corresponding function keys. The call can be answered on any extension by pressing the function key.

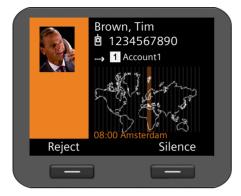

The display shows the caller's number (where calling line identification is permitted

→ page 40) and their name, if they are saved in the directory. If a picture is assigned to the caller, this will also appear.

The account that the call is received on is also shown.

Lift the receiver. You can speak to the caller.

#### Please note

When you receive a call, the phone first of all searches for a corresponding entry in the local directory. If the number doesn't appear there, the other directories are searched (if configured) (→ page 174).

#### Deactivating the ringer

Silence Press the display key to deactivate the ringer. You can then decide whether to accept or reject the call.

#### **Rejecting a call**

Reject Press the display key or the end key 🔶 to reject the call.

## **Ending a call**

Put down the receiver or press the end key 🗲 .

#### Making calls

# Using functions when making a telephone call

# Display when establishing a connection or during a call

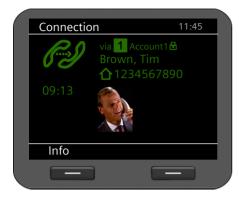

The display shows

 The VoIP account you are using to make the call.

The  $\mathbf{B}$  icon next to the account description indicates that it is an encrypted connection.

◆ The caller's number (where calling line identification is permitted → page 40) and their name, if they are saved in the directory. If a picture is assigned to the caller, this will also appear.

Connection icon. This indicates the status of the connection.

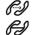

2 Establishing a connection2 Connection established

Roff Co

Connection interrupted

Conference call

HDSP in the screen picture indicates a connection with the highest voice quality.

- 09:13 The duration of the call is displayed under the screen picture.
- Info Press the display key to view technical information about the phone. This function is helpful when calling the Service Hotline, for example.

#### Adjusting the volume

You can adjust the volume of the receiver, speaker kit or headset during a call. You can adjust the volume of the ringer while the phone is ringing.

- -----+

िन्ी

To decrease the volume press the left side of the key and to increase the volume press the right side of the key. Each time you press the key, the volume will increase or decrease by one level.

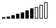

There are ten volume settings available. The current setting is shown on the display.

The last setting is saved when you change the ringer volume.

Use the display menu to permanently configure the ringer melody and volume ( + page 83).

# Muting

You can deactivate the microphone for the receiver, the speaker kit and the headset. The other party can then no longer hear you.

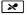

Press the mute key during the phone call.

Press the key again to reactivate the microphone.

The 💌 key is lit up while the function is activated.

## Activating/deactivating speaker mode

#### Activating via the receiver during a call:

Press the speaker key and put down the receiver.

The **I** key is lit up while the function is activated.

In speaker mode, you hear the caller via the speaker.

#### Deactivating speaker mode during a call:

~

Lift the receiver. Continue the call via the receiver.

#### Please note

You should tell your caller if you have activated the speaker.

# Do not disturb

You can activate the Do Not Disturb (DND) function if you do not want to receive any calls and you do not want the phone to ring.

You can still make calls when this function is activated.

Press the Do Not Disturb key.

Press the same key again to deactivate the function.

The • key is lit up while the function is activated.

#### — Please note

- ◆ You can permanently deactivate the ringer for anonymous calls ( → page 85).
- You can use the Web configurator to create a blacklist of unwanted names and numbers (→ page 165). Once you activate the blacklist function, calls from these numbers will not be put through.

#### Making calls

## **Two-way recording**

You can record your two-way telephone conversations.

• REC

Press the call records key.

Press the key again to end the call record.

The •REC key is lit up while the function is activated.

The phone memory can store two-way call records of up to 30 minutes. If you want to record two-way calls for longer than 30 minutes, you can connect a USB storage device

 $(\Rightarrow$  page 116). The  $\sqrt[4]{}$  USB icon flashes on the display while a two-way call is being recorded to the USB device. Calls can also be recorded onto a server ( $\Rightarrow$  page 165).

Go into the display menu to play back and delete two-way call recordings **Messages**  $\rightarrow$  **Call Records** ( $\rightarrow$  **page 65**).

#### Please note

- Conference calls cannot be recorded.
- You should tell your caller if you are recording a two-way conversation.

# Anonymous calling – withholding caller ID

You can make anonymous calls (CLIR = Calling Line Identification Restriction). Your phone number will not be displayed when making outgoing calls. You are calling anonymously.

**Prerequisite:** Anonymous calls are only possible via VoIP connections through providers that support the "anonymous calling" function. You may have to ask your VoIP provider to activate this function.

#### Making an anonymous call

Select:

#### ✓ → Select Services → Next Call anonymous

Then proceed as normal:

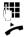

Enter the phone number.

Lift the receiver.

The number is dialled. Your number is not transferred.

## Activating/deactivating "anonymous calling" for all calls

You can permanently activate/deactivate the anonymous call function for all of the VoIP accounts configured on your phone or just for certain accounts. The anonymous call function is activated for the phone and any handset that is registered.

## ✓ → Select Services → All Calls anonymous

Accounts for which anonymous calling is permitted are marked with a tick.

Select the required entry.

Change Press the display key to tick the box.

Press the display key again to remove the tick.

# Making a call to multiple participants

# Initiating a consultation call

During a call, you want to consult a second participant.

Press the consultation call key during the call.

The call is placed on hold. You can make another call to a second participant. Once the call has ended, press the consultation key again. You are reconnected to the first participant.

# Accepting/rejecting call waiting

You hear the call waiting tone during a phone call.

| ((4               | Ĵ        |  |
|-------------------|----------|--|
| Tim B             | rown     |  |
|                   | 567890   |  |
| ⊡ <b>&gt; 1</b> / | Account1 |  |
|                   |          |  |
| Accept            | Reject   |  |
|                   |          |  |

The display shows the caller's number (where calling line identification is permitted

→ page 40) and their name, if they are saved in the directory.

The display also shows the subscriber number used to receive the call and indicates whether this is a ringback.

#### Accepting a call:

Accept

Press the display key to accept the call.

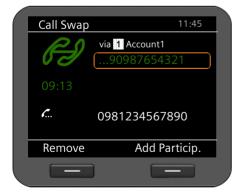

You are connected to the waiting participant.

The first participant hears music on hold. The number is displayed and the  $f_{n}$  icon identifies it as the waiting participant.

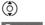

Select the connection.

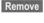

Press the display key to end the selected connection.

#### Rejecting a call:

Reject Press the display key to reject the waiting call.

#### Making calls

#### Activating/deactivating call waiting

You can deactivate call waiting during a call for all of the accounts configured on your phone or just for certain accounts.

#### ✓ → Select Services → Call Waiting

Accounts for which call waiting is permitted are marked with a tick. Callers via other accounts hear the busy tone.

Select the required entry.

Change Press the display key to tick the box.

Press the display key again to remove the tick.

# **Call swapping**

You are speaking to one participant and a second is on hold; this may be because you have accepted a waiting call or have placed one caller on hold.

Press the consultation call key to swap from one caller to the other.

#### Initiating a consultation call with a third participant:

Add Particip.

**6**...

R.

Dial

Press the display key. Both participants are placed on hold.

Enter the phone number for the third participant.

Press the display key. The number is dialled.

To speak to one of the participants on hold again after you have finished the ringback:

(¢) (۲...

Select the relevant participant.

Press the ringback key.

# Initiating a conference

You are speaking to one participant while another is on hold.

- Select the participant who is on hold.
- Press the conference key to add the waiting participant to a conference.

Or

You are speaking to one or more participants and you wish to add an additional participant.

- Press the conference key.
  - Enter the phone number for the additional participant.
- Dial Press the display key. The number is dialled.

As soon as the participant answers, they are automatically connected to the conference call.

| Conferen | <b>ce</b> 11:45 |
|----------|-----------------|
|          |                 |
| 222      | 90987654321     |
|          | 0981234567890   |
| 09:13    | 981234567890    |
|          |                 |
|          |                 |
| Remove   | Add Particip.   |
|          |                 |
|          |                 |

All the participants in the conference are listed on the display.

Removing a participant from the conference call:

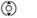

Select the participant.

Remove

Press the display key to end the conference for the highlighted participant.

#### Add Particip.

Press the display key to begin a consultation call with another participant. In contrast to conference key . The conference participants are put on hold.

#### Making calls

# Transferring a call to another number

You are speaking to one participant and you want to transfer the call to a third participant.

#### Transfer without consultation:

- •->• Press the transfer key. The call is placed on hold.
- Enter the phone number for the participant to whom you want to transfer the call.
- ●→● Press the transfer key again. The call is transferred to the number you have dialled. Your connection to the participant is ended.

#### Transfer with consultation:

Use this function to ensure that the connection is actually established.

- •>• Press the transfer key. The call is placed on hold.
- Enter the phone number for the participant to whom you want to transfer the call.

Dial Press the display key. The number is dialled.

You can now hang up or press the transfer key ... to forward the call.

When you call the third participant you can also wait for them to answer and speak to them, for instance to tell them you are forwarding a call. Then press the transfer key  $\overline{\cdots}$ .

#### Transfer to participants on hold:

You are speaking to one participant and there are others on hold. You can transfer the current call to one of the participants on hold.

(Ĵ) •→• Select one of the participants on hold.

Press the transfer key. The chosen participant is connected to the person you are currently speaking to.

# Setting up call divert (CD)

When diverting a call, the call is forwarded to another connection. You can set up call divert differently for each connection (i.e. for each configured VoIP account).

**Prerequisite:** You VoIP provider supports call divert or the service is provided by a phone system.

#### Call divert using the provider's network services

#### ✓ → Select Services → Call Divert

The list contains the accounts configured on your telephone.

- Select the desired account.
- OK Press the display key to confirm the selection.

| Call Divert 1 Account1                | Switch Activation on/off.                                                                                         |
|---------------------------------------|----------------------------------------------------------------------------------------------------|
| Activation:<br>On<br>To Phone Number: | <ul> <li>Select To Phone Number.</li> <li>Enter the phone number to which the call should be diverted.</li> </ul> |
| When:<br>All Calls<br>Back Save       | <ul> <li>Select When.</li> <li>Select when call divert should apply:</li> </ul>                                   |
|                                       |                                                                                                    |

All Calls

All calls are diverted.

No Answer Calls are diverted if no one accepts the call within several rings.

When Busy Calls are diverted if your line is busy.

Save Press the display key to save the settings for this account.

#### ---- Note

Please also refer to:

- ◆ Setting up call divert via the Web configurator ( → page 162).
- ◆ Programming call divert to function keys (→ page 180).

#### Making calls

#### Call divert using the phone system

If your Gigaset DE900 IP PRO is connected to a Gigaset phone system, call divert is saved to the phone system and not the phone. You can set up call divert for each number assigned to your phone.

#### ✓ → Select Services → Call Divert

The list contains the accounts configured on your telephone.

- Select the desired account.
- OK Press the display key to confirm the selection.

If there are multiple numbers assigned to the account on the phone system, these are displayed.

- Select the number for which you wish to set up a divert.
- OK Press the display key to confirm the selection.

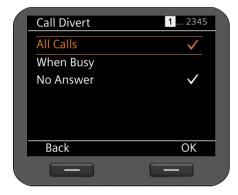

The account and number selected are shown in the top right of the display. Active call diverts are marked with a  $\checkmark$ .

Select the call divert you wish to edit.

| All Calls | All calls are diverted.                                                                                                    |
|-----------|----------------------------------------------------------------------------------------------------|
| When Busy | Calls are diverted if your line is busy.                                                                                             |
| No Answer | Calls are diverted if no one accepts the call within several rings. The also applies to calls in call waiting that are not accepted. |
| OK        | Press the display key to edit the call divert.                                                                                       |

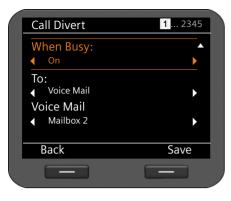

- 📀 Switch call divert on/off.
- Select To.

You can divert calls to an answering machine or phone number.

- Select Voice Mail or Number.
  - Enter the number of the voice mail service or phone number to which the call should be diverted.

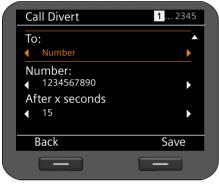

For a call divert of the type **No Answer**, select a length of time after which the call should be diverted.

Select the desired length of time.

You can choose from values ranging from 5 to 120 seconds.

Save

Press the display key to save the settings for this account.

#### Using the call lists

# Using the call lists

The following call lists are available:

| All Calls      | All outgoing, accepted and missed calls.                                                                                                    |
|----------------|----------------------------------------------------------------------------------------------------|
| Outgoing Calls | Last dialled numbers (redial list).                                                                                                    |
| Accepted Calls | Calls that were accepted.                                                                                                    |
| Missed Calls   | Calls that were not answered.                                                                                                    |
|                | If the list contains entries that you have not yet viewed, the display shows the $\mathscr{C}_{x}$ icon and the number of new entries. You can also access the list via the Message Centre ( $\rightarrow$ page 69). |

A maximum of 30 entries is saved in the lists. The next entry overwrites the oldest one. You can access all of the lists via the display menu.

#### Note

You can also access the call lists using the Web user interface ( + page 189).

If your telephone is connected to a Gigaset T500 PRO or Gigaset T300 PRO phone system, calls are managed by the phone system rather than locally using the telephone and are transferred to all phones assigned to it.

## **Viewing entries**

You can open a list when the telephone is in idle status via the display menu.

- ✓ → Call Lists → All Calls
- ✓ → Call Lists → Outgoing Calls
- ✓ → Call Lists → Accepted Calls
  - ✓ → Call Lists → Missed Calls

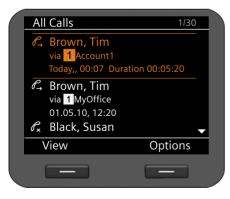

The calls are displayed in chronological order, from the most recent through to the oldest.

The number of the selected entry and the total number of entries in the list (e.g., 1/30) is displayed in the top right corner.

An icon is shown in front of each entry to indicate whether it is an outgoing  $(\mathcal{C}_{\rightarrow})$ , accepted  $(\mathcal{C}_{\rightarrow})$  or missed  $(\mathcal{C}_{\rightarrow})$  call.

#### Information on the entry:

- Phone number of the caller/called party. If the number is saved in the directory, the name is displayed instead.
- VoIP account on which the call was made/received.
- Date and time of the call. Outgoing calls also include the duration of the connection.

The information displayed is determined by the information transferred by the caller and whether or not the caller appears in the directory.

If the caller has activated CLIP (Calling Line Identification Presentation), the caller's phone number is identified. The caller can then be identified by this number if he or she is already saved in the directory. **Prerequisite:** The feature is activated for the VoIP account.

#### **Displaying detailed information**

View

Press the display key. The information available is displayed, with the phone number as a minimum.

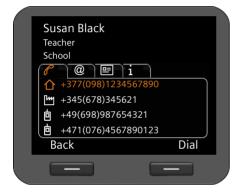

If the number is saved in the directory, the directory entry is displayed ( $\rightarrow$  page 52).

#### **Please note**

When you receive a call, the phone first of all searches for a corresponding entry in the local directory. If the number doesn't appear there, the other directories are searched (if configured) (  $\rightarrow$  page 174).

#### Using the call lists

# Dialling a number from a list

You have the following options for dialling a phone number from a list:

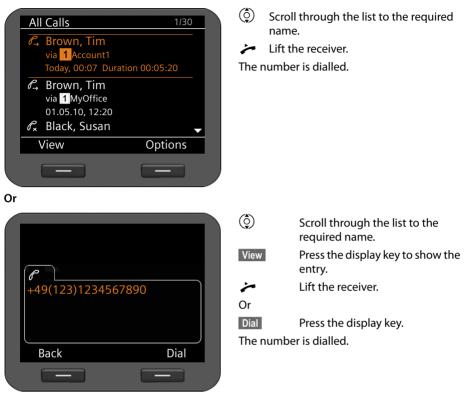

# Copying an entry from the call list to the directory.

| All Calls<br>6, 00991234567890<br>via 1Account1<br>Copy to Directory<br>Delete Entry<br>Delete List<br>Back OK                        | Options      Image: Option of the second second secon | Scroll through the list to the<br>required name.<br>Press the display key.<br>Select the <b>Copy to Directory</b><br>entry.<br>Press the display key to confirm<br>the action. |
|----------------------------------------------------------------------------------------------------|----------------------------------------------------------------------------------------------------|----------------------------------------------------------------------------------------------------|
| Copy to Directory<br>Alex Entry><br>Black, Susan<br>Brown, Tim<br>Forster, Fred<br>Judy<br>Miller, Peter<br>White, Phil<br>Back<br>OK | You can crea<br>edit an exist                                                                                                    | ry is opened.<br>ate a new entry in the directory or<br>ting one.<br>ry → page 54.                                                                                             |

# Deleting an entry or list

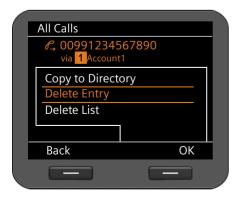

| Options | l |
|---------|---|
| ٢       |   |

Press the display key.

Select the required action: **Delete Entry** or **Delete List** 

OK

Press the display key to confirm the action.

You must confirm the action again.

#### Using directories

# **Using directories**

The options are:

- Local directory
- ◆ Directory on USB storage device → page 57
- ◆ LDAP directory → page 58
- ◆ Personal or public online directory → page 59

#### **Please note**

The default directory is the local directory. This is the directory that you can open with the key and the directory to which entries are saved using the "Copy to Directory" function.

You can set a different directory as the default directory via the Web configurator ( + page 179).

# Using the local directory

You can save a total of 500 entries in the local directory. You can expand this number to an almost unlimited degree by connecting a USB stick.

Directory entries are saved in the form of vCards. These are virtual business cards for exchanging contact information (file extension .vcf). You can assign a picture to a directory entry. This must be held in the phone's resource directory ( $\rightarrow$  page 113).

You create a personalised directory. If you move workstations, you can save your directory on a USB stick and access it from another phone (+ page 145).

#### Notes

- You can also access your local directory via the Web user interface ( + page 187).
- ♦ You can synchronise your telephone's directory with Outlook. The "Gigaset Quick-Sync" program must be installed on your computer in order to do this. The program is provided on the product CD.

#### **Directory entries**

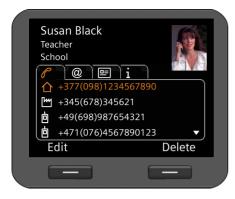

A directory entry contains the following information:

- First name, surname, picture
- Up to seven phone numbers
- E-mail address, Web address, fax number
- Job title/position, company, address
- Birthday, time zone, further information

An icon in front of a phone number indicates whether it is a home ( $\triangle$ ), office ( $\square$ ) or mobile number ( $\square$ ).

## **Opening the directory**

Open the directory in idle status with the 💵 key (navigation key 💿)

Or use the display menu

✓ → Contacts → Directory

## **Displaying an entry**

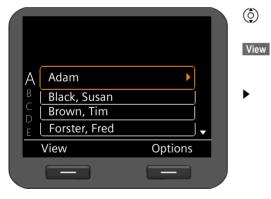

Scroll through the list to the required name.

Press the display key. The entry is shown with all tabs as in the illustration on page 53.

Press the arrow to the right of the entry. The entry will be shown as an overview screen.

#### Using directories

## Creating a new entry

Options OK Press the display key.

Press the display key to start the New Entry action.

Each directory entry has five tabs.

- Scroll from tab to tab.
- ( Navigate to the required field or to the tab level.

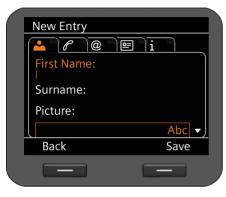

# New Entry

#### Tab 1: Entering the name

Enter the **Name** and **First Name**.

For information on entering text → page 25.

#### Assigning a picture:

If you wish to assign a personal picture, it must be saved in the phone's resource directory (→ page 113).

As soon as you select the **Picture** field, the first available picture is shown.

 $\odot$ 

Scroll through the list.

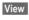

Show the picture in the display size.

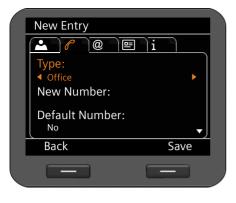

#### Tab 2: Entering the phone number

You can enter up to seven phone numbers. One of the phone numbers must be assigned as the default phone number (→ page 56).

- Select the **New Number** entry.
- OK Confirm the selection.
- Select the type (Office/Home/Mobile / URI),
- Enter the phone number.
- Select the **Yes** option in the **Default Number** field if this is to be the default phone number.

The following information can be saved in the other tabs:

- Tab 3: E-mail, Web Address, Fax
- Tab 4:Job Title, Company, Street, City,<br/>ZIP, Country
- Tab 5: Birthday, Time Zone, Notes

If you activate the **Reminder** function, the birthday will be shown as an alarm on the display (→ page 71).

New Entry Period Period Perio

Save

Save the directory entry if you have entered all the data.

#### Using directories

## **Editing entries**

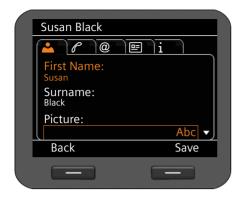

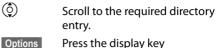

Options

Select Edit Entry.

Directory entry fields can be edited. The procedure is the same as for **Creating a new** entry.

## Changing the default number

The default phone number is the first number in the participant's list and is dialled first. You can change the default phone number.

| Change Default No.  |  |
|---------------------|--|
| +377(098)1234567890 |  |
| +345(678)345621     |  |
| +49(698)987654321   |  |
| +471(076)4567890123 |  |
|                     |  |
|                     |  |
|                     |  |
| Back OK             |  |
|                     |  |
|                     |  |

| ٢       | Scroll to the required directory entry. |
|---------|-----------------------------------------|
| Options | Press the display key                   |
| ٢       | Select Change Default No                |
| OK      | Confirm the selection.                  |
| ٢       | Select the required number.             |
| OK      | Confirm the selection.                  |

## Deleting a directory entry or the entire directory

Deleting a selected entry from the list:

- Scroll to the required entry.
- Options Press the display key

Select **Delete Entry**.

- OK Confirm the selection.
- Or
- Yes Confirm the deletion.

#### Deleting the entire list:

- Options Press the display key
- Select Delete List.
- Yes Confirm the deletion.

## Selecting a number from the directory

- Scroll to the required entry.
- Lift the receiver.

The number is dialled.

If several numbers are saved on the vCard, a list of numbers is displayed once the receiver is lifted. If you do not select a number, the default phone number will be dialled after a brief period ( **+ page 56**).

# Using your local directory on a USB stick

You can save your local directory on a USB stick and use it on every Gigaset DE900 IP PRO.

You use a directory on a USB stick in the same way as your local directory ( + page 52). The maximum number of entries is only restricted by the memory of the USB stick (max. 16 GB). When you plug the USB stick in, it is automatically recognised and the data is available on the phone.

You save your local directory via the Web configurator ( + page 144).

#### Using directories

# Using an LDAP directory

If your corporate network provides a directory via an LDAP server, you can access this on your phone (LDAP = Lightweight Directory Access Protocol). Prerequisite: You have set up this function via the Web configurator (  $\rightarrow$  page 175).

You can give the LDAP directory a name in the Web configurator. This will then appear in the display in place of LDAP Directory.

#### **Opening an LDAP directory**

You can open the LDAP directory in idle status via the display menu

#### $\checkmark$ $\rightarrow$ Contacts $\rightarrow$ LDAP Directory

Or 

Press and hold (navigation key  $\bigcirc$ ).

## Searching for and displaying an entry

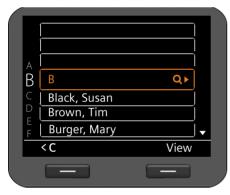

A. . Enter the name (or first few letters).

For information on entering text + page 25

The search will automatically start as soon as you stop inputting characters.

All matching entries are displayed. The search field is displayed again if no matching entries are found. You can start a new search. 

Scroll to the required entry.

View Press the display key.

The entry will be displayed.

# **Dialling from the LDAP directory**

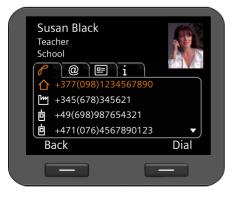

Display the entry.

Dial Press the display key

Or

> Lift the receiver.

The number is dialled.

# Using online directories

Online directories are available on the Internet. You can:

- Use public online directories that are available on the Internet, such as KlickTel or the Yellow Pages and
- Create a personal online directory if your provider permits this.

Select which public online directory you want to use via the Web configurator ( + page 174).

#### White Pages

a public directory provided on the Internet

Yellow Pages

yellow pages provided on the Internet

#### Private NetDirectory

Some providers offer users the option of creating and managing a personal online directory on the Internet.

You can use the personal online directory on your phone.

Prerequisite:

- You enter the data for the provider of your personal online directory in the Web configurator (→ page 174)
- You must create and manage your personal online directory using your PC's Web browser.

## **Opening a online directory**

You can open a online directory in idle status via the display menu

#### ✓ → Contacts → Name of directory

Select the required public or private online directory. The directory name depends on the settings for the directory in the Web configurator. It can be the name the provider uses for their directory or a name you have chosen yourself.

#### Using directories

# Searching for an entry in the online directory

You can search for a phone number or a name. Provided that you haven't entered a search criterion, you can switch between a Name Search and a Number Search .

#### Searching for a number

| Online                    | Number Search |
|---------------------------|---------------|
| Surname:<br><sup>B </sup> |               |
| City:<br>Berlin<br>Paris  |               |
| ABC2                      | Abc 🔻         |
| Name Search               |               |
|                           |               |

Enter the surname and city of the subscriber you are looking for.

For information on entering text + page 25

| Online              | Number Search |
|---------------------|---------------|
| City:               | ▲             |
| H                   |               |
| Berlin              |               |
| Paris               |               |
| Roma                |               |
| London              |               |
| G <mark>H</mark> I4 | Abc 🗸         |
| < C                 | Search        |
|                     |               |
|                     |               |

The last five locations for which you have carried out a search are displayed in the **City** field. You can select one of these instead of entering a city via the keypad.

Search Press the display key to start the search.

If several entries are found for the city, a list is displayed so that you can narrow down the location search.

**Please note:** The **City** field is not available in the private directory.

#### Searching for a name

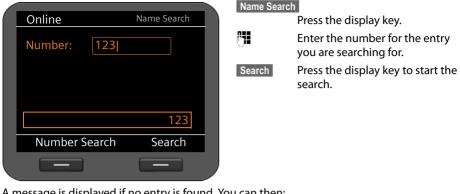

A message is displayed if no entry is found. You can then:

Change Press the display key to change your search request.

Or

New Search Press the display key to start a new search.

## Search results

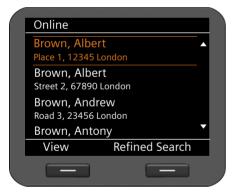

Search results are displayed as a list.

If more than 99 entries are found, a message including the number of results found is displayed. You can then refine the search or request for the entire list to be displayed.

#### Refining a search:

Refined Search Press the display key.

#### Using directories

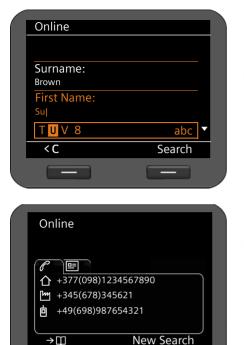

Specify your search request in the various fields.

Surname, First name, Category/Name or Street.

Search

Press the display key to restart the search

#### **Displaying entry details:**

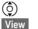

Scroll to the required entry. Press the display key.

The tabs contain the available phone numbers and address information.

10

Scroll from tab to tab.

#### **Dialling a number:**

| <b>(</b> |  |
|----------|--|
|          |  |

Select the number.

**R -**

Lift the receiver.

# Transferring a number to the local directory

\_\_\_\_

| Copy to Directory    |          |  |
|----------------------|----------|--|
| <new entry=""></new> |          |  |
| Black, Susan         |          |  |
| Brown, Tim           |          |  |
| Forster, Fred        |          |  |
| Judy                 |          |  |
| Miller, Peter        |          |  |
| White, Phil          | <b>•</b> |  |
| Back                 | OK       |  |
|                      |          |  |
|                      |          |  |

\_\_\_\_

You can transfer entries from a online directory to your local directory.

→Ш Press the display key.

You can create a new entry in the directory or edit an existing one.

See directory  $\rightarrow$  page 54.

# Managing messages

You can access the following message types via the display menu:

- Voice mails on network mailboxes
- ◆ Recorded calls ( → page 65)
- ◆ E-mails ( → page 66)

The Message Centre also allows you to access voice mails, missed calls, e-mails and missed alarms at the press of a key (+ page 69).

# Voice mails on the network mailbox

You can listen to your messages that have been recorded on a network mailbox. Each network mailbox accepts incoming calls on the corresponding VoIP phone number. Network mailboxes are provided by a Gigaset T500 PRO or Gigaset T300 PRO phone system, for example, or you can use a network mailbox offered by an Internet provider.

**Prerequisite:** Voice mail boxes must be set up for your VoIP accounts on the phone system. You can set up internet provider network mailboxes in the Web configurator (→ page 166).

If there are new messages on the network mailbox, these are indicated by the **O\_O** icon. The number of new messages is displayed to the right.

You can also access your network mailbox via the Message Centre (→ page 69). The Ishes if a new message has been received on the network mailbox.

# **Displaying voice mails**

Display recorded messages via the display menu:

#### ✓ → Messages → Voice Mail

Display recorded messages via the Message Centre:

#### Image: Image: Image

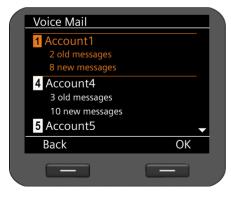

A list of available network mailboxes arranged in order of VoIP accounts is displayed along with the number of new and old messages.

- Scroll through the list to the desired network mailbox.
- OK Press the display key to connect to the network mailbox.

#### Managing messages

Voice mails are displayed in the following categories:

Inbox: Newly received voice mails.

Private: Voice mails from numbers marked as private in the directory.

Old: Messages that have already been played, or which have been moved to the "Old" folder on the Gigaset telephone system.

**(**)

Select the desired category and confirm by pressing OK.

| Inbox          | 1/80            |
|----------------|-----------------|
| +49891234567   | 789             |
| for 100000     |                 |
| Today, 10:30   | Duration: 05:14 |
| Peter          |                 |
| for 120000     |                 |
| 20.04.12 19:06 | Duration: 00:22 |
| 567890         |                 |
| Play           | Options         |
|                |                 |
|                |                 |

The stored messages are listed in chronological order.

The number of the selected message and the number of entries in the list are shown in the top right corner.

Select the desired message.

5

# Playing a message

Play

Press the display key to listen to the message. The message is played via the loudspeaker. Alternatively, you can start playback with  $\checkmark$  or  $\blacksquare$ .

#### Or

Lift the receiver to start playback over the receiver.

#### **Ending playback**

| Stop | Press the display key to end playback.<br>Alternatively, press the speaker key 🗨 or replace the receiver.                           |
|------|----------------------------------------------------------------------------------------------------|
| ٢    | Select another voice mail with the navigation key. Current playback is ended and playback of the newly selected message is started. |

#### — Note

An incoming call ends playback.

# **Call records**

You can record a two-way telephone conversation ( + page 40).

The phone saves two-way call records of up to 30 minutes in MP3 format. If you wish to record two-way calls for longer than 30 minutes, you will need to connect a USB storage device (+ page 116). If your network has a server, you can also save call records there. You can set this up using the Web configurator (+ page 165).

# Playing back call records

You can manage recorded conversations via the display menu.

#### ✓ → Messages → Call Records

If more than one VoIP account is configured on your phone, first select the account. The call records for this account are displayed.

| Call Records                             | 1 Account1 |  |
|------------------------------------------|------------|--|
| Brown, Tim<br>14.05.10, 16:27 - 16:30    |            |  |
| Miller, Peter<br>12.05.10, 10:14 - 10:18 |            |  |
| Black, Susan<br>10.05.10, 18:20 - 18:22  |            |  |
| James                                    | •          |  |
| Play                                     | Delete     |  |
|                                          |            |  |
|                                          |            |  |
| Playback                                 |            |  |
| Playback                                 |            |  |
| Playback<br>i<br>Call Participar         | ıt:        |  |
| i                                        |            |  |
| <b>i</b><br>Call Participar              |            |  |

The call records are displayed in chronological order, from the most recent through to the oldest.

The name of the call participant and the date/ time of the call record are displayed.

If there are several VoIP accounts, the account is displayed in the top right-hand corner.

#### Playing back a call record:

- ٢
- Scroll through the list to the required call record.

Play

Start playback.

The name of the participant will be displayed during playback. The elapsed time and the total duration of the call record are displayed in the top right corner.

- Stop End playback.
- Pause

Pause playback. Continue playback with Continue.

By default, call records are played back via the speaker. If a headset is connected, you can listen to the playback through this.

## **Deleting call records**

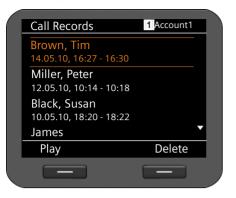

Scroll through the list to the required call record.

Press the display key to delete the call record.

# Managing e-mail messages

Your phone will notify you when new e-mail messages have been received on your incoming e-mail server. You can connect to this server and display the sender, date/time of receipt, subject and body of the message for every message.

(

Delete

#### Prerequisites:

- You have set up an e-mail account with an ISP.
- The incoming e-mail server uses the POP3 protocol.
- You have set up the name of the incoming e-mail server and your personal registration data (account name, password) using the Web configurator (→ page 130).

New incoming e-mails are indicated by the  $\square$  icon. The number of new e-mails is shown to the right. If more than 99 e-mails have been received, the number will flash. If no more capacity is available for e-mails, the e-mail icon will flash red. The maximum storage capacity is 5 MB.

The phone checks at regular intervals whether new e-mails have been received. You can set the time intervals via the Web configurator in multiple stages between 15 minutes and 24 hours (→ page 166).

You can also access your inbox via the Message Centre ( → page 69). The 🔳 key flashes if there are new e-mails on the incoming e-mail server.

# Opening the incoming e-mail list

Via the display menu: Via the Message Centre:  $\checkmark \rightarrow \text{Messages} \rightarrow \text{E-mail}$   $\blacksquare \rightarrow \text{E-mail}$ 

The phone will connect to the incoming e-mail server. A list of e-mail messages that are stored there is displayed.

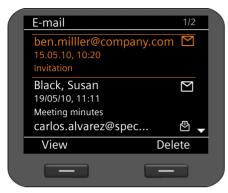

The e-mail messages are displayed in chronological order, from the most recent through to the oldest, along with the following information:

- Name/e-mail address of the sender (single line; shortened if necessary)
- Date and time (prerequisite for correct details: the sender and recipient are in the same time zone)
- Subject

New messages are identified by the 🗹 icon; ones that have already been read are followed by 🔁. Messages are classed as new if they have been received since the last time the incoming e-mail list was accessed.

If a new e-mail is selected: The number of the selected new message and the total number of new messages is displayed in the top right corner.

If an old e-mail is selected: The number of the selected old message and the total number of old messages is displayed in the top right corner.

#### Note

Many e-mail providers activate spam protection measures by default. E-mail messages classified as spam are stored in a separate folder and are therefore not shown in the incoming e-mail list.

Some e-mail providers allow you to deactivate spam protection or show spam e-mails in the incoming e-mail list.

Other e-mail providers may send a message to the inbox when a new spam e-mail is received. This is to inform you that a suspected spam e-mail has been received.

The date and sender of this mail are repeatedly updated, so that it is always displayed as a new message.

#### Managing messages

#### If establishing a connection fails

If a connection to the incoming e-mail server cannot be established, the **No Connection** message is displayed.

This may have the following causes:

- Incorrect entry of incoming e-mail server name ( + page 130)
- Temporary problems with the incoming e-mail server (server is down or not connected to the Internet).
- Check settings.
- > Try again later.

## Reading e-mail messages

| E-mail            | 1/22   |
|-------------------|--------|
| From:<br>Subject: |        |
| Mail Text         |        |
|                   |        |
|                   |        |
| Back              | Delete |
| _                 |        |

In the opened incoming e-mail list:

View Press the display key to display email.

The first 10 KB of an e-mail is downloaded to the phone. The message header, the message and the name of any attachments are displayed. The attachments are not transferred. If the e-mail is longer than 10 KB, the message cannot be transferred in full and may not be readable.

#### - Notes

- If the e-mail message contains more than just text, a message to this effect is displayed. The subject of the message is then displayed.
- If the subject and/or the message text are formatted in HTML, they are converted into text format.

## **Deleting e-mail messages**

The incoming e-mail list is opened ( + page 67).

Select an e-mail entry.

Delete Press the display key to delete the e-mail.

Or

If you have opened the e-mail message to read it.

Delete Press the display key to delete the e-mail.

The e-mail is deleted from the phone's e-mail list. To delete e-mails from the server as well, use the Web configurator (→ page 166).

# Accessing messages via the Message Centre

The Message Centre gives you quick access to newly-received messages at the press of a key. It provides centralised access to the following messages:

- ◆ Voice mails ( → page 63)
- ◆ Missed calls ( → page 48)
- ◆ E-mails ( → page 66)
- ◆ Missed alarms ( → page 71)

The message key is flashes if a new entry is received for one of these message types. A new entry is classed as anything that has been received since the corresponding list was last opened.

You use the Web configurator to specify which message types can be accessed via the Message Centre ( $\rightarrow$  page 168).

#### **Opening the Message Centre**

You open the Message Centre with the 🔳 key.

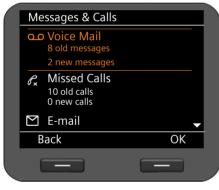

The list shows the message types together with the relevant icon:

- ••• Network mailbox (with relevant VolP account)
- $\mathcal{C}_{\mathbf{x}}$  Missed calls
- 🗹 E-mails
- Missed alarms

For each message type the number of old and new messages is displayed.

#### To open the list:

(ф) ОК Scroll to the required message type.

Press the display key to display the list.

#### Note

The Gigaset T500 PRO and Gigaset T300 PRO phone systems do not distinguish between old and new missed calls. If your phone is connected to this type of phone system, this information is not available.

# Managing the calendar and alarms

Alarms include anniversaries (e.g., birthdays). Birthdays that are entered in the directory (+ page 55) are automatically recorded in the calendar.

# Managing the calendar

You open the calendar via the display menu. You can also display the calendar permanently on the idle display ( $\rightarrow$  page 88).

# Opening the calendar

 $\checkmark$   $\rightarrow$  Organizer  $\rightarrow$  Calendar

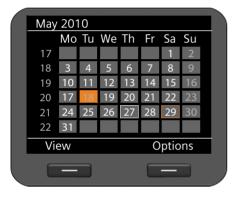

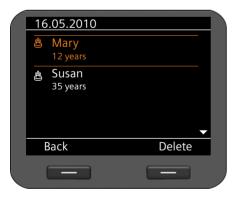

The current month is displayed.

Special days are highlighted.

White box: Current date

Orange box: Selected date

Highlighted orange: Date with assigned alarm

If one or more alarms are scheduled on the same day, you can display these:

Navigate to the required date.

Press the display key.

**Note:** Select a date and press the () key on the upper or lower edge of the calendar to scroll to the previous or following month.

The alarms for the selected day are displayed with an icon.

₿

View

Birthday/anniversary: Name as it appears in the directory entry and age based on the date of birth

#### Deleting an entry:

Select an entry.

Delete

Press the display key.

# **Displaying alarms**

An alarm occurs when the date of an anniversary is reached. Alarms are shown on the idle display.

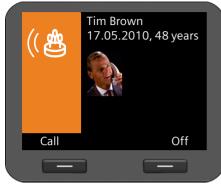

#### **Displaying a birthday**

The date and age based on the date of birth are displayed.

The display starts at 09:00 on the specified anniversary.

Off Press the display key to switch the display off. The display returns to idle status. Call Press the display key to call the participant.

If you do not react to a displayed alarm, the alarm is added to the list of missed alarms (+ page 71).

# **Missed alarms**

Alarms that you do not react to are added to the missed alarms list. You can access this via the display menu or via the Message Centre (→ page 69).

Via the display menu: Via the Message Centre: ✓ → Organizer → Missed Alarms
 ▲ → Missed Alarms

Missed alarms are displayed in chronological order, from the most recent through to the oldest, and are accompanied by an icon.

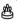

Birthday/anniversary: Name as it appears in the directory entry and age based on the date of birth

The number and status of the entry is displayed in the top right-hand corner.

Missed alarms are classed as new if they have been entered since the last time the list was accessed.

#### Deleting an entry:

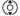

Select an entry.

Delete Press the display key.

When you close the list, the status of all entries is set to "old", regardless of whether you viewed the entry or not.

#### Managing the calendar and alarms

# **Alarm clock function**

You can set a signal to wake you at a certain time.

If the alarm clock is activated, the  $\bigodot$  icon appears. The wake-up time is shown on the right-hand side (  $\rightarrow$  page 5).

Off

The wake-up call will sound at the specified time either Monday to Friday or daily.

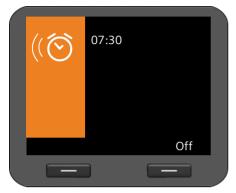

A wake-up call is signalled on the display and the selected ringer also rings for 60 seconds.

Press the display key to deactivate the wake-up call.

You can manage the alarm clock function via the display menu:

✓ → Organizer → Alarm Clock

#### Activating/deactivating the alarm clock function

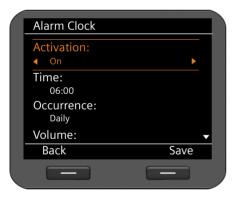

Select On or Off.

#### Time:

Enter the time for the wake-up call in four-digit format, e.g., 0715 for 07:15 (24-hour format) or 07:15 AM (12-hour format).

#### Occurrence:

 Specify on which days the wake-up call should be activated: Monday-Friday or Daily.

### Setting the volume and ringer

|    | Alarm Clock                    |    |    |
|----|--------------------------------|----|----|
|    | Occurrence:<br>Daily           |    |    |
|    | Volume:                        |    |    |
|    |                                |    |    |
|    | Signal:                        |    |    |
|    | Sound1                         |    |    |
|    | Back Save                      |    |    |
|    |                                |    |    |
| Sa | ve Press the display key to sa | ve | yo |

### Volume:

 $\mathbf{\hat{o}}$ Set the volume for the wake-up call at one of ten levels. The current setting is displayed graphically.

### Signal:

 $\odot$ Set the signal. All available ringers can be selected. The selected ringer is played back.

You can load individual ringers to your phone ( → page 114).

Press the display key to save your settings.

# **Using Internet services**

The telephone's Information Centre provides a range of services (info services) with which information can be retrieved from the Internet and Web devices in your network and displayed. The Info Centre offers access to the following information:

| News            | Fetch information from RSS feeds ( + page 75).                                          |
|-----------------|-----------------------------------------------------------------------------------------|
| Weather reports | Display local weather reports ( → page 76).                                             |
| Internet radio  | Listen to Internet radio ( 🔸 page 77).                                                  |
| Webcam          | Display images from webcams ( 🔸 page 77).                                               |
| Мар             | Display the location of call participants or any other addresses in a map ( → page 80). |
| Door interphone | Display images from intercom video cameras ( + page 78).                                |

**Prerequisite**: The **info services** function has been activated in the Web configurator and the required info services have been set up ( **+ page 169**).

— Note

Info services of the **News**, **Weather** and **Webcam** types can also be used as a screensaver( → page 91).

Open the Information Centre using the 🛋 key.

| Info Services   |    |  |
|-----------------|----|--|
| News            |    |  |
| Weather         |    |  |
| Internet Radio  |    |  |
| Webcam          |    |  |
| Мар             |    |  |
| Door Interphone |    |  |
| Back            | OK |  |
|                 |    |  |

- Select between displaying News, Weather, Internet Radio, Webcam, Map and Door Interphone.
- Select the required display.
- **OK** Press the display key to confirm the selection.

# News

The **News** menu offers a list of RSS feeds that were selected in the Web configurator. RSS feeds are information that is provided in a standardised format for simple and structured publication on websites (e.g., news sites, blogs, audio/video logs etc.) and that you normally have to subscribe to.

News is divided into a range of topics: Headlines, Entertainment, Computer, Sports, Business, Sci/Tech. The RSS feed library of a provider is assigned to each topic in the Web configurator (max. ten RSS feeds per topic). You normally have to subscribe to RSS feeds with a provider.

| News          |    |  |
|---------------|----|--|
| Headlines     |    |  |
| Entertainment |    |  |
| Computer      |    |  |
| Sports        |    |  |
| Business      |    |  |
| Sci/Tech      |    |  |
|               |    |  |
| Back          | OK |  |
|               |    |  |

Select the required topic.

**OK** Press the display key to confirm the selection.

The sub-topics defined are displayed, depending on your selection.

Select the required sub-topic.

OK Press the display key to confirm the selection.

The screen of the selected info service is displayed.

### **Example: Headlines**

If the full line cannot be displayed, the text scrolls through from right to left.

The display is updated every 10 seconds.

Select the required headlines.

OK Press the display key to confirm the selection.

The headline for the news item is displayed.

- Scroll through the news item.
- Scroll to the next or previous news item.

### **Using Internet services**

## Weather reports

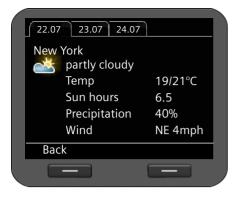

You can display **Weather Reports** for a maximum of ten locations. You specify the city in the Web configurator ( $\rightarrow$  page 171).

The weather reports for the next three days are displayed.

Scroll to the next or previous weather report.

If you use the weather reports as a screensaver and multiple locations have been defined, the display cycles through them every 10 seconds.

# Listening to Internet radio

**Prerequisite:** The Internet Radio function has been activated in the Web configurator and a list of radio stations has been selected ( **> page 172**).

### Activating Internet radio

In addition to access via the Information Centre, you can also activate Internet radio via the display menu:

### ✓ → Additional Features → Internet Radio

The device automatically tries to connect to the last Internet radio station that was set.

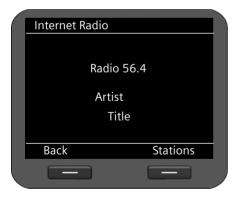

If a connection is established, you can listen to the station's current programme. Any information supplied by the station, such as the name of the station and the artist and title of the song currently being played, are shown in the display.

An error message is displayed if a connection could not be established. You can then select a different station.

The broadcast is ended if a call comes in or if you make a call.

### Selecting a station

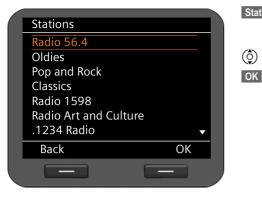

| Stations |  |
|----------|--|
|          |  |

Press the display key. All of the configured Internet radio stations are displayed.

Select the required station.

Press the display key to confirm the selection.

# Displaying webcam images

٢

(Ô

You can show images from webcams on the display.

Images from all configured webcams can be accessed via the Info Centre. You can use a webcam as a display for the screensaver ( + page 91).

Prerequisite: Info services have been activated in the Web configurator and the URL(s) of the webcam(s) has/have been entered (→ page 171).

Press the button to open the Info Centre.

Select Webcam and press OK to confirm.

Select the required webcam and press **OK** to confirm.

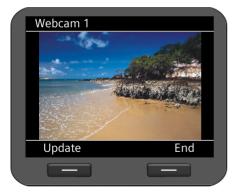

Update

Press the display key to load the image.

End

Press the display key to end display, after which you can select another webcam.

# An incoming call ends display.

### Using Internet services

# **Door interphone**

You can operate multiple door interphones using your telephone. If one of the door interphones is rung, the display shows a picture from the connected video camera ( $\rightarrow$  page 79). Pictures from all configured door interphone video cameras can be accessed via the Info Centre. These pictures can also be accessed when the interphone has not been rung.

**Prerequisite:** The door interphone cameras have been registered on the Web configurator (+ page 173).

- Press the button to open the Info Centre.
- Select **Door Interphone** and press **OK** to confirm.
- Select the required camera and press **OK** to confirm.

The display shows the webcam ( → page 77).

- Update Press the display key to load the image.
- End Press the display key to end display, after which you can select another video camera.

# **Closing info services**

The info services display automatically closes if an event occurs, e.g., an incoming call.

If an info service has been activated as a screensaver, you can close the display by pressing the  $\fbox$  key.

# **Operating door interphones**

You can operate one or more door interphones with video surveillance using the phone. The pictures from the camera(s) are shown on the phone's display.

**Prerequisite:** The door interphone must have been configured on the Web configurator (+ page 173) or the Gigaset phone system.

If someone rings the door interphone, this is displayed as an incoming call on the phone. The image from the video camera is also shown.

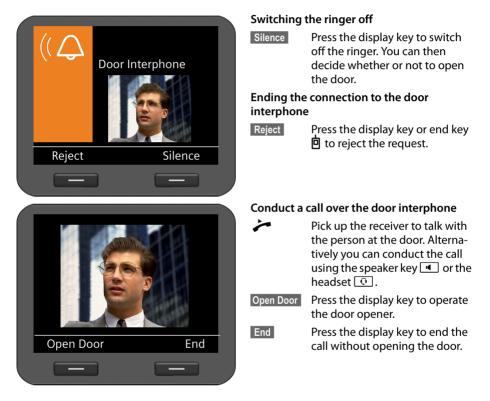

### Note

- If you are carrying out a telephone call at the same time, the ring at the door is signalled by Call Waiting (→ page 41). You can either reject the call or accept and open the door. When the connection to the door interphone is ended, the previous connection is restored. Toggling between calls is not possible.
- ♦ An incoming call is signalled as a Call Waiting if you are already connected to the door interphone. If you accept the call the connection to the door interphone is ended.

### **Displaying maps**

# **Displaying maps**

You can display a map section on the telephone display in a variety of situations, for example, to show you the location of a call participant or to search for an address.

Prerequisite: The display of maps has been activated in the Web configurator:

Settings → System → Display ( → page 184).

The zoom factor and the type of display (**Roadmap**, **Terrain** or **Hybrid**) can be changed in the Web configurator.

# On an incoming call or during a call

**Prerequisite:** The address of the caller must be known, either in the entry in the local directory or through automatic search in an online directory.

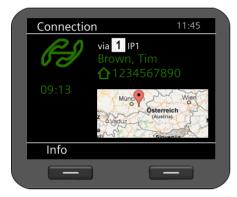

The location of the other caller is shown on the map on an incoming call or during a call.

# In the directory

Directory entries for which an address has been entered have the additional entry **Show in map** in the options menu.

| Adam               |          |  |
|--------------------|----------|--|
| New Entry          |          |  |
| Edit Entry         |          |  |
| Show in map        |          |  |
| Change Default No. |          |  |
|                    | <b>-</b> |  |
| Back               | OK       |  |
|                    |          |  |

Scroll through the list to the required name.

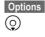

٥

Press the display key.

Select **Show in map** and press OK to confirm.

The map is displayed. The display covers the entire surface of the screen.

# As info service

You can search for an address of choice. This function is available through the Information Centre.

\*  $\bigcirc$ 

Open the Information Centre.

Select Map and press OK to confirm.

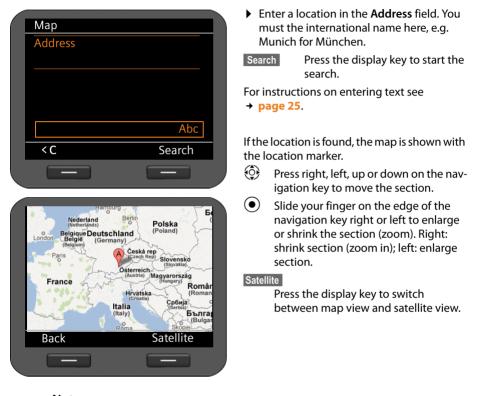

Note An incoming call ends display.

# **Configuring basic settings**

Your telephone is preconfigured, but you can change the settings to suit your individual requirements.

# Info

The first time you access the **Settings** menu, you will receive information about important settings for your phone.

| $\checkmark$ | ✦ | Settings | → | Info |
|--------------|---|----------|---|------|
|--------------|---|----------|---|------|

| Info                             |   |  |
|----------------------------------|---|--|
| SW Version:<br>DE900_02.00.00    |   |  |
| Country Version:<br>German       |   |  |
| MAC Address LAN:<br>7C2F8008F459 |   |  |
| IP Address:                      | - |  |
| Back                             |   |  |
|                                  |   |  |

The following settings are displayed:

- SW Version
- Country Version
- MAC Address LAN
- MAC Address WLAN
- IP Address

# Setting the date and time

The date and time must be set accurately to record the correct time for incoming calls and use the alarm clock and calendar.

### Please note

The address of a time server on the Internet or the local network is saved on your phone. The date and time are taken from this time server provided that the phone is connected to the network and synchronisation with the time server is activated. Manual settings are overwritten in this case.

The settings for the time server should be made via the Web configurator ( + page 182).

You use the display menu to manually set the date and time:

### ✓ → Settings → Date / Time

How the date and time are displayed depends on which time and date format is set (+ page 185).

| Date:       |                                                                                 |
|-------------|---------------------------------------------------------------------------------|
|             | Enter the day, month and year in eight-digit format, e.g., for 14 January 2010: |
|             | For the date format <b>dd.mm.yyyy</b> 14012010                                  |
|             | For the date format <b>mm.dd.yyyy</b> 01142010                                  |
| Time:       |                                                                                 |
| (° <b>1</b> | Enter the time in four-digit format, e.g., 0715 for 07:15.                      |
|             | Time display for this setting in <b>24-hour format</b> : 07:15                  |
|             | Time display for this setting in <b>12-hour format</b> : 07:15 AM               |
| Save        | Press the display key to save your settings.                                    |

# Setting the ringer

You can set the volume and melody of the ringer. You can select two different volume levels for time-based operations and completely silence the ringer for anonymous calls.

# Setting the volume

The volume of the ringer for incoming calls can be adjusted over ten levels.

### Setting the volume in idle status

### $\checkmark$ $\Rightarrow$ Settings $\Rightarrow$ Audio Settings $\Rightarrow$ Ringer Settings $\Rightarrow$ Volume

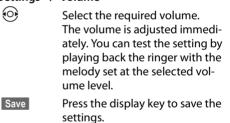

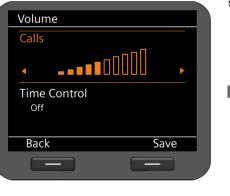

### **Configuring basic settings**

### Setting alternative volumes for particular times

You can set a different volume for a particular time period, e.g., during the night.

| Volume         |               |
|----------------|---------------|
| Alternative I  | Ringer Volume |
|                |               |
| From:<br>00:00 |               |
| To:<br>06:00   |               |
| Back           | Save          |
| Back           | Save          |

- Select Time Control and activate the function using the P navigation key.
- Select Alternative Ringer Volume.
  - Select the required volume.
    - In the **From** and **To** fields enter the time period (start and finish) for the alternative ringer volume in four-digit format, e.g., 2215 for 22:15 and 0600 for 06:00.

Save

Press the display key to save the settings.

### Setting the volume while the phone is ringing

You can adjust the volume while the phone is ringing using the end key. Each time you press the key, the volume will increase or decrease by one level. The last setting is saved.

# Setting a melody

You can choose various ringer settings, melodies or sounds from the resource directory (+ page 114) and configure different ringer settings for each VoIP account.

### ✓ → Settings → Audio Settings → Ringer Settings → Melodies

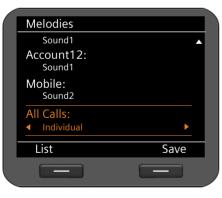

Each configured VoIP account is listed along with its current melody. The default setting for **All Calls** is **Individual**, i.e., the relevant setting is applied to each account. If you select a melody for **All Calls**, this applies to all accounts.

- Select the VoIP account you want to set the ringer for or select All Calls.
- List Press the display key to display the melodies.

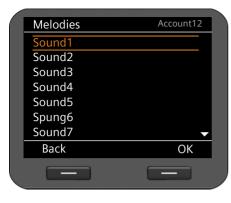

All of the melodies from the resource directory are displayed.

At the top right-hand corner of the screen, you can see which VoIP account you are editing or **All Calls**.

- Choose the melody. The selected melody is played at the set volume.
- **OK** Press the display key to confirm the selection.

Save

Press the display to save the settings if you have created the settings for all accounts.

# Silencing the ringer for anonymous calls

You can silence the ringer for external calls where the caller has withheld their number.

### ✓ → Settings → Audio Settings → Ringer Settings

| Ringer Settings      |           |  |  |  |
|----------------------|-----------|--|--|--|
| Volume               |           |  |  |  |
| Melodies             |           |  |  |  |
| Time Control         |           |  |  |  |
| Anon. Call Silencing | $\bowtie$ |  |  |  |
|                      |           |  |  |  |
|                      |           |  |  |  |
|                      |           |  |  |  |
| Back                 | Change    |  |  |  |
|                      |           |  |  |  |
|                      |           |  |  |  |

If the function is activated, the **Anon. Call Silencing** entry is marked with  $\mathbf{M}$ . The phone will then not ring if an anonymous call is received. The call is still shown on the display.

Change

Activate/deactivate the function with the display key.

The change is made immediately.

### **Configuring basic settings**

# Activating/deactivating advisory tones

Your phone uses advisory tones to tell you about different activities and statuses. The following advisory tones can be activated/deactivated independently of each other:

- Key Tones Each key press is signalled acoustically.
- Confirmations After completing an entry/setting and when a new entry appears in the network mailbox or call list, when you make an incorrect entry or when you scroll to the top of a menu.
- ✓ → Settings → Audio Settings → Advisory Tones

|                      |      | Key Tone | S:                                         |
|----------------------|------|----------|--------------------------------------------|
| Advisory Tones       |      | $\odot$  | Select <b>On</b> or <b>Off</b> .           |
| Key Tones            |      | Confirma | tions:                                     |
| < On                 |      | $\odot$  | Select <b>On</b> or <b>Off</b> .           |
| Confirmations:<br>On |      | Save     | Press the display key to save the setting. |
| Back                 | Save |          |                                            |
|                      |      |          |                                            |

# Setting the display

When setting the display, you can configure the idle display, screensaver and backlight.

# Display in idle status

The idle display shows the time zones, an analogue or digital clock, the calendar, a picture or pictures in the form of a slide show. Default setting: **Time Zone**.

```
✓ → Settings → Display → Idle Display
```

| Idle Display                                 |  |
|----------------------------------------------|--|
| Application                                  |  |
| Selection:<br>GMT: Edinburgh, Dublin, London |  |
| GMT. Lumburgh, Dubin, London                 |  |
|                                              |  |
| Back Save                                    |  |
|                                              |  |
|                                              |  |

### Select from Time Zones, Clock, Calendar, Slide Show and Pictures.

The options you have chosen will then be available at the bottom of the display.

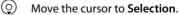

### Setting the time zone

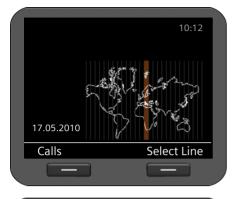

When setting the **Time Zones**, a map of the world showing the time zones appears on the screen. The current setting is highlighted.

You can change the time zone here or via the Web configurator ( $\rightarrow$  page 182).

| Idle Display              |                    |
|---------------------------|--------------------|
| Application:<br>Time Zone |                    |
| Selection:                |                    |
| GMT: Edinburgh            | , Dublin, London 🕨 |
|                           |                    |
|                           |                    |
|                           |                    |
| List                      | Save               |
|                           |                    |
|                           |                    |

### Changing the time zone:

- List Press the display key to display the list of all time zones.
- Select the required time zone.
- OK Press the display key to apply the chosen time zone.

Save Press the display key to save the settings.

### **Configuring basic settings**

### Clock

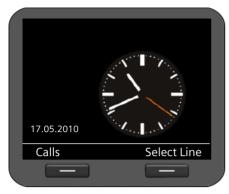

If you select **Clock**, a clock showing the current time is displayed.

By default, the time is set by a time server (→ page 182). You can deactivate the time server and set the time manually (→ page 82).

Choose between an analogue and a digital time display.

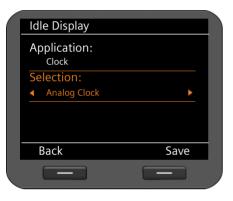

#### Selection:

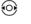

Choose between **Analog Clock** and **Digital Clock**.

Save

Press the display key to save the settings.

## Calendar

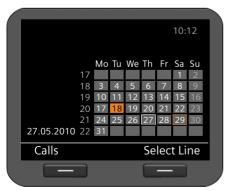

If you select **Calendar**, a calendar showing the current month is displayed. You can find out more about the calendar function in the **Managing the calendar** section on **page 70**.

No further settings are required.

- Save
- Press the display key to save the settings.

### Slide show

Idle Display

Application:

Change

**Picture Selection:** 

<Picture1, Picture2, Picture3, ...>

Save

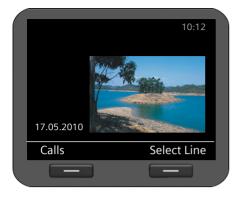

If you choose **Slide Show** you select a series of pictures to be displayed one after the other at 10-second intervals.

If you prefer to use your own pictures, you will need to add them to your phone's resource directory (+ page 113).

# Selecting pictures:

The names of the pictures chosen for the slide show are listed.

Change

Press the display key to select different pictures.

A list containing all of the pictures from the resource directory is displayed.

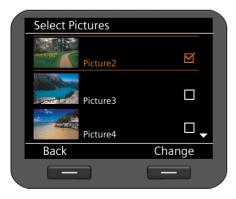

A  $\bowtie$  appears next to the pictures selected for the slide show.

٢

Select the required picture.

Change Press the display key to select a picture for the slide show or to remove the tick.

Back Press the display key when you have selected all the pictures.

Save Press the display key to save the settings.

### **Configuring basic settings**

#### Pictures

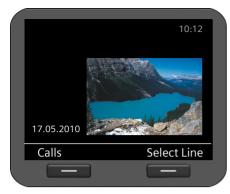

If you choose **Pictures** you can select a picture to be shown on the display.

If you want to use your own picture, you must save it beforehand in the resource directory (+ page 113).

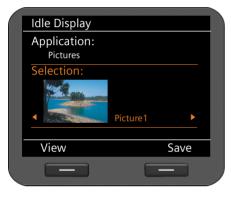

#### Selecting a picture:

0

All of the pictures are loaded from the resource directory. The first picture is displayed.

| Scroll through the lis | ist | the | lgh | throu | Scroll |  |
|------------------------|-----|-----|-----|-------|--------|--|
|------------------------|-----|-----|-----|-------|--------|--|

View Press the display key to enlarge the picture. Return to normal view by pressing OK.

Save Press the display key to save the settings.

# Activating a screensaver

If a screensaver is activated, this replaces the idle display ( $\rightarrow$  page 86). The screensaver appears if the phone is not used for a period of 15 seconds. Similar to the idle display, the screensaver can consist of an analogue or digital clock, the calendar, a picture or a series of pictures in slide show format. However, unlike the idle display, the screensaver covers the whole of the screen.

You can also set the screensaver to display information from an info service (RSS feed, weather information).

### ✓ → Settings → Display → Screensaver

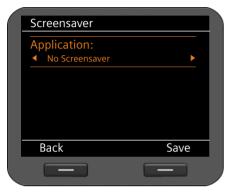

### Setting the screensaver:

 Select from No Screensaver, Clock, Calendar, Slide Show, Pictures and Info Services.

The options you have chosen will then be available at the bottom of the display.

Save Press the display key to save your settings.

The settings for configuring the screensaver are identical to those used to configure the idle display:

Clock → page 88, Calendar → page 88, Slide Show → page 89, Pictures → page 90.

### Displaying the info service as a screensaver

You can display specific information that is available on the Internet or your network as a screensaver. The following categories are available.

- News RSS feeds
- Weather reports
- Images from webcams
- Your own services, provided as an XML page.

### **Prerequisites:**

- You choose Info Services as the Screensaver for your phone.
- ◆ The display of info services is activated via the Web configurator; an info service is selected for the screensaver (→ page 172).

### **Please note**

Use the  $\textcircled{\sc extrm{add}}$  key to call up the Information Centre (  $\rightarrow$  page 69) for a list of all the info services available.

#### **Configuring basic settings**

### Selecting an info service

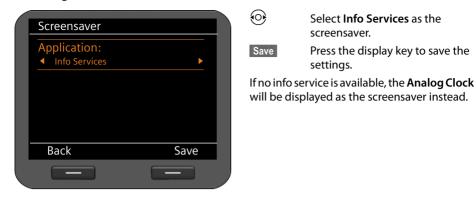

#### **Please note**

The display of info services may be blocked via the Web configurator ( + page 169).

# Setting the backlight

The brightness of the backlight for the display can be set to one of seven levels or you can specify a time period during which the backlight is deactivated completely, e.g., at night.

If the display backlight is deactivated, it can be reactivated by pressing any key or by an incoming call. In this situation, pressing the key has no further function.

Prerequisite: The date and time have already been set.

## ✓ → Settings → Display → Backlight

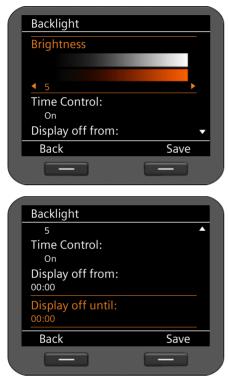

### Brightness

Select the required brightness level from 1 to 7. Your setting is activated immediately so that you can check it and correct it if necessary.

### Time Control

Select On or Off.

The following fields only appear when **Time Control** = **On**.

### **Display off from**

()

Enter the time at which the display backlight should be deactivated, in four-digit format.

### Display off until

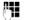

Save

Enter the time at which the display backlight should be reactivated, in four-digit format.

Press the display key to save your settings.

**Configuring basic settings** 

# Setting the language

You can view the display texts in different languages.

 $\checkmark$  + Settings + Language

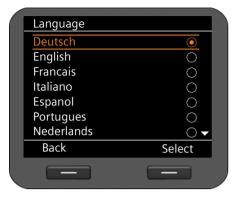

The current language is indicated by a  $\odot$ .

Select the required language.

Press the display key to activate the selected language.

The language is changed.

# Resetting the device to the default settings

If you give your device to a third party or change workstation, you can delete your individual settings and data by resetting the device to the factory settings. All system settings are reset to the default settings. User-specific data is deleted.

**(**)

Select

This means that network configurations, VoIP accounts, directories, call lists, data in the resource directory and all of your individual settings are deleted or reset to the factory settings.

You need the administrator password before you can use this function ( + page 183).

#### **Please note**

You can save your phone's individual settings to a USB stick and import them into this or another Gigaset DE900 IP PRO at a later date (→ page 144).

| $\checkmark$ $\Rightarrow$ Settings $\Rightarrow$ Reset |                                                                                                    |  |  |  |
|---------------------------------------------------------|----------------------------------------------------------------------------------------------------|--|--|--|
|                                                         | Enter the administrator password.                                                                                   |  |  |  |
| OK                                                      | Press the display key. The password is verified.<br>If the password is correct, you must now confirm the operation. |  |  |  |
| Yes                                                     | Press the display key. The device is reset to the factory settings.                                                 |  |  |  |

All of the settings for connecting your phone to the local network must be correct to enable communication with other devices in the network and phone calls via the Internet.

Your phone can be connected to the local network using an Ethernet cable or wirelessly via WLAN. When you first set up the phone, the device will automatically try to connect to the local network (+ page 21).

This will work, if:

- You have connected the device to the network using an Ethernet cable ( + page 16)
- The gateway automatically assigns network IP addresses using DHCP
- The network uses IP protocol version 4 (IPv4).

The phone is then automatically assigned an IP address and is connected to the local network. You can then continue configuring your phone via the Web configurator at a PC (+ page 119).

If the network connection is not established automatically, you will initially not be able to access the Web configurator. If this is the case, you will have to establish the network connection manually via the display menu:

- If your device is assigned a static IP address, your network administrator must tell you the IP address of your device. You then assign this address to your phone (→ page 96).
- If your network uses IPv6, you have to set your phone to Internet protocol version 6 (IPv6)
   (> page 98). The connection is established if the address is assigned automatically. If a static IP address should be assigned to your phone, your network administrator must inform you of this. You then assign this to your phone.
- If you want to connect your phone to the local network using WLAN ( + page 101), then you need the security data for the WLAN (network name, encryption).

Whether you configure the network settings when you initially set up the phone (+ page 21) or you start configuration via the display menu – the settings are the same.

### Warning

The connection may be interrupted if you change the configuration for a functioning network connection. You will then **no longer be able to access** the local network or the Web configurator and you **will no longer be able to make calls via the Internet**.

# LAN settings

You start network configuration via the display menu:

✓ → Settings → Connectivity → Local Network

#### Please note:

To get access to network configuration you need to enter the administrator password. The default setting is **admin**.

# Selecting the network type

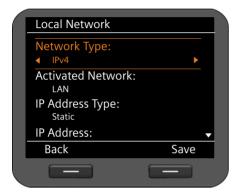

### Network Type

Select the IP protocol that is used in your network (IPv4 or IPv6).

### **Activated Network**

📀 Select LAN.

### To configure the WLAN ( → page 101).

You may be asked to configure additional settings depending on your selection.

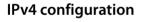

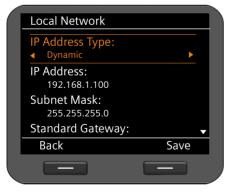

### **IP Address Type**

 Select Dynamic if your device receives the IP address via a DHCP server.
 Select Static if your device receives a fixed IP address.

If the **Dynamic** setting is selected, all further settings are automatically configured. They are displayed here and cannot be changed.

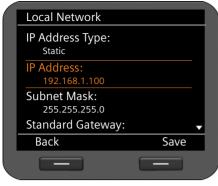

If you have selected **Static** as the address type, you must now create the following settings:

- IP Address
- Subnet Mask
- Standard Gateway
- Preferred DNS Server and
- Alternate DNS Server

### **IP Address**

Enter an IP address for your phone. This IP address allows your phone to be reached by other subscribers in your local network (e.g., PC).

The IP address comprises four individual groups of numbers with decimal values from 0 to 255 that are separated by a dot, e.g., 192.168.2.1.

Please note:

- The IP address must be included in the address block used by the router for the local network. The valid address block is defined by the router's IP address and the subnet mask (see example).
- The IP address must be unique in the local network, which means that it must not be used by another device connected to the router.
- The static IP address must not belong to the address block that is reserved for the router's DHCP server.

Check the settings on the router or ask your network administrator.

### Example:

| Router IP address:                  | 192.168.2.1                   |
|-------------------------------------|-------------------------------|
| Network subnet mask                 | 255.255.255.0                 |
| DHCP server address block           | 192.168.2.101 – 192.168.2.255 |
| Possible IP addresses for the phone | 192.168.2.2 – 192.168.2.100   |

### Subnet Mask:

The subnet mask specifies how many parts of an IP address the network prefix must comprise.

For example, 255.255.255.0 means that the first three parts of the IP address must be the same for all devices in the network, while the last part is specific to each device. In subnet mask 255.255.0.0, only the first two parts are reserved for the network prefix. Enter the subnet mask that is used by your network.

### **Standard Gateway**

Enter the IP address for the standard gateway through which the local network is connected to the Internet. This is generally the local (private) IP address for your router (e.g., 192.168.2.1). Your phone requires this information to be able to access the Internet.

#### Preferred DNS Server:

Enter the IP address for the preferred DNS server. DNS (Domain Name System) allows you to assign public IP addresses to symbolic names. The DNS server is required to convert the DNS name into the IP address when a connection is being established to a server.

You can specify the IP address for your router/gateway here. This forwards address requests from the phone to its DNS server.

There is no default setting for a DNS server.

#### Alternate DNS Server:

Enter the IP address for the alternate DNS server that should be used in situations where the preferred DNS server cannot be reached.

• Once all the settings are complete, press the display key Save to save the configuration settings.

# **IPv6 configuration**

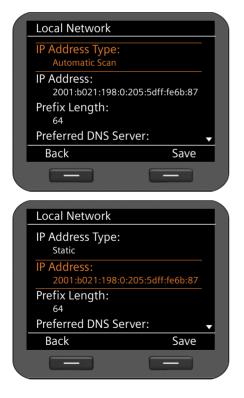

### **IP Address Type:**

Select Automatic Scan if your device receives the IP address via a DHCP server. Select Static if your device receives a fixed IP address.

If the **Automatic Scan** setting is selected, all further settings are automatically configured. They are displayed here and cannot be changed.

If you have selected **Static** as the address type, you must now create the following settings:

- IP Address
- Prefix Length and
- Preferred DNS Server
- Alternate DNS Server

Ask your network administrator for your network settings.

#### **IP Address**

Enter an IP address for your phone. This IP address allows your phone to be reached by other subscribers in your local network (e.g., PC).

The IP address comprises 128 bits and is represented by eight blocks of hexadecimal figures from 0 to FFFFFF that are separated by a colon, e.g., 2001:b021:189:0:205:5dff:fe6b:87.

The IP address comprises a prefix and an interface identifier. The length of the prefix (usually 64 bits) is determined by the **Prefix Length** value.

#### **Prefix Length**

The prefix length stipulates how many bits of the IP address are used for the network prefix. Enter the prefix length that is used in your network.

#### Preferred DNS Server:

Enter the IP address for the preferred DNS server. DNS (Domain Name System) allows you to assign public IP addresses to symbolic names. The DNS server is required to convert the DNS name into the IP address when a connection is being established to a server.

You can specify the IP address for your router/gateway here. This forwards address requests from the phone to its DNS server.

There is no default setting for a DNS server.

#### Alternate DNS Server:

Enter the IP address for the alternate DNS server that should be used in situations where the preferred DNS server cannot be reached.

Once all the settings are complete, press the display key Save to save the configuration settings.

## **VLAN** tagging

A local network can be divided into logical subnetworks, so-called VLANs (Virtual Local Area Network, standard IEEE 802.1Q). Multiple VLANs share a physical network and its components, e.g., switches. Data packets of a VLAN are not forwarded to another VLAN. VLANs are often used to separate the data traffic of different services (Internet telephony, Internet TV, ...) and to define different priorities for the data traffic.

If you are operating your phone in a VLAN, enter the identifier of your VLAN (VLAN tag) here. You get this from your network operator.

#### Warning

If you enter an incorrect value here, you must reset the phone to its default settings (+ page 94). After this you must re-establish phone access to the local network.

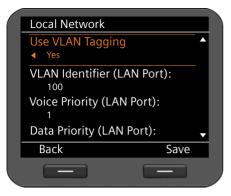

- Select Yes for Use VLAN Tagging.
- Enter the VLAN Identifier (LAN Port). Value range: 1 – 4094

Data packets from VLANs can be prioritised. The priority determines whether the data traffic from a VLAN is given preferential treatment by the network components. You can define the priority for voice and data separately. In the case of a local network with a lot of data traffic, you can achieve better-quality phone connections by giving a high priority to voice data.

• On the menus Voice Priority (LAN Port) and Data Priority (LAN Port), select the priorities you want for the transfer of voice and data.

Range of values and their Class of Service assignments (according to IEEE 802.1p):

- 0 No priority (Best Effort)
- 1 Background services, e.g., News Ticker (Background)
- 2 Not defined
- 3 General data services (Excellent Effort)
- 4 Control services, e.g., routing (Controlled Load)
- 5 Video
- 6 Voice data (Voice)
- 7 Top priority for network control software (Network Control)
- Once all the settings are complete, press the display key Save to save the configuration settings.

### Please note

Further options for optimising the voice quality are available in the Web configurator under **QoS settings (Quality of Service)** → **page 141**.

# **Configuring WLAN settings**

You can connect your phone wirelessly to the local network if you have a WLAN access point in your network. The Gigaset DE900 IP PRO has an integrated WLAN client in accordance with the IEEE 802.11b/g/n standard and can establish wireless connections with a maximum data transfer rate of 150 Mbit/s. Encryption in line with WiFi security requirements is supported.

#### Please note

A poor WLAN connection, e.g., a weak signal, can affect the voice quality of your VoIP connection.

Prerequisite: The WLAN function is activated (default setting) (→ page 147).

You start WLAN configuration via the display menu:

### ✓ → Settings → Connectivity → Local Network

## Selecting the network type

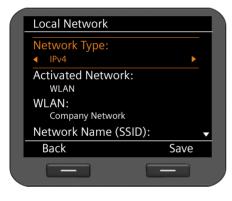

### Network Type:

Select the IP protocol that is used in your network (IPv4 or IPv6).

### **Activated Network:**

📀 Select WLAN.

# Searching for a network

The phone searches for wireless networks within range. You select the network that you want to connect the device to. Alternatively, you can enter the name of the required WLAN manually.

### Searching for wireless networks

| Local Network                       |  |
|-------------------------------------|--|
| WLAN:<br><manual entry=""></manual> |  |
| Network Name (SSID):                |  |
| Network Key:                        |  |
| IP Address Type:                    |  |
| Edit Save                           |  |
|                                     |  |
|                                     |  |

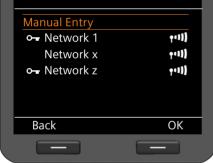

### Scan survey:

Your device searches for wireless networks within range.

Edit

Press the display key to start the scan survey.

While the scan is running, the display flashes **WLAN Scan Survey**.

If the search is unsuccessful, the **Local Net-work** screen is displayed.

Enter the network manually or repeat the search at a later date.

If the search was successful, the wireless networks are displayed with their network name (SSID) and the following icons:

- O- The WLAN is encrypted.
- **Y**II) Signal strength of this WLAN connection.

### Selecting a WLAN:

- Select the required WLAN.
- OK Press the display key to confirm the selection.

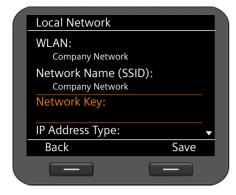

## Selecting a WLAN manually

| Local Network                       |   |  |
|-------------------------------------|---|--|
| WLAN:<br><manual entry=""></manual> |   |  |
| Network Name (SSID):<br>Gigaset     |   |  |
| Network Key:                        |   |  |
| IP Address Type:                    | • |  |
| < C Save                            |   |  |
|                                     |   |  |

### Configuring settings for the local network

The selected network is displayed.

The **Network Name (SSID)** field is automatically completed and cannot be changed. Now enter the network key.

It is possible to avoid sending the SSID and therefore hide the WLAN. Such WLANs cannot be found during a network search. If the WLAN that you want to connect to prevents the SSID from being sent, you will have to connect manually.

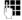

Enter the network name (SSID) for the required WLAN.

# Entering the network key

| Local Network                           |   |  |
|-----------------------------------------|---|--|
| WLAN:<br>Company Network                |   |  |
| Network Name (SSID):<br>Company Network |   |  |
| Network Key:<br>Gigaset1234             |   |  |
| IP Address Type:                        | • |  |
| < C Save                                |   |  |
|                                         |   |  |

The WLAN settings are complete.

Wireless networks are encrypted to prevent unauthorised call screening.

Ask your network administrator for the encryption code.

Enter the network key.

You can now save the settings with the display key Save if:

- You use IPv4 as the Network Type,
- Your phone automatically acquires an IP address via a DHCP server in the network.

The device creates a connection to the wireless network access point and requests an IP address. You can access the wireless network as soon as the address is assigned. The Web configurator can now be accessed via a PC, where you configure further settings, e.g., your VoIP accounts (→ page 119).

In the following instances, the network configuration is not yet complete and further settings must be made:

- Network with IPv4 and static IP address ( -> page 96)
- ◆ IPv6 network ( → page 98)

# Connecting a mobile phone or headset

You can connect the following to your Gigaset DE900 IP PRO:

- ◆ A headset via the RJ-9 connector
- ◆ A headset via DECT or Bluetooth™
- ◆ A mobile phone via Bluetooth<sup>™</sup> (Link2Mobile<sup>™</sup>)

You can assign a separate VoIP account to the connected mobile phone via the Web configurator (→ page 128). Incoming calls for the mobile phone are forwarded to the base station and can be answered there.

A handset via DECT

A maximum of one device can be connected via Bluetooth and one device via DECT.

# Connecting a headset via RJ9

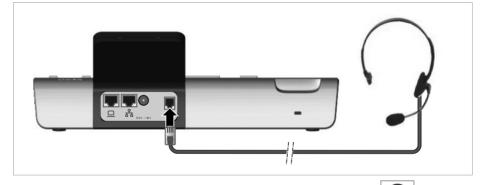

• Connect the cable for the headset to the RJ9 connector on the phone.

### Connecting a mobile phone or headset

# Connecting a mobile phone or headset via Bluetooth

Your Gigaset DE900 IP PRO can use Bluetooth™ to communicate wirelessly with other devices also using this technology. You can connect a headset or a mobile phone.

Before you can use your Bluetooth devices, you must first activate Bluetooth and then register the device to the base station.

You will find a description of how to operate your Bluetooth devices in the user guides for these devices.

#### Please note

- You can operate headsets on your phone that have the headset or speaker profile. If several profiles are available, the speaker profile is used to communicate.
- It can take up to 5 seconds to establish a connection between your phone and a Bluetooth headset. This applies both when a call is accepted using the headset or transferred to the headset, and when a number is dialled from the headset.
- Only one device can be connected via Bluetooth.

### Activating/deactivating Bluetooth

You activate the Bluetooth function via the display menu:

### $\checkmark$ $\Rightarrow$ Settings $\Rightarrow$ Connectivity $\Rightarrow$ Bluetooth

| Bluetooth<br>Activation<br>Search for Device |        | If the functi<br>entry is mai<br>Change |
|----------------------------------------------|--------|-----------------------------------------|
| Known Device<br>Own Device                   |        | In the idle d<br>Bluetooth n            |
| Back                                         | Change |                                         |
|                                              |        |                                         |

If the function is activated, the Activation entry is marked with  $\mathbf{M}$  .

Change Press the display key to activate/ deactivate the Bluetooth function.

In the idle display, the \$ icon shows that Bluetooth mode is activated ( $\rightarrow$  page 5).

As soon as Bluetooth is activated, your phone is visible to all Bluetooth devices in the receiving range. To create a connection to a device, it must be entered as a **Known Device** (+ page 108).

# Searching for a headset or mobile phone

In Bluetooth mode, the distance between the base station and the activated Bluetooth device should not exceed 10 m.

### — Please note

If you would like to use a headset with your phone that is already registered to another device (e.g., to a mobile phone), please **deactivate** this connection before you start the registration process.

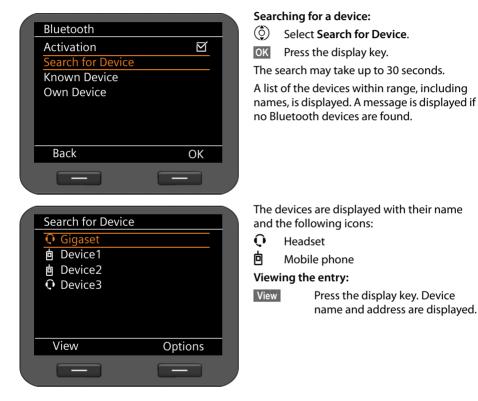

### Repeating the search

(Ô)

OK

- Options Press the display key.
  - Select **Repeat Search**.
  - Press the display key to confirm the action. A new search is started.

### Connecting a mobile phone or headset

# Registering/de-registering a Bluetooth device

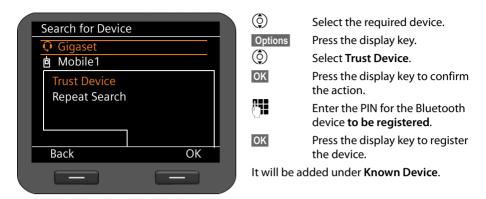

#### **Please note**

Only one device can be registered via Bluetooth at a time. The existing device is deleted if you register another device.

(

OK

### Changing the name of the registered Bluetooth device.

| Known Device                         |         |  |
|--------------------------------------|---------|--|
| Device Name:<br>Gigaset              |         |  |
| Device Address:<br>0a:b3:46:33:a2:78 |         |  |
|                                      |         |  |
| Back                                 | Options |  |
|                                      |         |  |

### De-registering a Bluetooth device

| Options | Press display key.         |
|---------|----------------------------|
| ٢       | Select <b>Delete Entry</b> |
| Yes     | Confirm the action.        |

### Select Known Device.

Press the display key.

The entry for the registered device is displayed.

### Changing the name of the device:

Options

٥

Save

- Press the display key.
- Select Rename.
  - Enter the name you want your phone to display for the device (max. 16 characters).

Press the display key.

# Changing the name of your own device

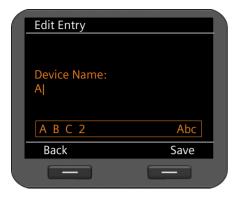

#### Select Own Device.

Edit

(Ô)

μ.

Press the display key. The entry for your phone is displayed.

Enter the Bluetooth name for the phone (max. 16 characters).

Save

Press the display key.

The new name is saved.

# Connecting a mobile phone or headset via DECT

You can connect a headset or a handset via DECT. Only one device can be connected to the device via DECT at a time.

Before you can use your DECT devices, you must activate the DECT function and register the device on the Gigaset DE900 IP PRO.

You will find a description of how to operate your DECT devices in the user guides for these devices.

# Activating/deactivating the DECT function

You activate the DECT function via the display menu:

# $\checkmark$ $\rightarrow$ Settings $\rightarrow$ Connectivity $\rightarrow$ DECT

| -                  |        |  |
|--------------------|--------|--|
| DECT               |        |  |
| Activation         | M      |  |
| Register Device    |        |  |
| De-register Device |        |  |
| Eco Mode+          | M      |  |
|                    |        |  |
|                    |        |  |
|                    |        |  |
| Back               | Change |  |
|                    |        |  |
|                    |        |  |

If the function is activated, the Activation entry is marked with  $\overleftarrow{\Omega}$ .

Change Press the display key to activate/ deactivate the DECT function.

In the idle display, the  $\bigcirc$  icon shows that the DECT mode is activated (+ page 5).

#### Connecting a mobile phone or headset

# Registering/de-registering the device

To register a device to the Gigaset DE900 IP PRO via DECT, the registration process must be initialised on the base station and on the DECT device you wish to register.

| DECT               |           |  |
|--------------------|-----------|--|
| Activation         | M         |  |
| Register Device    |           |  |
| De-register Device |           |  |
| Eco Mode+          | $\bowtie$ |  |
|                    |           |  |
|                    |           |  |
|                    |           |  |
| Back               | OK        |  |
|                    |           |  |
|                    |           |  |

# Select Register Device.

**OK** Press the display key. A device that starts the registration process within 60 seconds is registered to the phone.

- Enter the PIN for the DECT device **to be** registered.
- OK Press the display key.

### **Please note**

Only one device can be registered via DECT at a time. The existing device is de-registered if you register another device.

# De-registering the device

- Select **De-register Device**.
- OK Press the display key.

Yes Confirm the action.

# Activating/deactivating Eco Mode

Your Gigaset DE900 IP PRO is equipped with the environmentally friendly Eco Mode+ for DECT operation. When you activate **Eco Mode+**, the radiation (DECT transmission power) of the phone in idle status is switched off.

| DECT                     |           |  |
|--------------------------|-----------|--|
| Activation               | $\bowtie$ |  |
| <b>DECT Registration</b> |           |  |
| DECT De-Registration     |           |  |
| Eco Mode+                | M         |  |
|                          |           |  |
|                          |           |  |
|                          |           |  |
| Back                     | OK        |  |
|                          |           |  |
|                          |           |  |

If the function is activated, **Eco Mode+** is highlighted with  $\mathbf{M}$ .

Change Press the display key to activate/ deactivate Eco Mode.

If Eco Mode is activated, the DECT icon () appears in green on the idle display of the phone ( + page 5).

# Using the resource directory

The resource directory in your Gigaset DE900 IP PRO provides a memory in which you can manage pictures and sounds. The **Resource Directory** contains

- Sounds that you can use as ringers
- Pictures that you can use as screensavers
- Pictures that you can use as caller pictures in directory entries (Vcard pictures).

The Resource Directory supports the following file formats:

| Туре                                              | Format                                    | Size                       |
|---------------------------------------------------|-------------------------------------------|----------------------------|
| Sounds                                            | mp3                                       | Max. 2 MB                  |
| Pictures<br>– Pictures<br>– Vcard pictures (CLIP) | JPG<br>320 x 240 pixels<br>64 x 78 pixels | Max. 250 KB<br>Max. 250 KB |

Your phone contains a variety of default sounds and pictures. You can play the available sounds and view the pictures.

You can download other pictures and ringers from the Web configurator into the **Resource Directory** (+ page 190). You can also download them from a USB stick. If a USB stick is connected to the phone, the data is automatically added to the data in the local **Resource Directory** (+ page 116). Data can be transferred from and to the USB storage device using the Web configurator (+ page 144). Using the resource directory

# Managing screensavers

Your phone includes a selection of pictures that can be used as screensavers. You can load your own pictures into the resource directory via the Web configurator or make them available via a USB stick.

You can view, rename and delete pictures in the Resource Directory.

To use one or more pictures (slide show) as a screensaver, you must activate the screensaver function and select the required picture or set up a slide show ( $\rightarrow$  page 91).

Open the list of available pictures via the display menu:

### ✓ → Additional Features → Resource Directory → Screensavers

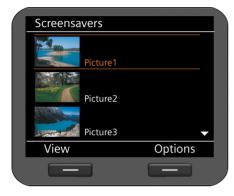

The pictures are alphabetically sorted by name.

#### Displaying a picture in large scale:

|          | · · · · · · · · · · · · · · · · · · ·        |
|----------|----------------------------------------------|
| ٢        | Select the picture.                          |
| View     | Press the display key.                       |
| Renaming | a picture:                                   |
| Options  | Press the display key.                       |
| ٢        | Select the <b>Rename</b> action.             |
| OK       | Press the display key to confirm the action. |
| C III    | Enter the name.                              |
| Save     | Press the display key.                       |
|          |                                              |

# **Deleting a picture:**

 $(\hat{o})$ 

Options Press the display key.

Select **Delete**.

OK Press the display key to confirm the action. The selected picture is deleted.

You can only delete pictures you have imported yourself, not default pictures.

If you delete a picture that is used as a screensaver, the screensaver function is deactivated.

# Managing caller pictures

Any pictures that you want to use as caller pictures must be saved in the **Resource Directory**. You can add your own pictures to the resource directory using the Web configurator or a USB storage device.

A caller picture forms part of the directory entry (vCard). To transfer vCards, the CLIP feature must be enabled by the caller and recipient.

You can view, rename and delete pictures in the Resource Directory.

You assign a caller picture from the **Resource Directory** to an entry in your directory **page 54**.

You open the list of available caller pictures via the display menu:

## ✓ → Additional Features → Resource Directory → Caller Pictures

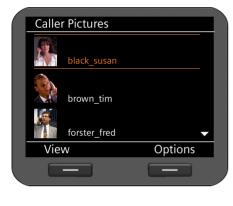

The pictures are alphabetically sorted by name.

#### Displaying a picture in large scale:

- Select the picture.
- View Press the display key.

#### **Renaming a picture:**

OptionsPress the display key.(©)Select the Rename action.OKPress the display key to confirm<br/>the action.Image: SaveEnter the name.SavePress the display key.

If you change the name of a picture that is used in a directory entry, it will also be renamed in the directory entry.

# Deleting a picture:

Options Press the display key.

Select Delete.

OK Press the display key to confirm the action. The selected picture is deleted.

If you delete a picture that is used in a directory entry, it will also be removed from the directory entry.

# Managing sounds

The **Resource Directory** includes a range of sounds that you can use as ringers. You can load your own ringers via the Web configurator ( **→** page 190) or add them using a USB storage device.

You can play, rename and delete sounds in the Resource Directory.

Sounds can be assigned as ringers via the display menu ( + page 83).

You open the list of available sounds via the display menu:

# ✓ → Additional Features → Resource Directory → Sounds

| Sounds |         |           |  |
|--------|---------|-----------|--|
| Sound1 |         |           |  |
| Sound2 |         |           |  |
| Sound3 |         |           |  |
| Sound4 |         |           |  |
| Sound5 |         |           |  |
| Sound6 |         |           |  |
| Sound7 |         | $\bullet$ |  |
| Back   | Options |           |  |
|        |         |           |  |
|        |         | _         |  |

The sounds are alphabetically sorted by name.

Playing sounds:

Select a sound.

The sound is played after a few moments.

#### Renaming a sound:

| Options              | Press the display key.                       |
|----------------------|----------------------------------------------|
| $(\mathbf{\hat{o}})$ | Select the <b>Rename</b> action.             |
| OK                   | Press the display key to confirm the action. |
|                      | Enter the name.                              |
| Save                 | Press the display key.                       |

# Deleting a sound:

**(** 

Options Press the display key.

Select Delete.

OK Press the display key to confirm the action. The selected sound is deleted.

You can only delete sounds you have imported yourself, not default sounds.

If you delete a sound that is being used as a ringer, default sound **Sound1** is assigned to all the affected accounts.

# Checking the capacity of the Resource Directory

You can display the available capacity in the **Resource Directory**.

### ✓ → Additional Features → Resource Directory → Capacity

| Capacity        |  |
|-----------------|--|
|                 |  |
|                 |  |
| Available: 50 % |  |
|                 |  |
|                 |  |
|                 |  |
| Back            |  |
|                 |  |

The available capacity is displayed as a percentage.

Connect a USB storage device to expand it (+ page 117).

# Using a USB connection

You can connect a USB stick with a maximum storage capacity of 16 GB to the telephone.

- As a memory extension for the resource directory: additional capacity for personal data, e.g., ringers, pictures, call records, directory entries (vCards) and for data backup.
- ◆ For Gigaset MobileOffice<sup>™</sup>: To personalise your phone with personal settings and data including VoIP accounts, network settings, ringer settings and display settings etc. that are saved on the stick.

Select the mode in which the USB storage device is to be used via the Web configurator (+ page 144).

As soon as you plug a USB stick into the device, the data stored on it is automatically available on the phone. The display shows the  $\psi$  icon.

# Connecting a USB device

The USB port can be found on the left-hand side of the device.

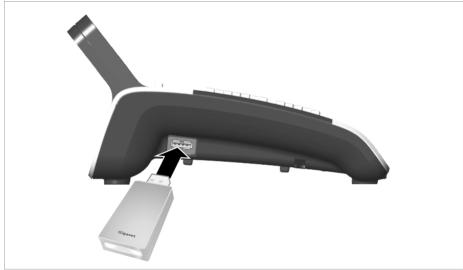

• Connect the USB stick to the USB port on the device.

#### To remove the USB storage device:

• To prevent loss of data, you should de-register the USB stick from the device before removing it from the device.

Via the display menu:  $\checkmark$   $\Rightarrow$  Settings  $\Rightarrow$  Connectivity  $\Rightarrow$  USB Or

Web configurator:

Settings → Network and Connections → USB Mode and Data Transfer → Deregister USB stick (+ page 144)

By default, the USB mode is set to **Memory Expansion**. As soon as you have connected the USB storage device, any data that is stored on the USB device is available on the telephone.

# Using a USB storage device to expand the memory

#### Prerequisite: USB mode is set to Memory Expansion ( + page 144)

The phone will access data that is stored in the **DE900\_IP\_PRO** directory on the USB stick. If this directory does not exist when the USB stick is connected, it is created automatically.

Personal data (ringers and pictures) on the USB stick are added to the local resource directory on the phone. These can then be accessed via the display menu if you want to assign a picture to a directory entry or set a ringer for your phone, for example. USB data is indicated by the  $\sqrt[4]{}$  icon.

Data must be stored on the USB storage device in the following formats before it can be used:

| Туре                                     | Format           |
|------------------------------------------|------------------|
| Sounds                                   | mp3              |
| Pictures                                 | JPG              |
| – Picture                                | 320 x 240 pixels |
| <ul> <li>Vcard picture (CLIP)</li> </ul> | 64 x 78 pixels   |

When you connect the USB storage device to the phone, the system is automatically restarted and the saved data is available. If you remove the USB storage device from the phone, the phone restarts and only the data that is saved on the phone is available.

The data can be used in the same way as the local data as long as the USB storage device is connected. If the USB storage device is removed and assigned data is no longer available, the settings are either reset to the default settings (e.g., the ringer) or the assignment is deleted (e.g., a caller picture assigned to a directory entry).

The local directory and the directory on the USB storage device remain separate. The local directory remains the default directory.

You can also use the USB stick to save your phone settings and directories and restore them if necessary. This is done using the Web configurator ( **+ page 146**).

# Using a USB stick for Gigaset MobileOFFICE™

Your Gigaset DE900 IP PRO supports Gigaset MobileOFFICE™.

Prerequisite: USB mode is set to Mobile Office ( + page 144)

This enables you to use the current configuration and personal phone settings that are saved on your USB stick on a different phone or workstation.

In Mobile Office mode the phone works exclusively with the data on the USB stick and ignores the data stored locally on the phone. The phone settings are retained and can be used again when you deactivate Mobile Office mode.

You save your personal settings using the Web configurator ( + page 144).

If Mobile Office is activated and you plug a USB stick into the USB port of the device, you will be asked whether you want to start MobileOffice. If you confirm this, the phone will restart and the configuration provided on the USB stick will be loaded into the memory of the phone.

# Web configurator – configuring the phone on a PC

The Web configurator provides you with a user interface that you can use to configure your Gigaset DE900 IP PRO on the PC. The setup assistant makes it easier for you to set your device up for the first time.

Prerequisite: Your phone is connected to the local network.

In most cases, this connection is established automatically as soon as you connect the device using a network cable ( $\rightarrow$  page 16). If this is not the case, you establish the connection to the local network via the display menu when you set the device up for the first time ( $\rightarrow$  page 20).

# Starting the Web configurator

You will need the IP address for your phone. You will find this via the display menu, in the LAN settings for the device:

✓ → Settings → Connectivity → Local Network ( → page 96).

#### — Note

The IP address can sometimes change, depending on the settings of the DHCP server in your network.

#### Accessing the Web configurator:

- Launch the Internet browser on your PC.
- Enter the IP address in the browser's address field:

Example:

http://192.168.250.10

#### The login screen appears.

- Select the appropriate language.
- Select the required user type and enter the corresponding password:

| User          | If you want to operate your phone on the PC.<br>Default password: <b>user</b> |
|---------------|-------------------------------------------------------------------------------|
| Administrator | lf you want to configure your phone.<br>Default password: <b>admin</b>        |

Click on OK.

The Web configurator will now start.

The following describes all functions of the Web configurator. Please be aware that not all functions are available in **User** mode.

#### Note

For your security, you should change the default passwords ( **→ page 183**).

# Web configurator - configuring the phone on a PC

# Launching the Web configurator

In administrator mode: If you have not set up a VoIP account yet, the setup assistant screen will appear ( + page 122).

If you have already set up a VoIP connection, select the function that you wish to use.

- Use the **Settings** tab to set or change individual functions on your phone ( + page 132).
- Open the **Status** tab to obtain information about the status of your phone ( + page 194).

# Understanding the Web configurator menu tree

The following illustration shows the Web configurator menu tree.

Only a limited number of functions are available in user mode. These are marked with an asterisk (\*) in the following table.

| Configuration Assistant | → page 122                   |                                       |
|-------------------------|------------------------------|---------------------------------------|
| Settings *              | Network and Connec-<br>tions | LAN Settings → page 133               |
|                         |                              | Server and Phone Systems + page 139   |
|                         |                              | QoS Settings                          |
|                         |                              | VoIP Settings → page 142              |
|                         |                              | Security Settings + page 143          |
|                         |                              | USB Mode and Data Transfer + page 147 |
|                         |                              | WLAN                                  |
|                         |                              | Bluetooth                             |
|                         |                              | DECT → page 151                       |
|                         |                              | OpenVPN Settings                      |
|                         | Telephony *                  | Connections + page 155                |
|                         |                              | Audio → page 160                      |
|                         |                              | Ring Tones * → page 161               |
|                         |                              | Call Divert * → page 162              |
|                         |                              | Local Settings → page 162             |
|                         |                              | Dialling Plans → page 164             |
|                         |                              | Do Not Disturb * → page 165           |
|                         |                              | Call Live Recording                   |
|                         |                              | Voice Mail Services                   |
|                         | Messaging                    | ➡ continues on the next page          |

#### Messaging E-mail → page 166 **MWI Light** → page 168 Services **IP Info Services** → page 169 Internet Radio → page 172 Door Interphone → page 172 **Online Directory** → page 174 LDAP → page 175 Function Keys \* → page 178 System \* Date and Time → page 182 Security \* → page 183 → page 184 Display \* Local Contacts \* → page 187 All Calls \* → page 189 Upload Tones and Pictures \* → page 190 Reboot and Reset → page 191 Save and Restore → page 191 Firmware Update → page 192 Device Status → page 194 System Log → page 195 SIP Protocol → page 195 PCAP Logging → page 195 Storage Allocation → page 195

#### Web configurator - configuring the phone on a PC

# Web configurator - configuring the phone on a PC

# Running the setup assistant

This assistant will help you to configure your phone. It will guide you through all the important steps involved in:

- Configuring your phone connections,
- Connecting devices using DECT or Bluetooth
- Configuring your e-mail account

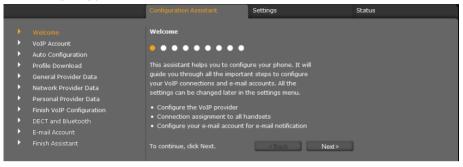

Afterwards, you will be able to change all the settings that you create using the setup assistant in the **Settings** tab (+ page 132).

When you have completed the fields on a screen, click on Next >.

If you want to go back a screen to change something, click on < **Back**. Use **Cancel** to close the setup assistant.

- Make sure that you have the registration data for your VoIP provider to hand before you begin the configuration.
- Click on Next > to begin the configuration.

# **Configuring a VolP account**

You have the following options for configuring a VoIP account:

| Auto Configuration   | Configuration is completed without you needing to enter any information. Your VoIP provider must permit this for your account. |
|----------------------|----------------------------------------------------------------------------------------------------|
| Profile Download     | Your provider's default settings are used. You only have to enter your personal registration data.                             |
| Manual configuration | You configure all the settings yourself.                                                                                       |

# Automatic configuration

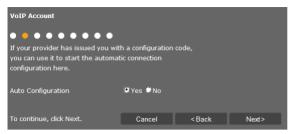

 Select Yes if your provider permits automatic configuration for your account and click on Next >.

The automatic configuration is now carried out. This may take a few minutes. Once the process is complete, the **→** Completing configuration screen will appear.

# Configuration via provider profile

If your provider does not enable automatic configuration, your Gigaset DE900 IP PRO offers a range of provider profiles that make it easy for you to configure your VoIP accounts. Each profile contains the most important configuration settings for the provider concerned.

- Click on No if automatic configuration is not permitted and then click on Next >.
- The Auto Configuration screen will guide you through the rest of the process. Click on Next >.

The Profile Download screen will appear.

- Click on **Next** > to start the configuration.
- Select your Country and click on Next >.
- Select your **Provider** and click on **Next** >.

The most important configuration settings will now be loaded.

The next step is for you to enter → Personal provider data.

### Web configurator - configuring the phone on a PC

# Configuration without provider profile

If your provider is not on the list, select Other Provider.

 Select the required settings for your VoIP account on the following screens. Your provider will supply you with this data.

### General provider data

#### Domain

Specify the last part of your SIP address (URI).

Example: Example: For the SIP address **987654321@provider.de** you would enter **provider.de**.

#### **Proxy Server Address**

The SIP proxy is your VoIP provider's gateway server. Enter the IP address or the DNS name of your SIP proxy server.

Example: myprovider.com.

#### **Proxy Server Port**

Enter the number of the communication port that the SIP proxy uses to send and receive signalling data (SIP port). Port 5060 is used by most VoIP providers.

#### **Registration Server**

Enter the IP address or the DNS name of your registrar server. The registrar is needed when the phone is registered. It assigns your SIP address (username@domain) to the public IP address/port number your phone uses to log in. With most VoIP providers, the registrar server is identical to the SIP server.

# Example: reg.myprovider.de.

#### **Registration Server Port**

Enter the communication port used on the registrar. Port 5060 is used in most cases.

#### Registration Refresh Time [sec]

Enter the time intervals at which the phone should repeat the registration with the VolP server (SIP proxy) (a request will be sent to establish a session). The repeat is required so that the phone's entry in the tables of the SIP proxy is retained and the phone can therefore be reached. The repeat will be carried out for all activated VolP phone numbers. The default is 120 seconds.

If you enter 0 seconds, the registration will not be repeated periodically.

Click on Next >.

# Network provider data

The phone needs to know its public address in order to receive caller voice data.

The SIP protocol recognises the following options:

- The phone requests the public address from a STUN server on the Internet (Simple Transversal of UDP over NAT). STUN can only be used with asymmetric NATs and non-blocking firewalls.
- The phone does not direct the connection request to the SIP proxy but to an outbound proxy on the Internet that supplies the data packets along with the public address.

The STUN server and outbound proxy are used alternately to work around the NAT/firewall in the router/gateway.

• Enter the required data for the STUN server or outbound proxy:

#### **STUN enabled**

Select **Yes** if you want your phone to use STUN as soon as it is used on a router with asymmetric NAT.

#### **STUN Server Address**

Enter the DNS name or the IP address of the STUN server on the Internet. If you have selected **Yes** in the **STUN enabled** field, then you must complete this field.

#### **STUN Server Port**

Enter the number of the communication port on the STUN server. The default port is 3478.

#### STUN Refresh Time [sec]

Enter the time intervals (seconds) at which the phone should repeat the registration with the STUN server. The repeat is required so that the phone's entry in the tables of the STUN server is retained. The repeat will be carried out for all activated VoIP phone numbers. Ask your VoIP provider for the STUN refresh time if necessary. Default setting: 30 seconds.

#### NAT Refresh Time [sec]

Specify the intervals at which you want the phone to update its entry in the NAT routing table. Specify an interval in seconds that is a little shorter than the NAT session timeout. As a rule you should not change the default value for the NAT update. Default setting: 20 seconds.

#### Web configurator - configuring the phone on a PC

#### **Outbound Proxy Mode**

Specify when the outbound proxy should be used.

- Always All signalling and voice data sent by the phone is sent to the outbound proxy.
- Automati-<br/>callyData sent by the phone is only sent to the outbound proxy when the phone<br/>is connected to a router with symmetric NAT or a blocking firewall. If the<br/>phone is behind an asymmetric NAT, the STUN server is used. If you have set<br/>STUN enabled to No, or if you have not entered a STUN server, the out-<br/>bound proxy will be used in all cases.

**Never** The outbound proxy is not used.

If you leave the **Outbound Server Address** field empty, the phone does not respond to the selected mode and operates as if **Never** were selected.

#### **Outbound Server Address**

Enter the DNS name or the IP address of your provider's outbound proxy. With many providers, the outbound proxy is identical to the SIP proxy.

#### **Outbound Proxy Port**

Enter the number of the communication port used by the outbound proxy. The default port is 5060.

# Automatic Negotiation of DTMF Transmission

DTMF signalling is required, for example, for querying and controlling certain network mailboxes via digit codes or for remote operation of the local answering machine. Select whether the setting should be made automatically. If you select **No**, you must determine the setting for the DTMF transfer yourself.

#### Send Settings for DTMF Transmission

To send DTMF signals via VoIP, you must define how the key codes are to be converted to DTMF signals and sent:

- Audio As audible information in the voice channel, i.e., it is not known which key has been pressed.
- **RFC 2833** As a value (= key pressed) in an RTP packet.

SIP Info As an "SIP Info" message. The value (= key pressed) is sent as an SIP data packet.

Ask your VoIP provider which type of DTMF transmission it supports.

► Click on Next >.

# Personal provider data

In both cases of manual configuration, with and without a provider profile, you now enter the personal registration data that you have received from your VoIP provider.

- Enter the following data:
  - Authentication Name
  - Authentication Password
  - Username
  - Display Name

You can also enter a name of your choice for this phone connection. This is advisable if you use multiple VoIP accounts.

- Enter a Connection Name.
- Click on Next > to finish configuring the VoIP account.

# **Completing configuration**

The data for the configured VoIP account is displayed.

- ▶ To change the settings, click on < Back.
- If you want to configure another VoIP account, check the relevant box. In this case, the Web configurator will return to the start screen when you press Next > ( → Configuring a VoIP account).
- Click on **Finish** to end the setup assistant.
- Click on Next > to
  - Configure another VoIP account
  - Connect a device to your phone via DECT or Bluetooth
  - Configure an e-mail account

# Web configurator - configuring the phone on a PC

# **Connecting DECT and Bluetooth devices**

You can connect the following devices to your Gigaset DE900 IP PRO:

- ◆ A headset via DECT or Bluetooth™
- A mobile phone via Bluetooth<sup>™</sup> (Link2Mobile<sup>™</sup>)
   If you assign a separate account to the mobile phone that is connected (→ page 159), incoming calls are forwarded to the base station and can be answered there.
- A mobile phone via DECT

Only one device can be connected at a time via Bluetooth or DECT.

# Registering a mobile phone or headset via DECT

You can connect a headset or a mobile phone via DECT. Only one device can be connected via DECT at a time.

Before you can use your DECT devices, you must first activate the DECT function and register the device on the base station.

First you must switch to registration mode.

| You can register a DECT handset o your device. | or a DECT headset by |                    |  |  |
|------------------------------------------------|----------------------|--------------------|--|--|
| Switch to handset registration mode            |                      |                    |  |  |
| System PIN                                     |                      | Start registration |  |  |
| Please start the registration mode             | e at the handset.    |                    |  |  |

- Enter the **Registration PIN** for the DECT device to be registered. You can find the default PIN in the user guide for the device.
- Click on Start registration.

Now you must start the registration on the DECT device as well. Information about this can be found in the user guide for your DECT device.

Note

You can also register DECT devices via the display menu (→ page 109).

# **Registering a Bluetooth device**

Your Gigaset DE900 IP PRO can use Bluetooth™ to communicate wirelessly with other Bluetooth devices. You can connect a headset or a mobile phone.

Before you can use a Bluetooth device, you must register the device on the base station.

Click on Start.

| Search Devices           | Start       |             |          |
|--------------------------|-------------|-------------|----------|
|                          | Device Name | Device Type | Register |
|                          | New01       | Ģ           | ۲        |
|                          | Pentic      | 6           | •        |
|                          | Device 01   | þ           | ۲        |
| Device Name              |             |             |          |
| Enter Authentication PIN |             | Trust De    | vive     |

All Bluetooth devices within range of your phone are displayed by **Device Name** and **Device Type**.

Device Type: Device Type: Devic

- Select Register for the device that you want to register.
- Enter the name you want the device to have on your phone in the **Device Name** field.
- If authentication is required for the device, enter the PIN in the Enter Authentication PIN field.
- Click on Trust Device to register the device on your phone.

When the Bluetooth device is registered successfully:

- Click on Finish to end the setup assistant.
- Click on Next > to configure an e-mail account.

#### — Notes

- ◆ You can also carry out registration via the display menu ( → page 108).
- Headsets can have headset or speaker profiles. If several profiles are available, the speaker profile is used to communicate.
- It can take up to 5 seconds to establish a connection between your phone and a Bluetooth headset. This applies both when a call is accepted using the headset or transferred to the headset, and when a number is dialled from the headset.

# Web configurator - configuring the phone on a PC

# Configuring an e-mail account

Your phone can notify you when new e-mail messages have been received on your incoming e-mail server. You can connect to the incoming e-mail server and display the sender, date/ time of receipt, subject and body of the message for every e-mail message in the incoming e-mail list.

### **Prerequisites:**

- You have set up an e-mail account with an ISP.
- The incoming e-mail server uses the POP3 protocol.
- Select Yes if you want to configure an e-mail account and click on Next >.

| Authentication Name            |                    |
|--------------------------------|--------------------|
| Authentication Password        |                    |
| POP3 Server                    |                    |
| Check for new e-mails          | Every 15 minutes 💌 |
| Indicate new e-mail by MWI key | 🛡 Yes 🔍 No         |
| SSL-Mode                       | ♥ Yes ♥ No         |
| Server Port                    | 995                |

- Enter the data for your e-mail account:
  - Authentication Name
  - Authentication Password
  - POP3 Server

You will have received this data from your provider when you set up your e-mail account.

- Select how often you want new e-mails to be retrieved. You can choose from values between Every 15 minutes and Once per day.
- Select whether e-mails should be transmitted via a Security Connection (SSL). Indicate the Server Port for the secure connection.
   In this case you can only access the message via the display menu, not via the Message Centre key (+ page 66).
- ► Click on Next >.

## Note

You can configure additional settings for e-mail messages on the Settings tab

( **→ page 166**).

# **Closing the assistant**

You have now successfully configured your phone using the Web configurator. The following data is displayed once again:

- The number of VoIP accounts configured
- The name of the default account for outgoing calls
- E-mail notification configured: Yes or No
- Click on **Finish** to close the assistant and apply the settings.
- Click on < Back if you want to make changes to your settings.

The **Settings** menu of the Web configurator allows you to change settings that you have already made using the phone's display menu or the assistant, or that were the default settings when the phone was delivered. You also have further configuration options.

The menu offers the following functions:

### ◆ Network and Connections ( → page 133)

Configure the settings for the local network, server and PABX, set up other VoIP accounts and create the security settings.

You can also set up your phone as an OpenVPN client in a virtual private network here. You will also find setting options for USB and data transfer, connecting your phone wirelessly (WLAN) and connecting Bluetooth or DECT devices.

### ◆ Telephony ( → page 155)

Edit your configured VoIP accounts, optimise the quality of the voice connections, configure phone functions such as call divert and dialling plans and set up blacklists and voice mail services.

### ◆ Messaging ( → page 166)

Configure settings for receiving e-mail and configure the Message Centre (MWI) for your device.

◆ Services ( → page 169)

Select info services and Internet radio stations for your info centre, set up a door interphone and configure settings for using directories.

#### ◆ Function Keys ( → page 178)

Assign frequently used functions to the programmable keys on your phone.

### ◆ System ( → page 182)

Change the basic settings on your phone, e.g., date/time or display settings. You can also restart the system or add new firmware.

# Network and connectors

All of the settings for connecting your phone to the local network must be correct to enable communication with other devices in the network and phone calls via the Internet.

If you use the Web configurator, your phone is already connected to the local network. You can use the **Network and Connections** menu to change and extend these settings. You can also configure additional VoIP accounts and create settings for phone connections:

- ◆ LAN settings ( → page 133)
- Server and phone systems ( > page 139)
- ◆ VoIP settings ( → page 142)
- ◆ Security settings (→ page 143)
- ◆ OpenVPN settings ( → page 152)
- USB mode and data transfer ( + page 144)
- ◆ WLAN ( → page 147)
- ◆ Bluetooth ( → page 148)
- ◆ DECT ( → page 151)

# LAN settings

#### Warning

If an error occurs when you are changing the LAN settings, the PC connection to the phone may be cancelled and you will no longer have access to the Web configurator.

If this happens, you must re-establish phone access to the local network via the display menu ( **→** page 96).

#### Settings → Network and Connections → LAN Settings

#### Assigning the network address

#### Network Type

Select the IP protocol that is used in your network (IPv4 or IPv6).

You may be asked to configure additional settings depending on your selection.

# **IPv4 configuration**

- Select Dynamic if your device receives the IP address via a DHCP server.
- Select Static if your device receives a fixed IP address.

If the **Dynamic** setting is selected, all further settings are configured automatically. They are displayed and cannot be changed.

If you selected Static as the address type, you must configure the following settings:

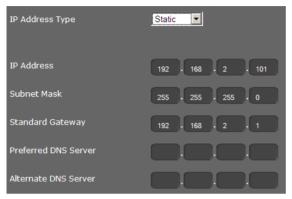

#### **IP Address**

Enter an IP address for your phone. This IP address allows your phone to be reached by other subscribers in your local network (e.g., PC).

The IP address comprises four individual groups of numbers with decimal values from 0 to 255 that are separated by a dot, e.g., 192.168.2.1.

The following should be observed:

- The IP address must be included in the address block used by the router/gateway for the local network. The valid address block is defined by the IP address for the router/ gateway and the subnet mask (see example).
- The IP address must be unique across the network, which means that it must not be used by another device connected to the router/gateway.
- The fixed IP address must not belong to the address block that is reserved for the DHCP server for the router/gateway.

Check the settings on the router or ask your network administrator.

#### Example:

| Router IP address:                  | 192.168.2.1                   |
|-------------------------------------|-------------------------------|
| Network subnet mask                 | 255.255.255.0                 |
| DHCP server address block           | 192.168.2.101 – 192.168.2.255 |
| Possible IP addresses for the phone | 192.168.2.2 – 192.168.2.100   |

#### Subnet Mask

The subnet mask specifies how many parts of an IP address the network prefix must comprise.

For example, 255.255.255.0 means that the first three parts of an IP address must be the same for all devices in the network, while the last part is specific to each device. In subnet mask 255.255.0.0, only the first two parts are reserved for the network prefix. Enter the subnet mask that is used by your network.

#### **Standard Gateway**

Enter the IP address for the standard gateway through which the local network is connected to the Internet. This is generally the local (private) IP address for your router/gateway (e.g., 192.168.2.1). Your phone requires this information to be able to access the Internet.

#### Preferred DNS Server

Enter the IP address for the preferred DNS server. DNS (Domain Name System) allows you to assign public IP addresses to symbolic names. The DNS server is required to convert the DNS name into the IP address when a connection is being established to a server.

You can specify the IP address for your router/gateway here. This forwards address requests from the phone to its DNS server.

There is no default setting for a DNS server.

#### Alternate DNS Server

Enter the IP address for the alternate DNS server that should be used in situations where the preferred DNS server cannot be reached.

#### **IPv6 configuration**

#### **IP Address Type**

- Select Auto Configuration if your device receives the IP address via a DHCP server.
- Select Static if your device receives a fixed IP address.

If the **Auto Configuration** setting is selected, all further settings are configured automatically. They are displayed here and cannot be changed.

If you selected Static as the address type, you must configure the following settings:

| IP Address Type      | Static |
|----------------------|--------|
| IP Address           |        |
| Prefix Length        | 64     |
| Preferred DNS Serve  |        |
| Alternate DNS Server |        |

#### **IP Address**

Enter an IP address for your phone. This IP address allows your phone to be reached by other subscribers in your local network (e.g., PC).

The IP address comprises 128 bits and is represented by eight blocks of hexadecimal figures from 0 to FFFFF that are separated by a colon, e.g., 2001:b021:189:0:205:5dff:fe6b:87.

The IP address comprises a prefix and an interface identifier. The length of the prefix (usually 64 bits) is determined by the **Prefix Length** value.

#### **Prefix Length**

The prefix length stipulates how many bits of the IP address are used for the network prefix. Enter the prefix length that is used in your network.

#### **Preferred DNS Server**

Enter the IP address for the preferred DNS server. DNS (Domain Name System) allows you to assign public IP addresses to symbolic names. The DNS server is required to convert the DNS name into the IP address when a connection is being established to a server.

You can specify the IP address for your router/gateway here. This forwards address requests from the phone to its DNS server.

There is no default setting for a DNS server.

#### Alternate DNS Server

Enter the IP address for the alternate DNS server that should be used in situations where the preferred DNS server cannot be reached.

# VLAN tagging

A local network can be divided into logical subnetworks known as VLANs (VLAN = Virtual Local Area Network, Standard IEEE 802.1Q). Multiple VLANs share a physical network and its components, e.g., switches. Data packets from a VLAN are not forwarded to another VLAN. VLANs are often used to separate the data traffic of different services (Internet telephony, Internet TV etc.) and to define different priorities for the data traffic.

You can operate your phone and a PC connected to the PC port on your phone in two different VLANs. In this case, you enter the VLAN identifiers (VLAN tags) for your VLAN. Your network operator will supply you with this data.

| wa   | rnin | n |
|------|------|---|
| ww.u |      | ч |

If you operate the PC in a different VLAN from the phone, you will no longer have direct access to the Web configurator of the phone from the PC.

| ►                                                                  | Select one of the following options for Use VLAN Tagging: |                                                           |  |
|--------------------------------------------------------------------|-----------------------------------------------------------|-----------------------------------------------------------|--|
|                                                                    | No                                                        | If you are not using a VLAN (default).                    |  |
|                                                                    | LAN Port only                                             | If you are operating the phone and PC in the same VLAN.   |  |
| LAN and PC Port If you are operating the phone and PC in different |                                                           | If you are operating the phone and PC in different VLANs. |  |

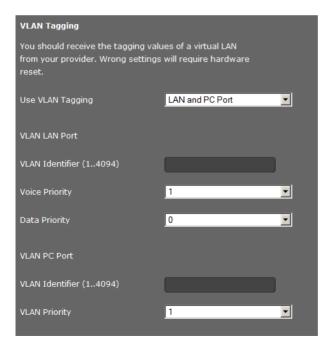

Enter the VLAN identifier for your virtual network in the VLAN Identifier (1..4094) field. When selecting LAN and PC Port, enter the different VLAN identifiers under VLAN LAN Port and VLAN PC Port.

Value range: 1 – 4094

### Warning

If you enter the wrong value for VLAN Identifier (1..4094), you will need to restore the phone to the default settings ( $\rightarrow$  page 94). You will then need to reinstate the phone's access to the local network ( $\rightarrow$  page 96).

- Select the required priorities for voice and data transmission for the LAN port from the **Voice Priority** and **Data Priority** menus.
- If you selected LAN and PC Port, select the VLAN Priority for the transmission of PC data as well.

# **Prioritising VLANs**

Data packets from VLANs can be prioritised. The priority determines whether the data traffic from a VLAN is given preferential treatment by the network components. You can define the priority for voice and data separately. In the case of a local network with a lot of data traffic, you can achieve better quality phone connections by giving a high priority to voice data. Using a high priority for data services you can achieve better quality for displaying info services such as webcam images or maps.

Range of values and assignment of values to service classes (according to IEEE 802.1p):

- 0 No priority (Best Effort)
- 1 Background services, e.g., news ticker (Background)
- 2 Not defined
- 3 General data services (Excellent Effort)
- 4 Control services, e.g., routing (Controlled Load)
- 5 Video
- 6 Voice data (Voice)
- 7 Top priority for network control software (Network Control)

#### Note

Further options for optimising the voice quality are available under **QoS settings** (Quality of Service) → page 141.

## Saving settings

Click on Save to save your settings on the LAN Settings screen.

# Server and phone systems

If you operate a separate HTTP server or a phone system in your local network, use this screen to configure access to your phone.

### Settings → Network and Connections → Server and Phone Systems

## **Configure HTTP proxy**

- Select whether you want to enable a separate proxy server in the network for your phone.
- ▶ If Yes, enter the IP address for the proxy server in the Proxy Server Address field.
- The default setting for the **Proxy Server Port** is 80. Change this if your server uses a different port.

### **Own HTTP server settings**

▶ If you operate your own HTTP server, enter the communication data.

#### **HTTP Port**

Enter the number for the port to be used for communication by the HTTP server. The default setting is 80.

#### **HTTPS Port**

Enter the number for the port to be used for secure connections by the HTTP server. The default setting is 443.

# **HTTP Connection Type**

Select which connections can be established:

HTTP Unsecured connection

HTTPS Secure connection

HTTP + HTTPS Both secure and unsecured connections

#### Automatic logout [min]

Enter the time (in minutes) after which an HTTP connection should automatically end if no entries are made.

## **Phone Systems**

If your phone is connected to a phone system, select what type of phone system it is.

## Connected with phone system (sample selection)

**Standard** The phone is connected to any phone system.

| Gigaset T500/300 | The phone is connected to a Gigaset T500 PRO or Gigaset T300 |  |
|------------------|--------------------------------------------------------------|--|
|                  | PRO.                                                         |  |

#### HiPath

• • •

# **Call Manager**

If your phone is connected to a Gigaset phone system:

- Select if you would like to automatically accept calls transferred by the phone system's call manager. You have the following options:
  - via Headset
  - via Handsfree or
  - not at all (No)

## Saving settings

• Click on Save to save your settings on the Server and Phone Systems screen.

# QoS settings (Quality of Service)

On this screen you can optimise the voice quality of your IP telephone.

The voice quality depends on the priority of the voice data in the IP network. Prioritising the VoIP data packets is done using the QoS protocol DiffServ (Differentiated Services). DiffServ defines a number of classes for the quality of service and, within these classes, various priority levels for which specific prioritisation procedures are defined.

You can specify different QoS values for SIP and RTP packets. SIP packets (Session Initiation Protocol) contain the signalling data, while RTP (Real-time Transport Protocol) is used for the voice transfer.

| VoIP Quality of Service (QoS)              |    |  |  |
|--------------------------------------------|----|--|--|
| Type of Services / Differentiated Services |    |  |  |
| SIP ToS/Diffserv (063)                     | 34 |  |  |
| RTP ToS/Diffserv (063)                     | 46 |  |  |

#### Settings → Network and Connections → QoS Settings

• Enter your chosen QoS values in the SIP ToS/Diffserv (0..63) and RTP ToS/Diffserv (0..63) fields. Value range: 0 - 63.

Common values for VoIP (default setting):

| SIP | 34 | High service class for fast switching of the data flow |
|-----|----|--------------------------------------------------------|
|     |    | (Expedited Flow)                                       |

RTP 46 Highest service class for fast forwarding of data packets (Expedited Forwarding)

## Warning

Do not change these values without consulting your network operator first. A higher value does not necessarily mean a higher priority. The value determines the service class, not the priority. The prioritisation procedure used in each case meets the requirements of this class and is not necessarily suitable for transferring voice data.

Detailed information on the Diffserv protocol can be found in RFC 2474 and RFC 3168.

# Saving settings

• Click on Save to save your settings on the QoS Settings screen.

# **VoIP settings**

On this screen you configure the ports for establishing VoIP connections.

Settings → Network and Connections → VoIP Settings

# "Listen ports" for VoIP connections

| "Listen ports" for VoIP connections |       |      |  |  |
|-------------------------------------|-------|------|--|--|
| Use random ports                    | • Yes | • No |  |  |
| SIP port                            | 5060  |      |  |  |
| RTP port                            | 8000  |      |  |  |
| ICE enabled                         | • Yes | • No |  |  |

> Select the ports on which your phone expects incoming VoIP connections.

# Use random ports

• Select **Yes** if the phone should use any available ports for the SIP port and RTP port instead of fixed ports.

The use of random ports is advisable if you want multiple phones to be operated on the same router/gateway with NAT. The phones must then use different ports so that the NAT for the router/gateway is only able to forward incoming calls and voice data to one (the intended) phone.

▶ If you click on No, the phone uses the ports specified in SIP port and RTP port.

## SIP port

Specify the local communication port that the phone should use to send and receive signalling data. Specify a number between 1024 and 49152. The default port number for SIP signalling is 5060.

#### **RTP** port

Specify the local communication port that the phone should use to receive voice data. Enter an even number between 1024 and 49152. The port number must not be the same as the port number in the SIP port field. If you enter an odd number, the next lowest even number will be selected automatically (e.g., if you enter 5003, then 5002 is set automatically). The default port number for voice transmission is 5004.

#### **ICE enabled**

Choose whether or not to use ICE (Interactive Connectivity Establishment). ICE is similar to STUN ( → page 125) a Session Initiation Protocol (SIP) method for overcoming NAT firewalls.

## Saving settings

• Click on Save to save your settings on the VoIP Settings screen.

# Security settings

This screen is where you create security settings for your phone.

#### Settings → Network and Connections → Security Settings

#### **Remote management**

Select whether you want to Allow access from other networks to the WEB configurator (Yes) or not (No).

If you permit **Remote Management**, this increases the risk of unauthorised access to your device settings.

- Select the network protocol to be used for the communication:
  - TLS (Transport Level Security)
  - UDP (User Datagram Protocol
  - UDP (Transmission Control Protocol)

## Security settings

On this screen you can download server certificates onto your phone, delete downloaded certificates and specify how invalid certificates should be handled.

Server certificates allow a server to be digitally identified via SSL (Secure Sockets Layer). Operating a server with SSL requires a server certificate both for one-way authentication (server to the client) and for two-way authentication (between client and server). A server certificate has to be downloaded onto your device so that the device can carry out authentication.

The Server Certificates and CA Certificates lists contain all downloaded certificates.

- Select a certificate from one of the lists.
- Click on **Remove** to delete the certificate from the list.
- Click on **Details** to display information about the certificate.

#### Import a local certificate

In order for a certificate to be downloaded to your phone, it must be available in your network.

- Click on Browse to search for the file on your PC or in your network. Select the required file.
- Click on Upload to download the file onto the device.

#### Note

The connection to the handset may be interrupted when transferring or removing a certificate.

#### **Invalid Certificates**

The list contains all invalid certificates.

- Select a certificate from the list.
- Click on Accept to accept the certificate anyway.
- Click on **Reject** to reject the certificate.

# Secure Real Time Protocol (SRTP)

The Secure Real-Time Transport Protocol (SRTP) allows you to encrypt voice data transmitted using the Real-Time Transport Protocol (RTP).

- > Activate or deactivate the Secure Real Time Protocol (SRTP).
- Select whether you want to Accept Non-SRTP Call or not. If this function is activated, you also accept incoming calls from a number that does not use SRTP.
- ▶ In the **Pre-Shared Key for SRTP** field, enter the password for the encryption/authentication via SRTP.

# Saving settings

Click on Save to save your settings on the Security Settings screen.

# USB mode and data transfer

You can connect a USB storage device, e.g., a USB stick, to the phone. The USB memory can be used in two ways.

- ◆ For Gigaset MobileOFFICE™
- ♦ As a memory extension

For further information, please refer to the section Using a USB connection on page 116.

On this screen you set the USB mode and transfer data from the USB stick to the phone and vice versa.

# Settings → Network and Connections → USB Mode and Data Transfer

# Deregistering the USB stick from the phone

To prevent loss of data, you should deregister the USB stick from the device before removing it from the device.

Deregister USB stick

ОК

## • Click on OK next to Deregister USB stick.

You can now remove the USB stick.

# Using a USB stick for Gigaset Mobile Office

## Activate Mobile Office Mode

You must activate the function before you can use Gigaset Mobile Office. The function is not activated by default.

• Select Yes to Activate Mobile Office Mode.

| Mobile Office                                 |                           |
|-----------------------------------------------|---------------------------|
| Activate Mobile Office Mode                   | ⊙Yes ●No                  |
| The data transfer overwrites the ex           | isting directory content. |
| Save phone settings to USB stick              | Save                      |
| Save directory to USB stick                   | Save                      |
| Transfer mobile office data from<br>USB stick | Restore                   |

If a USB stick is plugged in when **Mobile Office Mode** is being activated, you will be asked whether you want to start Mobile Office mode. If you enter **Yes**, the device is restarted with the data on the USB stick.

### Saving Mobile Office data on the USB stick

You can save your phone settings and your local directory on the USB stick so you can use them on a different phone or workstation.

- Click on the Save button next to Save phone settings to USB stick to save your phone settings.
- Click on the Save button next to Save directory to USB stick to save your local directory.

### Loading data for Mobile Office from the USB stick onto the phone

• Click on the **Restore** button next to **Transfer mobile office data from USB stick** to save the data on the USB stick to your local directory.

### Using a USB stick to expand the memory

You can use a USB stick both to expand the device memory and for data backup.

By default, the USB mode is set to **Memory Expansion**. As soon as you connect a USB stick a DE900\_IP\_PRO directory is created automatically with subdirectories for the different kinds of data, if it does not already exist. In case the directory already exists the contained resources (e.g. pictures, ringtones, ...) are available in the corresponding telephone menus.

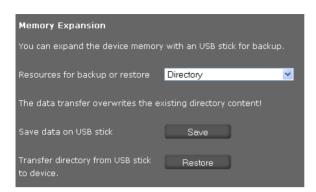

Select the type of data you want to save or restore from the Resources for backup or restore list: Directory, Ring Tones, Pictures, Call Records, Vcard pictures or Phone settings (Configfile) (config file).

#### Save data on USB stick

• Click on Save next to Save data on USB stick.

The data for the data type selected under **Resources for backup or restore** is copied to the relevant directory on the USB stick.

#### Transfer data from USB stick to device

Click on Restore next to Transfer data from USB stick to device.

The data for the data type selected under **Resources for backup or restore** is transferred from the relevant directory on the USB stick to the resource directory on your phone. Existing data is overwritten.

### Saving settings

Click on Save to save your settings on the USB Mode and Data Transfer screen.

# WLAN

You can connect your phone wirelessly to the local network if you have a WLAN access point in your network. The Gigaset DE900 IP PRO has an integrated WLAN client in accordance with the IEEE 802.11b/g/n standard and can establish wireless connections with a maximum data transfer rate of 150 Mbit/s. Encryption in line with WiFi security requirements is supported.

#### Note

If you use the WLAN function, you must connect your phone to the mains power supply (+ page 16).

#### Settings → Network and Connections → WLAN

Select the On option if you want to use WLAN.

You must now connect your phone to a wireless network. To do this, you can search the network environment for wireless networks or enter the required network manually.

To establish a connection you need to know the network name and the key.

#### Searching for networks

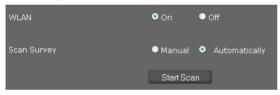

Select Automatically for Scan Survey if you want the network environment to be scanned for wireless networks and click on Start Scan.

The networks found in WLAN range will be shown with the following information:

| Available Networks  |                    |                 |                   |          |
|---------------------|--------------------|-----------------|-------------------|----------|
|                     | Network Name       | Encryption      | Field<br>Strength | Register |
|                     | New Age            | 0- <b>-</b>     | -01]              | ٠        |
|                     | FRITZ!Box Fon WLAN | 0- <del>-</del> |                   |          |
|                     | w-lan              | 0- <b>-</b>     |                   | ۲        |
| Network Name (SSID) | New Age            |                 |                   |          |
| Network Key (PSK)   |                    |                 |                   |          |

- Select the **Register** option next to the entry for the required wireless network.
- Enter the Network Key (PSK) for the network.

### Entering a network manually

If no network is shown on the list, you can also enter the data for the required network manually.

| WLAN                | • On     | ● Off                             |
|---------------------|----------|-----------------------------------|
| Scan Survey         | ⊙ Manual | <ul> <li>Automatically</li> </ul> |
| Network Name (SSID) | New Age  |                                   |
| Network Key (PSK)   |          |                                   |
| Sending Power       | 100%     | <b>~</b>                          |

Select Manual for Scan Survey and enter the Network Name (SSID) and Network Key (PSK) for the network that you want to connect your phone to.

### Setting the transmission power

Select the Sending Power: 100%, 75%, 50% or 25%.

The lower you set the transmission power, the lower the range of the WLAN signal for your device. A low transmission power protects against unauthorised call screening. A transmission power that is too low, however, can result in lost connections. You only set the transmission power for the phone here, not for the access point or other devices in your WLAN.

### Saving settings

 Click on Save to establish the connection to the selected WLAN and to save your settings on the WLAN screen.

# Bluetooth

Your Gigaset DE900 IP PRO can use Bluetooth™ to communicate wirelessly with other devices that also use this technology. You can connect a headset or a mobile phone.

Settings → Network and Connections → Bluetooth

Before you can use your Bluetooth devices, you must first activate Bluetooth. The function is not activated by default.

Activate the Bluetooth function on your phone using the **Bluetooth Radio** option.

The 3 icon appears in the display when the phone's Bluetooth function is activated.

## **Registering Bluetooth devices**

You will now search for Bluetooth devices in range that you want to allow to connect to the base station. Move the headset or mobile phone that you want to connect close to your phone.

Click on Start.

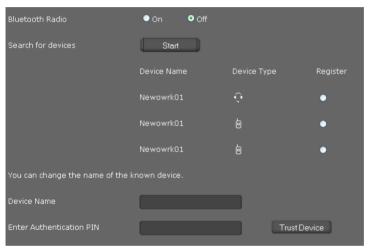

- Select the **Register** option next to the entry for the required device.
- You can change the name for the device in the Device Name field. Here you specify the name that will be used to display the device in your Bluetooth network.
- Enter the device PIN in the Enter Authentication PIN field if necessary.
- Click on Trust Device if you want to allow a connection to this device.

### Note

While the Bluetooth function on your phone is activated, all registered Bluetooth devices can register, but only one at a time.

# Defining Bluetooth data for your own device (phone)

| Own Device     |                   |
|----------------|-------------------|
| Device Name    | DE900             |
| Device address | 00:0C:43:30:52:79 |
| Broadcast name | ♥Yes ●No          |

- Enter the **Device Name** for your phone in the Bluetooth network. The MAC address of your phone is displayed as the **Device address**.
- Select **No** for **Broadcast name** if the device should not be displayed with the device name in the Bluetooth network. Default setting: **Yes**

## Saving settings

• Click on **Save** to save your settings on the **Bluetooth** screen.

# DECT

You can register a DECT handset or a DECT headset to your Gigaset DE900 IP PRO.

### Settings → Network and Connections → DECT

# **Registering a DECT device**

To register a device via DECT you must set your phone to DECT registration mode.

| You can register a DECT handset or a DECT headset to<br>your device. |      |       |  |                    |
|----------------------------------------------------------------------|------|-------|--|--------------------|
| Switch device to handset registration mode.                          |      |       |  |                    |
| DECT                                                                 | • On | ● Off |  |                    |
| Registration PIN                                                     | •••• |       |  | Start registration |
| Deregister DECT device                                               | ОК   |       |  |                    |
| Eco Mode+                                                            |      |       |  |                    |

- Select the On option.
- Enter the **Registration PIN** in the field for the device that you want to register. The default setting for Gigaset devices is 0000.
- Click on Start registration.

Your phone is now in DECT registration mode. DECT devices can register within 60 seconds. You should also start registration on the handset. Information about this can be found in the user guide for your DECT device.

The phone's DECT function remains activated for as long as a device is connected via DECT. The **()** icon appears in the display when the DECT function is activated.

## Deregistering a DECT device

Click on OK next to Deregister DECT device to deregister a device connected via DECT.

## Activating/deactivating Eco Mode

Your Gigaset DE900 IP PRO is equipped with the environmentally friendly Eco Mode+ for DECT operation. When you activate **Eco Mode**+, the phone's radiation (DECT transmission power) is switched off in idle status.

• Activate or deactivate the Eco Mode+ option.

The DECT icon **(**) appears in the display in green if **Eco Mode**+ is activated.

### Saving settings

• Click on Save to save your settings on the DECT screen.

# **OpenVPN** settings

You can use OpenVPN to set up a virtual private network (VPN) to conduct secure communication over an encrypted connection. The security protocols are based on the OpenSSL protocols SSL (Secure Sockets Layer) and TLS (Transport Layer Security). OpenVPN creates a VPN tunnel in which remote access to devices and resources of the private network is only possible for authorised devices. Communication between devices in the VPN only takes place within this tunnel. Additional functions, such as STUN for bypassing NAT, for example, are not required.

You can configure your Gigaset DE900 IP PRO as an OpenVPN client.

**Prerequisite**: An OpenVPN network has been set up. You will require the address of the Open-VPN server and the authentication data (certificate and key).

| OpenVPN Settings |       |       |
|------------------|-------|-------|
| OpenVPN          | 9 On  | ● Off |
| Interface        | TUN   |       |
| Protocol         | UDP   |       |
| Server Address   |       |       |
| Server Port      | 1194  |       |
| LZO compression  | 9 Yes | 🔎 No  |

### Settings → Network and Connections → OpenVPN Settings

- If you would like to configure your phone as an OpenVPN client, select the **On** option next to **OpenVPN**.
- Select which virtual driver to use from the Interface list.

**TUN** For a routed IP tunnel (routing mode). TUN simulates a point-to-point network device and communicates via IP packets.

TAPFor an Ethernet IP tunnel (bridge mode). TUN simulates an Ethernet device<br/>and communicates via Ethernet frames.

- Select the transport protocol to be used for communication from the Protocol list. The options are TCP or UDP.
- Enter the IP address or domain name of the OpenVPN server in the Server Address field.
- Enter the port number for the tunnel in the **Server Port** field. The default setting is 1194.
- If the data of the virtual connection should be compressed, select the option Yes for LZO compression.

# Authentication

Authentication for devices that wish to join a VPN takes place using a certificate. The implementation of certificate-based authentication over the TLS protocol uses public/private key pairs or X.509 certificates The server and user each possess an individual certificate (public/ private). The OpenVPN server only allows connections signed by a known certification authority.

The following encryption protocols can also be used.

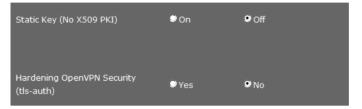

• Activate the required protocols:

### Static Key (No X509 PKI)

Simple encryption protocol (one client, one server). A static key is generated from the IP addresses of the server and client.

- Enter the IP address of the OpenVPN server in the Remote Tunnel IP field.
- Enter the IP address of your phone in the OpenVPN in the Local Tunnel IP field.

### Hardening OpenVPN Security (tls-auth)

In this encryption protocol, all data packets are provided with an additional signature (HMAC signature = Keyed-Hash Message Authentication Code).

### DHCP relay

This function makes is possible for a DCHP sever on the other side of the VPN tunnel to assign the IP address for the VPN to your telephone, rather than being assigned one from the IP address pool of the OpenVPN server. This simplifies administration of IP addresses in complex VPN structures, if, for example, all VPN networks need to belong to a single IP subnet.

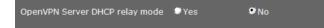

Activate the OpenVPN Server DHCP relay mode function if you wish to allow a DHCP server on the other side of the VPN tunnel to assign the IP address for the VPN to your telephone.

## Saving settings

Click on Save to save your settings.

# Loading certificate and key files

In the lower portion of the screen, you can load the certificates and keys for the OpenVPN connection in your telephone or delete certificates and keys that have already been loaded.

You will require the CA Certificates, the Client Certificate and the Client Key.

You only require a key file for the **Static Key** or **TA Key** (using **TLS** authentification) if you are using one of these security protocols.

Certificate and key files must be made available by the OpenVPN server administrator.

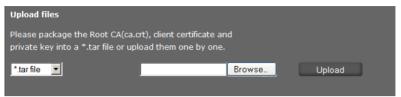

#### Loading a certificate

In order for a certificate to be downloaded to your phone, it must be available in your network. The files can be uploaded individually or together in the form of a tar archive.

- Select the file you want to upload from the left-hand side, or select \*.tar file if you have a tar archive.
- Click on **Browse** to search for the file on your PC or in your network and select the relevant file.
- Click on **Upload** to download the file onto the device.

| File status                            |                             |        |
|----------------------------------------|-----------------------------|--------|
| Static Key                             |                             | Remove |
| CA Certificates                        | /storage/openvpn/ca.crt     | Remove |
| Client Certificate                     | /storage/openvpn/client.crt | Remove |
| Client Key                             | /storage/openvpn/client.key | Remove |
| TA Key (using TLS<br>authentification) |                             | Remove |

The certificates and keys loaded are shown.

• Click on **Remove** to remove a certificate or key from the list.

# Telephony

The Telephony menu provides the following setting options:

- ◆ Connections (→ page 155) This is where you can configure your VoIP connections and establish new connections.
- Voice quality (audio) (+ page 160)
   On this screen you can optimise the voice quality of your VoIP connections.
- ◆ Ring Tones ( → page 161)

This screen is only available in user mode. This is where you can configure the ringtones for your connections ( $\rightarrow$  page 161). In administrator mode, this setting can be found with the configuration data for the connection (Telephony  $\rightarrow$  Connections).

◆ Call divert ( → page 162)

On this screen you can define options for call divert and activate or deactivate this function.

◆ Dialling plans ( → page 164)

The Dialling Plans screen is where you can define the use of area codes and VoIP connections for outgoing phone calls and enter the international and local area code for your phone connection.

- ◆ Do Not Disturb (DND) ( → page 165) You can use the blacklists to block incoming calls from selected numbers and also to block all anonymous calls.
- ◆ Call records (→ page 165)

This is where you define where recordings of conversations are saved.

Voice mail services ( > page 166)
 On this screen you can configure your network mailbox.

# Connections

You can establish up to 12 telephony connections (VoIP accounts) for your phone, plus a connection for a mobile phone.

#### Settings → Telephony → Connections

On this screen you can

- Set up a new connection via Auto Configuration
- See the status of the configured connections
- Activate or deactivate individual connections
- Define which of the connections are used by default for outgoing calls
- Change the configuration of connections or establish new connections
- Delete existing connections

## Setting up a new connection via Auto Configuration

• If you want to set up a new connection and your provider allows automatic configuration for the account, click on **Start**.

When the process is complete, the connection is displayed in the list.

| Auto | Configuration          |          |        |                         |      |
|------|------------------------|----------|--------|-------------------------|------|
|      |                        | Sta      | ut     |                         |      |
| VoIP | Connections            |          |        |                         |      |
|      | Name/Provider          | Status   | Active | Default Send<br>Account |      |
| 01.  | Account_001<br>sipgate | Enabled  | V      | 0                       | Edit |
| 02.  | IP2<br>Other Provider  | Disabled |        | •                       | Edit |

## **Connections for the Gigaset DE900 IP PRO**

The following information is shown for each configured connection:

Name/ Name or number of the VoIP connection / Name of the VoIP provider Provider

Status Status of the connection. The following statuses are possible:

| Registered            | The connection is registered with the provider.                       |
|-----------------------|-----------------------------------------------------------------------|
| Not registered        | The connection is not registered with the provider.                   |
| Registration failed   | An error occurred during registration.                                |
| Server not accessible | The registrar server specified during configuration is not available. |
| Disabled              | The connection is disabled.                                           |

### Activating/deactivating connections

Only activated connections can be used for Internet telephony.

• To use a configured connection, select Active.

### Specifying a default line for outgoing calls

Select Default Send Account for the connection that you want to use as the default line for your phone calls. Only one can be selected.

## Establishing new connections or editing existing ones

Click on Edit in the row of a configured connection to change its configuration.

Click on Edit in a row without a configured connection to establish a new connection.

Only one connection can be configured at a time for mobile phones.

### Configuring the connections

To do this you need the relevant information about your provider for Internet telephony.

- In the Connection Name or Number field enter a name of your choice or the phone number for this connection.
- Click on Start Profile Download to load a provider profile.

An assistant opens to guide you through the next steps.

- Select your **Country** and in the next step your **Provider**.
- If your provider is not in the list, select Other Provider.
- Click on Finish.

The selected provider profile is loaded.

### Entering personal provider data

Now enter your personal login data that you received from your VoIP provider.

- Enter the following data:
  - Authentication Name
  - Authentication Password
  - Username
  - Display Name

## **Advanced Settings**

You can find further parameters for configuring your VoIP connection under Advanced Settings.

• Click on Show next to Advanced Settings.

For further information on configuration settings, please refer to the section **Configuring a VoIP account** on **page 122**.

You can also configure the following settings here:

#### Counting missed and accepted calls

Missed and accepted calls for this VoIP account are recorded in the call lists for the phone if this function is activated ( **+ page 48**).

- Open the Advanced Settings area.
- Select Yes for Missed/accepted calls count, if you wish to activate this function. Default setting: No

### Allowing or blocking Call Waiting

If you receive another incoming call during a call, this is indicated by Call Waiting by default. For each connection, it is possible to set whether or not Call Waiting is permitted.

- Open the Advanced Settings area.
- Select No for Call Waiting if you wish to deactivate this function. Default setting: Yes

#### Setting the ring tone

You can set a ring tone for each connection.

- Open the Advanced Settings area.
- Select a Melody.
- Click on **Test** to play the selected melody.

### Saving settings

• Click on Save to save your settings for this connection.

### **Deleting a connection**

• Click on **Delete connection** to delete the displayed connection.

## Phone connection for a mobile phone

The connection for a mobile phone that is connected to the Gigaset DE900 IP PRO via Bluetooth is shown as 13th connection on the **Connections** screen.

| Telephony Connection via mobile phone |                                |          |                             |      |
|---------------------------------------|--------------------------------|----------|-----------------------------|------|
|                                       | Name/Provider                  | Status   | Active Default Send Account |      |
| 13.                                   | Mobile Phone<br>Other Provider | Disabled | •                           | Edit |

Only one connection can be established for **one** mobile phone.

The following information is displayed for the configured connection for the handset:

Name/Provider Name or number for the mobile phone connection / Name of the provider

Status

Status of the connection:

| Registered     | The handset is registered.                |
|----------------|-------------------------------------------|
| Not registered | The handset is not registered.            |
| Connected      | The handset has established a connection. |

### Establishing a new connection or editing an existing one

Click on Edit to change an existing connection or establish a new one.

### Configuring the connection

- Enter a name of your choice or the phone number for this connection.
- Enter the authentication for the Bluetooth connection in the **Bluetooth PIN** field.

### Setting a ring tone for the mobile phone

- Select a Melody.
- Click on **Test** to play the selected melody.

### Saving settings

• Click on **Save** to save your settings for this connection.

# Voice quality (audio)

The voice quality of your VoIP calls is determined by the codec used for the transmission. To increase the quality, more data must be transmitted. Depending on the bandwidth of your DSL connection, this can then lead to problems with the volume of data – especially if two VoIP calls are made simultaneously – so that the transmission no longer takes place smoothly. The following settings allow you to adjust your Gigaset to your individual DSL connection.

## Settings → Telephony → Audio

You can set the following parameters for the voice quality:

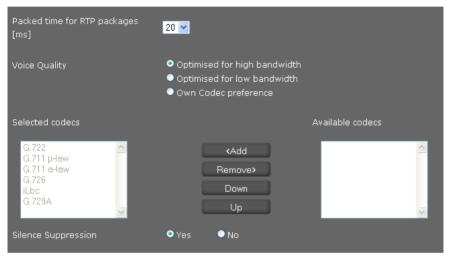

# Time interval for RTP packets

Select the interval for sending RTP packets (20 or 30 ms).
 RTP (RTP = Real-Time Transport Protocol) is a protocol for the continuous transmission of audiovisual data (streams) via IP-based networks.

# Voice quality

- Select the voice quality that matches the bandwidth of your DSL connection.
  - Optimised for high bandwidth
  - Optimised for low bandwidth
  - Select Own Codec preference if you want to determine the codecs yourself.

Both parties involved in a phone connection (caller/sender and recipient) must use the same voice codec. The voice codec is negotiated between the sender and the recipient when establishing a connection. You can influence the voice quality by selecting (bearing in mind the bandwidth of your Internet connection) the voice codecs your phone is to use, and specifying the order in which the codecs are to be suggested when a VoIP connection is established.

• Select the required codecs and define the sequence in which they should be used.

The following voice codecs are supported by your phone:

**G.722** The broadband voice codec G.722 works at the same bit rate as G.711 (64 kbit/s per voice connection) but at a higher sampling rate (16 kHz) and therefore provides excellent sound quality.

### G.711 a law/G.711 $\mu$ law

Excellent voice quality (comparable with ISDN). The required bandwidth is 64 kbit/s per voice connection.

- **G.726** Good voice quality (inferior to that with G.711 but better than with G.729). Your phone supports G.726 with a transmission rate of 32 kbit/s per voice connection.
- iLbc Average voice quality. The codec works with 30 ms or 20 ms blocks. The transmission rate is 13.33 kbit/s (30 ms blocks) or 15.2 kbit/s (20 ms blocks).
- **G.729A** Average voice quality. The necessary bandwidth is less than or equal to 8 kbit/s per voice connection.

### **Silence suppression**

Silence suppression means that no data packets are sent during a pause in speaking. This means a lower data volume but call participants may interpret it as an interruption to the connection.

Select No if you do not want silence suppression. Default setting: Yes

## Saving settings

• Click on Save to save your settings on the screen.

# **Ring Tones**

This menu option is only available in user mode. In administrator mode this function can be found under **Settings**  $\rightarrow$  **Telephony**  $\rightarrow$  **Connections** with the configuration data for the connection ( $\rightarrow$  page 158).

#### Settings → Telephony → Ring Tones

You can set a ring tone for each of your connections.

- Select a Melody.
- Click on **Test** to play the selected melody.

### Saving settings

• Click on Save to save your settings on the screen.

#### — Note

You can download further ring tones to your phone from the PC ( + page 190).

# Call divert

For each configured VoIP account you can automatically forward incoming calls to another phone number.

## Settings → Telephony → Call Divert

| Connection | When  | Phone Number |
|------------|-------|--------------|
| IP1        | Off 🗾 |              |
| IP2        | Off 💽 |              |

• Specify for the VoIP account when a call should be diverted.

| Off       | No call divert                                                                                                    |
|-----------|----------------------------------------------------------------------------------------------------|
| All Calls | Call divert for all incoming calls                                                                                                    |
| No Answer | Call divert if you do not answer the call                                                                                                    |
|           | In the <b>Waiting time for no answer (value range: 1 - 600 sec)</b> field enter the time in seconds after which call divert is to be activated. |
| When Busy | Call divert if you are currently speaking to another participant.                                                                               |
|           |                                                                                                    |

- Enter the Phone Number to which calls are to be forwarded.
- Click on **Save** to save your settings on the screen.

# Local settings

On this screen, you provide details about the location of your phone. These are used to determine the international and local area dialling codes as well as country-specific tones (e.g., dialling tone or ringback tone).

### Settings → Telephony → Local Settings

| Area Codes    |         |
|---------------|---------|
| Country       | Germany |
| International |         |
| Prefix        | 00      |
| Code Number   | 49      |
| Local         |         |
| Prefix        | 0       |
| Code Number   |         |

## Selecting the country

The time zone is determined automatically based on the country you select.

Select the Country in which you are using your phone from the list.

### Setting dialling codes

Depending on your country selection, the international and (if relevant for that country) national dialling codes are entered in the **Prefix** and **Code Number** fields automatically.

If your country is not offered in the list of countries enter the dialling code yourself. Save the complete area code (with international code) for the area in which you are using the phone. In general, you must always dial the area code for VoIP calls – even for local calls. To avoid having to dial the area code for local calls, your phone prefixes all VoIP calls in the local area with the area code entered, i.e., all numbers that do not begin with 0 – even when dialling numbers from the directory and other lists.

Exceptions: Numbers for which you have set dialling plans.

- Select Other Country from the end of the Country list.
- Enter the full prefix for the country in which you use your phone. Otherwise errors may occur with phone connections or during data exchange (e.g., between a fixed line network and a mobile network).

The prefix consists of the international prefix (**International: Prefix** and **Code Number**, e.g. 00 49 for Germany) and, if applicable, the prefix used for calls within the country (**Local: Prefix** and **Code Number**, e.g. 0 for national long-distance calls in Germany).

### Setting country-specific ringback and dialling tones

Tones, e.g. dialling tone, ringback tone, busy tone or call waiting tone, vary from one country or region to another. You can choose from various tone groups for your phone.

The **Tone Scheme** is automatically determined on the basis of the country selected above. You can change the setting.

• Select the country or region whose tone scheme should be used for your phone.

### Saving settings

• Click on Save to save your settings on the screen.

# **Dialling plans**

You can use dialling plans to define which phone numbers should be called using which configured VoIP account and whether an area code should be dialled first.

Settings → Telephony → Dialling Plans

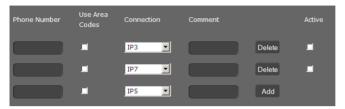

- Enter the Phone Number that the dialling plan is to apply to.
- Select Use Area Codes if you want to call this number with an area code.
- Select the connection that should be used to call this phone number.
- Enter a name for this dialling plan in the **Comment** field.
- Click on Add to add the rule to the list.
- Click on **Delete** to delete a rule from the list.
- Select Active if you want to activate the rule.

# Access Code

The prefix is automatically added to numbers during dialling.

- Define when it should be used:
  - None (if you do not use an access code)
  - With numbers from Directory & Call lists
  - With All

## Saving settings

• Click on Save to save your settings on the Dialling Plans screen.

# Do Not Disturb (DND)

Block individual phone numbers and/or all anonymous calls. You will then be unavailable for these calls; your phone will not ring.

Settings → Telephony → Do Not Disturb

| Activate DND list | ♥Yes ♥ No              |            |
|-------------------|------------------------|------------|
| Name              | Phone Number           |            |
|                   |                        | Add        |
|                   |                        | Delete all |
|                   | Block anonymous caller |            |

- Select Yes to activate the **Do Not Disturb** function.
- Enter the Name and Phone Number for the call.
- Click on Add to save the entry to the do not disturb list.
- Click on **Delete** to delete an entry.
- Click on **Delete all** to delete all entries.
- Activate the **Block anonymous caller** option to block all anonymous calls.
- Click on Save to save your settings on this screen.

# **Call records**

On this screen you define where call records should be saved.

You can start call records with the PREC key ( $\rightarrow$  page 40). You can play recorded calls back via the display menu ( $\rightarrow$  page 65).

Call records of up to 30 minutes are saved on the phone's internal memory. If you wish to record two-way calls for longer than 30 minutes, you will need to connect a USB storage device. If your network has a server, you can also save call records there.

Settings → Telephony → Call Live Recording

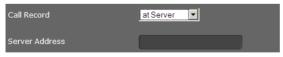

- Select where recorded calls should be saved:
  - at USB stick
  - at server: The recording is saved on the SIP server.
  - at phone
- Click on **Save** to save the settings.

# Voice mail services

Some VoIP providers offer answer machines on the network – network mailboxes. These accept incoming calls on the corresponding VoIP phone number. You can access voice mails on the network mailbox via the display menu (→ page 63) or the Message Centre (→ page 69)

To record all calls, set up a network mailbox for each of your VoIP accounts.

### Settings → Telephony → Voice Mail Services

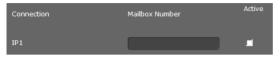

- Enter the Mailbox Number for the VoIP connection and activate the network mailbox.
- Click on **Save** to save the settings.

# Messaging

The Messaging menu provides the following setting options:

♦ E-mail

This is where you enter the data for your e-mail account so that you can receive your emails on the phone.

◆ MWI light ( → page 168)

On this screen you can configure the behaviour of the Message Centre key (MWI = Message Waiting Indication).

# E-mail

Your phone will notify you when new e-mail messages have been received on your incoming e-mail server. You can use your phone to connect to the incoming e-mail server and display the sender, date/time of receipt, subject and body of the message for every e-mail message in the incoming e-mail list.

### Prerequisites:

- You have set up an e-mail account with an ISP.
- The incoming e-mail server uses the POP3 protocol.
- You set up the name of the incoming e-mail server and your personal registration data (account name, password).

If you have already entered the data in the setup assistant, you can change it here.

### Settings → Messaging → E-mail

| Authentication Name                   |                  |          |
|---------------------------------------|------------------|----------|
| Authentication Password               |                  |          |
| POP3 Server                           |                  |          |
| Check for new e-mails                 | Every 15 minutes | <b>~</b> |
| Delete deleted e-mails from<br>server | ● Yes ● No       |          |
| Security Connection (SSL)             | ♥ Yes ● No       |          |
| Server Port                           | 995              |          |

- Enter the data for your e-mail account that you received from your provider when you set up your e-mail account:
  - Authentication Name
  - Authentication Password
  - POP3 Server
- Select from the Check for new e-mail list to specify how often you want new e-mails to be retrieved. You can choose from various values between Every 15 minutes and Once per day.
- Select whether e-mails that you delete on your phone (→ page 68) should also be deleted on the server. Default setting: They are only deleted on the phone.
- Select whether e-mails should be transmitted via a Security Connection (SSL). If Yes, indicate the Server Port for the secure connection.
   In this case you can only access the message via the display menu, not via the Message Centre key ( > page 66).
- Click on **Save** to save the settings.

# **MWI light**

The Message Centre allows you to access your voice mails, missed calls, e-mails and missed alarms at the press of a key () (> page 69). This key flashes if a new message has been received. You can switch the flashing on or off for every message type. (MWI = Message Waiting Indication.)

## Settings → Messaging → MWI Light

| Missed Calls     | ♥Yes ♥No        |
|------------------|-----------------|
| E-Mail           | ⊖Yes ᠑No        |
| Voice Mail       | ♥Yes ♥No        |
| Missed Alarm     | ♥Yes ♥No        |
| MWI notification | ♥ silent ♥ beep |

- Select the message type for which the receipt of a new message should be indicated by a flashing Message Centre key.
  - Missed Calls
  - E-mail
  - Voice Mail
  - Missed Alarms
- Select whether the MWI notification (the receipt of a new message) should also be indicated by a beep (beep) or only by flashing (silent).
- Click on **Save** to save the settings.

# Services

The Services menu offers the following functions:

- Selecting info services and configuring for the screensaver
- ◆ Activating internet radio and selecting stations ( → page 172)
- ◆ Setting up door interphones ( → page 173)
- ◆ Assigning an online directory ( → page 174)
- ◆ Assigning and configuring an LDAP directory ( → page 175)

# Info services

Information services from an info server can be shown on the phone's display. On this screen you can activate this function and select the info services.

You can call up info services on the phone using the Info Centre key **▲** ( + **page 74**), or you can use them as a screensaver ( + **page 91**).

### Settings → Services → IP Info Services

Click on Yes next to Activate Info Services to allow info services for your phone.

### Selecting an info service for the screensaver

You can select a service from the News, Weather or Webcam category for the screensaver or enter an XML site.

First, you should arrange the info services from the **News**, **Weather** and **Webcam** categories at the bottom of the page.

If you wish to offer info services from an XML site, you must provide these in an XML file. The structure of the XML file and the permitted XML tags for an XML site have been described in a specification. You can find this at:

http://wiki.gigaset.com.

If you have selected info services, set here which info service should be used as a screensaver.

| Please select one info service for screensaver. |      |  |
|-------------------------------------------------|------|--|
| ♥ News                                          |      |  |
| 🛡 Weather                                       |      |  |
| 🛡 Webcam                                        | ×    |  |
| 🛡 XML site                                      |      |  |
|                                                 | Save |  |

- Select News, Weather, Webcam or XML site. Only one can be selected.
- Select the desired provider for news, the region for weather reports or the webcam from the neighbouring drop-down lists. If you wish to display an XML page, enter the full file path.

• Click on **Save** to save your setting.

#### Note

The screensaver is activated via

- ◆ the display menu Settings → Display → Screensaver (→ page 91) or
- ◆ the Web configurator menu Settings → System → Display (→ page 184).

### Selecting an info service

#### News

You can enter the data for RSS feeds directly or search for RSS feeds in a specific category in a specific country.

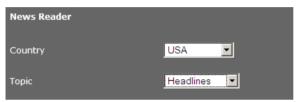

- First select the **Country** of the provider of the required RSS feed.
- Select the news category: Headlines, Entertainment, Computer, sen, Business, Science and Technology.

All the RSS feeds that have been found for the selected country and category are shown under Library of RSS feed providers.

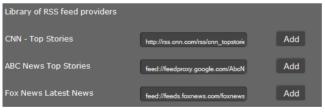

Click Add next to the desires RSS feed.

The services that you have already selected are listed under Current selection.

| Current selection    |                |        |
|----------------------|----------------|--------|
| CNN - Top Stories    | http://aaa.com | Delete |
| ABC News Top Stories | http://bbb.com | Delete |
|                      | http://        | Add    |

- If you know the name and URL of a desired service, enter them in the empty fields and click on Add.
- Click on Delete if you want to remove a news service from the current selection list.
- Click on **Save** to save your setting.

### Selecting a weather service

Weather services that have already been configured are shown.

| Weather                    |        |
|----------------------------|--------|
| City / Location            |        |
| New York                   | Delete |
| Paris                      | Delete |
| Paris                      | Search |
| Paris,Île-de-France,France | Add    |
| Save                       |        |

- Enter the name of a city or location and click on Search.
- Select your choice from the list of cities found and click on Add.
- Click on **Delete** to remove an entry from the list.
- Click on **Save** to save your setting.

### Selecting a webcam

Webcams that have already been configured are shown.

| Webcam         |                           |     |
|----------------|---------------------------|-----|
| Name of Webcam | IP adress of Webcam (URL) |     |
| Webcam 1       | http://                   | Add |
|                | Save                      |     |

• Enter a name and the URL for the webcam.

If access to the webcam is password protected, enter the access data in the following format:

http://USER:PASSWORD@IP-address-of-the-webcam/image.jpg

- Click on Add.
- Click on **Delete** to remove an entry from the list.
- Click on **Save** to save your setting.

# Internet radio

On this screen you can activate the **Internet Radio**function and select the stations for the Internet radio.

## Settings → Services → Internet Radio

Click on Yes next to Activate Internet Radio to allow Internet radio for your phone.

The stations listed here are available for selection if you access the Internet radio function in the phone's display menu ( **→** page 76). You can add new stations or delete existing ones from the list.

| Internet Radio          |                       |                       |        |
|-------------------------|-----------------------|-----------------------|--------|
| Activate Internet Radio | • Yes                 | • No                  |        |
| Name of Station         | IP adress of<br>(URL) | Broadcast Station     |        |
| Radio 538               | http://www.ein        | slive.de/multimedia/l | Delete |
| Sky Radio               | http://217.196        | ).35.12/asx/skyradio  | Delete |
|                         | http://               |                       | Add    |

- Enter the name and the Internet address (URL) for the required station in the empty fields at the end of the list and click on Add.
- Click on **Delete** if you want to remove a station from the list.

## Saving settings

• Click on Save to save your settings on the Internet Radio screen.

# **Door interphone**

You can operate one or more door interphones with video surveillance using the phone. The pictures from the camera(s) are shown on the phone's display ( + page 79). Enter the data for the door interphone on this page.

### Note

The door interphone can also be set up for your phone using the Gigaset phone system. If automatic configuration is permitted, configuration is carried out automatically on your phone.

### Settings → Services → Door Interphone

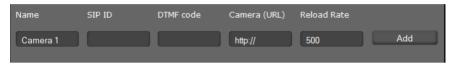

- Enter a name and the SIP ID for the camera.
- Enter the code for the door opener in the DTMF code field. This MFV code is required to operate the door opener from the phone. The MFV code can be found in the description of your door interphone.
- Enter the URL of the camera in the Camera (URL) field.
- Set how often the image should be refreshed in ms in the **Reload Rate** field. Minimum time: 200 ms.
- Click on Add to add a camera to the list.
- Click on **Delete** if you want to remove a camera from the list.
- Click on Save to save your settings.

# **Online directory**

If you want to use an online directory ( + page 59), select the provider on this screen which supplies the directory on the Internet. Also specify which service you want to use.

# Settings → Services → Online Directory

The available provider directories are displayed.

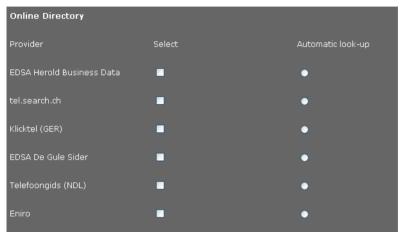

- Select the providers whose online directories you want to use by selecting the check boxes under **Select**.
- If you select the Automatic look-up option, when a call comes in the online service automatically looks up the name of the caller in the online directory. This function must be available for the provider directory.

## Configuring an additional provider

- To use the online services of another provider, enter the access data under **Settings for** additional provider:
  - Provider Name
  - Server Address
  - Username
  - Password

- Activate the service(s) you wish to use:
  - White Pages

A public directory supplied on the Internet by the provider entered above

- Yellow Pages

Yellow pages supplied on the Internet by the provider entered above You can activate one or both services.

| Name of directory    |   |
|----------------------|---|
| Enable "White Pages" | • |

- Enter a name for each of the selected services in the Name of directory field. This is the name under which the directory will be displayed on your device (→ page 59).
- Select whether you allow Automatic look-up.

### Saving settings

• Click on Save to save your settings on the Online Directory screen.

# LDAP directory

If your corporate network provides a directory via an LDAP server, you can access this on your phone (LDAP = Lightweight Directory Access Protocol). You can set up the function on this screen. You will need information about the configuration of the LDAP server to do this.

### Settings → Services → LDAP

- Enter a name in the Name of directory. This is the name under which the directory will be displayed on your device (+ page 58).
- Enter all the data for your LDAP server and the directory.

### Attributes

A range of attributes are defined in the LDAP database for a directory entry, e.g. surname, first name, telephone number, address, company, etc. The quantity of all attributes, which can be saved in one entry, is saved in the relevant LDAP server scheme. In order to be able to access attributes or define search filters, you must know the attributes and their designation in the LADP server. The majority of attribute designations are standardised, however specific attributes can also be defined.

| Attribute name  | Name in the phone                                                       | Meaning        |
|-----------------|-------------------------------------------------------------------------|----------------|
| cn sn           | Name with which the entry is listed<br>(cn = common name, sn = surname) |                |
| company or o    | Company                                                                 | Company name   |
| telephoneNumber | [hm                                                                     | Office number  |
| mobile          | 白                                                                       | Mobile number  |
| homePhone       | 企                                                                       | Private number |
| mail            | E-mail                                                                  | E-mail address |
| postalAddress   | Street                                                                  | Street         |
| postalCode      | ZIP                                                                     | Post code      |
| l (location)    | City                                                                    | City or town   |
| c (country)     | Country                                                                 | Country        |

The Gigaset DE900 IP PRO supports the following attributes:

### **LDAP Name Attributes**

Defines which information should be delivered as the search result for the search by name, e.g., surname only, surname and first name etc.

#### LDAP Number Attributes

Defines which telephone numbers are made available for an entry from the database, e.g. the office number (telephoneNumber), the mobile number (mobile).

### Filter

Using the filter, you can define criteria against which specific entries can be searched in the LDAP database. One filter consists of one or more search criteria. A search criterion contains the query for an LDAP attribute, e. g. sn=%. The percent symbol (%) is a placeholder for the user entry.

#### LDAP Name Filter

The name filter decides which attribute is used for the search.

Example: (sn=%)

The percent symbol (%) is replaced by the name or part of the name entered by the user. If a user enters the letter "A" for example, all entries in which the attribute **sn** begins with "A" are searched for in the LDAP database . If the user then enters a "b", entries are searched in which the **sn** attribute begins with "Ab".

#### I DAP Number Filter

The number filter stipulates the criteria for the automatic completion of telephone numhers

Example: (|(telephoneNumber=%)(mobile=%))

The percent symbol (%) is then replaced by the part of the telephone number entered by the user. When dialling, if a user enters the numbers "123" for example, all telephone numbers (office and mobile) that begin with "123" are searched for in the LDAP database. The telephone number is completed with the addition of information from the database.

Multiple criteria can be connected using logical AND (&) and/or OR (|) operators. The logical operators "&" and "|" are placed before the search criteria. The search criterion must be placed in brackets and the whole expression must be terminated with a bracket again. AND and OR operations can also be combined.

#### **Examples:**

| AND operation: | (& (givenName=%) (mail=%))                                                                                                    |
|----------------|----------------------------------------------------------------------------------------------------|
|                | Searches for entries in which the first name <b>and</b> mail address begin with                                                                                     |
|                | the letters entered by the user.                                                                                                    |
| OR operation:  | (  (cn=%) (sn=%))                                                                                                    |
|                | Searches for entries in which the common name or surname begin with                                                                                                 |
|                | the letters entered by the user.                                                                                                    |
| Combined       | ( (& (givenName=%) (mail=%))(& (sn=%) (mail=%)))                                                                                                    |
| operation:     | Searches for entries in which the first name <b>and</b> mail address <b>or</b> the sur-<br>name <b>and</b> mail address begin with the letters entered by the user. |

### Other parameters

#### LDAP Display Name

Defines how the search result is displayed on the handset. Here, you can enter combinations of different name and number attributes and special characters. For the attribute value to be shown for the required attribute, the attribute name must be preceded by a percent symbol (%).

#### Example

Entry data on the LDAP server:

| cn                                  | Administrator | telphoneNumber | 0891234567890 |  |
|-------------------------------------|---------------|----------------|---------------|--|
| sn                                  | Black         | mobile         | 012398765432  |  |
| •••                                 |               | homePhone      | 09876543123   |  |
| Attribute definition in the web UI: |               |                |               |  |

LDAP Name Attributes cn sn

| LDAP Number Attributes | mobile telephoneNumber homePhone |
|------------------------|----------------------------------|
|                        |                                  |

LDAP Display Name %sn, %cn; %telephoneNumber / %homPhone / %mobile

The entry is shown on the handset as follows:

Black, Administrator: 0891234567890 / 09876543123 / 012398765432

#### Server Address

IP address for the LDAP server in your network.

#### Server Port

Port number that is used to provide the LDAP service. Default setting: 389

#### LDAP Search Base

Range in the hierarchical LDAP database where the search begins. All areas have defined designations.

#### Username

Access ID for the LDAP server.

#### Password

Password for the access ID to the LDAP server.

#### Max. Hits

Maximum number of search results to be displayed. Default setting: 50

Select Yes for LDAP lookup for incoming calls if a search should be made for a caller in the LDAP directory instead of in the local directory.

## Saving settings

• Click on Save to save your settings on this screen.

# **Function keys**

On this screen you can set up the key light, decide on the assignment of the directory key and programme the function keys.

## 

| Keys          |                                     |             |      |
|---------------|-------------------------------------|-------------|------|
| Key Light     | ♥ Always on<br>♥ On in use<br>♥ Off |             |      |
| Directory Key | Local Directory                     |             |      |
| Program Keys  |                                     |             |      |
|               | Keys                                | Key setting |      |
|               | PK1                                 | Line        | Edit |

# Activating/deactivating the key light

• Select if and when the **Key Light** should be activated. This is the backlight for all keys, not just the function keys.

Possible settings: Off, Always on, On in use

## Assigning the directory key

You can use the directory key **↓** (navigation key ()) to open the **local** directory by default (+ **page 52**). You can change this setting.

- Select which directory you want to access with the **Directory Key**:
  - Local Directory ( → page 52),
  - LDAP (company directory → page 58).

### **Programmable keys**

Your Gigaset DE900 IP PRO allows you to assign frequently used functions or phone numbers to up to 14 keys so that you can access them with one key press. You can increase the number of function keys by connecting extension modules ( → page 19). These are displayed under Additional Program Keys.

All available function keys are shown with Key setting.

 Click on Edit to assign a number or function to a Key. The window for programming the selected key will open.

| Кеу             | PK1    |
|-----------------|--------|
| Function Select | Line 💌 |
| Connection Name | IP1 🔽  |

• Select the required function from the **Function Select** list.

#### Line

Assigns a specific connection to the function key. You can use the key to make a call via this connection or to answer an incoming call for this connection. The key flashes if a call comes in and lights up if the line is busy.

Select the required connection. All configured connections are displayed for you to choose from (→ page 155).

#### Shared Line

Assigns the VoIP account for a "split line" to the function key. This means that several users share the same VoIP account. The key can be used to make a call via the shared account or to answer an incoming call. It will be configured on all extensions for the group. The keys will flash on all extensions if a call comes in and light up if the line on any extension is busy.

This function is only available if your telephone is connected to a Gigaset T500 PRO or Gigaset T300 PRO phone system and the number has been assigned to a group.

Select the required connection and enter the Phone Number of the "split line" that has been assigned to the group's phone system.

### Park + Orbit

This function key is used to "park" a call. The participant hears the hold music. This function key allows you to transfer calls within a group, which share acommon line. It will be configured on all extensions for the group. The "Park + Orbit" keys on all extensions flash if a call has been "parked" on an extension. The call can be picked up on any extension by pressing the key.

This function is only available if your telephone is connected to a Gigaset phone system and the number has been assigned to a group. The function key can also be assigned using the phone system.

> Select the required connection and enter the Phone Number of the shared line.

#### Speed Dial

Assigns the speed dial for a phone number to the function key.

• Select the required connection and enter the **Phone Number** that should be selected using this function key.

#### BLF

A function key that is configured as BLF (Busy Lamp Field) indicates the status of a shared line. It will be configured on all extensions for the group. The keys will flash on all extensions if a call comes in and light up if the line on any extension is busy.

You can accept an incoming call if you have set the Directed Call Pickup Code.

This function is only available if your telephone is connected to a Gigaset phone system and the number has been assigned to a group. The function key can also be assigned using the phone system.

- Enter the **Phone Number** for the shared line.
- ▶ If you wish you accept calls with the key, enter the **Directed Call Pickup Code**. For a Gigaset phone system this code is \*8.

### XML-Content

On a function key of this type you can store a function that has been defined in an XML file.

• Enter the full path of the XML file in the text field.

All permitted functions and XML tags have been described in a specification. You can find this at: <u>http://wiki.gigaset.com</u>.

### Call Divert

Assigns a call divert to the function key.

• Select the connection for which the call divert should apply and enter the **Phone Number** to which the calls should be diverted.

The call divert set up here applies to all calls. To configure different call divert rules, use the screen

Settings → Telephony → Call Divert (→ page 162).

#### DTMF

Assigns a number to the function key that is dialled using DTMF. This is required, for example, for querying and controlling certain network mailboxes via digit codes or for remote operation of the local answering machine.

> Enter the Phone Number that should be dialled using DTMF signalling.

#### Menu - Next call anonymous

Opens the **Select Services** → **Next Call anonymous** function in the telephone's display menu (→ page 40) to dial a call without transmitting the number.

### Menu - Call Divert

Opens the **Select Services** → **Call Divert** function in the telephone's display menu (→ page 45) to activate/deactivate or set up a call divert.

#### Menu - Resource Directory

Opens the Additional Features  $\rightarrow$  Resource Directory menu in the telephone's display menu to select Screensavers, Caller Pictures and Sounds ( $\rightarrow$  page 111).

#### Menu - Internet Radio

Opens the Additional Features → Internet Radio menu in the telephone's display menu to select an Internet radio station (→ page 76).

#### None

Nothing assigned.

Click on Save to accept the key assignment.

You will now be returned to the Function Keys screen, where you can programme more keys.

## Saving settings

• Click on Save to save the settings on this screen.

#### Note

If your telephone is connected to a Gigaset T500 PRO or Gigaset T300 PRO phone system function keys assignments can also be downloaded to the phone's keys from the phone system, if automatic configuration is permitted.

The following phone system function keys are transferred to the telephone:

## Speed Dial, Call Divert , BLF, Park + Orbit

In this way, various functions of the keys that can be configured on the phone system can be referred to. Further information on this can be found in the user guide for the phone system.

Configuring phone settings via the Web configurator

## System settings

You can create the following settings in the System menu:

- Define the date and time or time server
- Security Change passwords for administrator and user identification ( + page 183)
- Display Set the idle display, screensaver and brightness for the display ( + page 184)
- ◆ Load ring tones and pictures ( → page 190)
- ◆ Restart the device and restore factory settings (→ page 191)
- ◆ Save and restore telephone data ( → page 191)
- ◆ Perform and configure a firmware update ( → page 192)

## Date and time

On this screen you can specify a time server or enter the date and time manually.

## Settings → System → Date and Time

## Defining the time server

> Select Yes for Automatic adjustment of system time with time server.

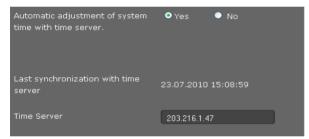

• Enter the IP address of the required server in the **Time Server** field.

The most recent synchronisation carried out with the time server is shown.

## Entering the date and time manually

> Select No for Automatic adjustment of system time with time server.

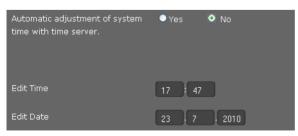

- Enter the **date** and **time**:
  - Time format: ss:mm
  - Date format: dd.mm.yyyy
- Click on Save to save the settings.

Even if you have changed the date format in the **System**  $\rightarrow$  **Display** menu, enter the date here in the format **mm.dd.yyyy** ( $\rightarrow$  **page 185**).

## Setting the time zone

- Select your Time Zone from the list.
- > Activate the Automatically adjust clock to summer time changes option if necessary.

## Saving settings

• Click on Save to save the settings on this screen.

## Security

Access to the Web configurator and administration functions on the phone is password-protected for security purposes.

| Default settings: | User type                         | Password |
|-------------------|-----------------------------------|----------|
|                   | Administrator on Web configurator | admin    |
|                   | User on Web configurator          | user     |
|                   | Administration on phone           | admin    |

#### Settings → System → Security

On this screen you can change the passwords for administrator and use. For security reasons, you should always do this after getting started with your device and then at regular intervals.

• Enter new passwords:

| Web Configurator                    | For access to the Web configurator in user mode          |
|-------------------------------------|----------------------------------------------------------|
| Web Configurator<br>(Administrator) | For access to the Web configurator in administrator mode |
| Phone PIN                           | For access to administrator functions on the phone       |

For security reasons, the passwords are not displayed. Select the option Password visible, to display the passwords in plain text.

## Saving settings

• Click on **Save** to save the settings on this screen.

## Configuring phone settings via the Web configurator

## Display

On this screen you can configure a range of settings for your phone display.

## Settings → System → Display

## Display screen in idle status

In idle status, the display shows either the **Idle Display** or a **Screensaver**. The difference is that the **Idle Display** only covers the lower part of the display; the display icons are still visible in the upper part. The **Screensaver** covers the full screen.

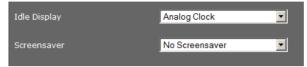

Choose the required Idle Displayor Screensaver from the list. If No Screensaver is set, your choice applies for Idle Display.

Possible displays:

 
 Idle Display:
 Time Zones, Analog Clock, Digital Clock, Calendar, Pictures

 Screensaver:
 No Screensaver, Analog Clock, Digital Clock, Calendar, Pictures, Info Service

If you have selected the Pictures option, you must now choose one or more pictures. Multiple pictures are shown in sequence as a slide show.

All pictures in the phone's resource directory are available to choose from. You can download your own pictures from the PC to your phone ( $\rightarrow$  page 190).

If you have selected Info Service as a Screensaver, the info service that you have defined on the IP Info Services screen will be activated as the screensaver (+ page 172).

## Displaying a contact location in a map

If the address of a caller or contact in known in the directory, this can be shown in a map on the display.

| Show map section | ♥ On    | 9 Off |
|------------------|---------|-------|
| Zoom level       | 4       | •     |
| Map type         | Roadmap | •     |

- Select **On** for **Show map section** if you want to activate the function.
- Select the **Zoom level** for the map display.
- Select the type of Map type. You can select from the standard display types: Roadmap, Terrain and Hybrid.

## Setting the display brightness

You can set the display brightness at seven levels and turn the display off completely at specific times, e.g., at night. These measures help to optimise the power consumption of your device.

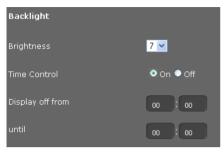

- Select the **Brightness** of the display from 1 to 7. 1 = dark ... 7 = very bright.
- Select On for Time Control if you want to deactivate the display.
- Enter the start and end of the period when the display should be switched off.

## Defining the format for the display screen

Select your required setting:

| Device Language         | Language for the display screens                                                 |                                                          |  |
|-------------------------|----------------------------------------------------------------------------------|----------------------------------------------------------|--|
| Web Interface Language  | Language for the Web configurator                                                |                                                          |  |
| Date Format             | The format that the date is shown in:                                            |                                                          |  |
|                         | dd.mm.yyyy                                                                       | e.g. 03.12.2010 for 3 December 2010                      |  |
|                         | mm.dd.yyyy e.g. 02.17.2010 for 17 February 2010                                  |                                                          |  |
| 24-hour clock           | On The time is displayed in 24 hour forma<br>18:15                               |                                                          |  |
|                         | Off                                                                              | The time is displayed in 12 hour format, e.g.<br>6:15 PM |  |
| Sort Criteria Directory | Select whether your local directory should be sorted by first names or surnames. |                                                          |  |

## Configuring phone settings via the Web configurator

## Changing the main menu

You can adjust the main menu of the phone to your requirements. To this end you should prepare the desired menu in an XML file. The XML file can either be made available over the network or can be downloaded in XML file format directly to the phone.

#### Note

All permitted XML tags have been described in a specification. You can find this at: <u>http://wiki.gigaset.com</u>.

| Display of Main Menu          |              |        |
|-------------------------------|--------------|--------|
| Main Menu                     | User-defined |        |
| XML File of user-defined menu |              |        |
| Upload user-defined menu      |              | Browse |
|                               | Load         |        |

If you want to change the main menu:

Select User-defined from the list Main Menu if you have an XML file with the alternative menu.

Enter the full path of the XML file in the XML File of user-defined menu field.

Select User-defined by upload file from the list Main Menu if an alternative menu is available as a file.

Click on **Browse** next to **Upload user-defined menu**. Navigate to the storage location of the menu file in the file system on the PC and select the required file.

• Click on Load to download the alternative menu onto the telephone.

## Saving settings

• Click on Save to save the settings on this screen.

## **Private contacts**

On this screen you manage your local directory. All functions described here are also available in the telephone's display menu (+ page 52).

## Settings → System → Local Contacts

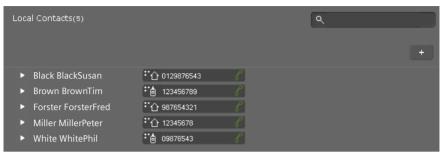

The entries in your local directory are displayed in alphabetical order with the name of the contact and the number set as the standard number.

## Dialling a number from the directory

- ▶ Click the telephone symbol *P* next to the number. The number is dialled using the phone's speakerphone mode.
- ▶ To end the call or end dialling click on *∞*.

## Searching an entry

• Enter a name or part of a name in the search field in the upper-right corner and click on the magnifying glass icon **Q**. All entries beginning with the character string entered are displayed,

Configuring phone settings via the Web configurator

## Creating a new entry

Click on the + button to create a new entry.

| ×                 |                                     |   | 4 |
|-------------------|-------------------------------------|---|---|
| FirstName         |                                     |   |   |
| Surname           |                                     |   |   |
| Job Title         |                                     |   |   |
| Company           |                                     |   |   |
| Email             |                                     |   |   |
| Web Address (URL) |                                     |   |   |
| Street            |                                     |   |   |
| City              |                                     |   |   |
| ZIP               |                                     |   |   |
| Country           |                                     |   |   |
| Birthday          |                                     |   |   |
| TimeZone          | (GMT+01:00) Amsterdam, Berlin, Rome | • |   |
| Fax               |                                     |   |   |
| Phone (Home)      | <b>『</b> ① +                        |   |   |
| Phone (Work)      | ** <b>[</b>                         |   |   |
| Phone (Mobile)    | ** <b>•</b> +                       |   |   |
| URI               | :"@ +                               |   |   |
| Default Number    | •                                   |   |   |
| Notes             |                                     |   |   |
|                   |                                     |   |   |

- Enter the data for the contact. The fields contain all options for the local directory on the telephone (→ page 53).
- ▶ Click on 📶 to save the entry.

## **Displaying an entry**

- ▶ Click on the arrow ▶ before the name to display an entry in full.
- ▶ Click on the arrow in the upper-left to hide the entry details and return to the list.

## **Editing an entry**

▶ Click on 🔼 to edit the entry.

## **Deleting an entry**

▶ Click on 📶 and then 🔀 to delete the entry.

## All calls

On this screen you can manage your call lists. All functions described here are also available in the telephone's display menu ( + page 48).

|   | Calls(6)   |       |      |                   |              |                           |          |   |
|---|------------|-------|------|-------------------|--------------|---------------------------|----------|---|
| Ľ | Date       | Time  | Line |                   | Caller       |                           | Duration |   |
| 1 | 10.03.2011 | 16:03 |      |                   | Black Susan  | ። 🖒 089878970987 🥜        | 00:02:50 | × |
| 2 | 28.03.2011 | 10:55 |      |                   | Tim Brown    | ። 🖒 08912121212@sipgate 🦿 | 00:01:04 | × |
| C | 5.04.2011  | 15:22 |      |                   | Forster Fred | ። 🖒 68070085 🥜            |          | × |
| C | 5.04.2011  | 15:22 |      |                   | unknown      | ። 🖒 68000000 🥜            | 00:00:50 | × |
| C | 5.04.2011  | 15:23 |      |                   | White Phil   | ። 🖒 09876543 🥜            | 00:00:00 | × |
| C | 5.04.2011  | 15:35 |      | $\leftrightarrow$ | 01222222222  | ። 🖒 0122222222@sipga 🦿    | 00:00:40 | × |

| Date/Time      | Time of the call/conference call.                                                  |  |  |
|----------------|------------------------------------------------------------------------------------|--|--|
|                | Use $\checkmark$ to sort the list in ascending/descending order according to date. |  |  |
| Line           | VoIP account used to make the call.                                                |  |  |
| $\rightarrow$  | Outgoing call                                                                      |  |  |
| <u>&lt;</u>    | Accepted call                                                                      |  |  |
| < <del>X</del> | Missed call                                                                        |  |  |
| Caller         | Name (if known) and number of the caller.                                          |  |  |
|                | Call the caller.                                                                   |  |  |
|                | End the call/conference call with this participant.                                |  |  |
| Duration       | Time spent connected to this participant.                                          |  |  |
| ×              | Delete entry.                                                                      |  |  |
|                |                                                                                    |  |  |

## Configuring phone settings via the Web configurator

## Loading ring tones and pictures

You can download ring tones and pictures from the PC to the device's resource directory. The data on the PC must be in the following formats:

| Туре                                     | Format           | Size        |
|------------------------------------------|------------------|-------------|
| Sounds                                   | mp3              | max. 2 MB   |
| Pictures                                 | JPG              |             |
| – Picture                                | 320 x 240 pixels | max. 250 KB |
| <ul> <li>Vcard picture (CLIP)</li> </ul> | 64 x 78 pixels   | max. 250 KB |

## Settings → System → Upload Tones and Pictures

## Loading ringtones

- Click on **Browse** next to **Ringtone file**. Navigate to the storage location of the sound files in the file system on the PC and select the required file.
- Enter a Name for the ringtone and click on Store.

The available ringtones are listed.

## Note

You can change the ringtone for a connection directly on the telephone ( $\rightarrow$  page 84) or using the Web configurator (user mode  $\rightarrow$  page 161, administrator mode  $\rightarrow$  page 158).

## Loading pictures

You can download pictures for the display and Vcard pictures from the PC to the device's resource directory in the same way.

- Click on **Browse** next to **Image File**. Navigate to the storage location of the picture files in the file system on the PC and select the required file.
- Enter a Name for the picture and click on Store.

The remaining free storage capacity of the resource directory in displayed under **Free storage [kB]**.

## Rebooting the system and restoring factory settings

You may have to reboot your phone in certain operational situations, for instance to save changes you have made.

## Settings → System → Reboot and Reset

| Reboot system                                      |                  |
|----------------------------------------------------|------------------|
| Reboot                                             | Ok               |
| Factory settings                                   |                  |
| All settings of base station are rest<br>settings. | cored to factory |
| Start factory reset                                | Ok               |

• Click on OK next to Reboot to reboot the system.

All phone settings can be reset to the **Factory settings**. This deletes all settings, lists and directory entries!

Click on OK next to Start factory reset to reset the phone to factory condition.

## Saving and restoring telephone data

You can save data from your phone onto your PC and, if necessary, restore it back onto the phone.

## Settings → System → Save and Restore

| Save and Restore                                     |           |        |  |  |
|------------------------------------------------------|-----------|--------|--|--|
| You can save and restore the device data on your PC. |           |        |  |  |
| Resources for backup or restore                      | Directory | •      |  |  |
| Save data on PC                                      | Save      |        |  |  |
| The data transfer overwrites existing files.         |           |        |  |  |
| Transfer data from PC to device                      |           | Browse |  |  |
|                                                      | Restore   |        |  |  |

## Configuring phone settings via the Web configurator

## Transferring data from to PC

- Select which data you want to save:
  - Directory
  - Vcard pictures
  - Ring Tones
  - Pictures
  - Call Records
  - Phone settings (Configfile) (configuration file)
- Click Save to save the selected data to the PC and choose a storage location.

## Transferring data from PC to phone

- Use the **Browse** button to select the file you want from your PC's file system, or enter the complete path name of the file in the **Transfer data from PC to device** field.
- Click on Restore.

## **Updating firmware**

Firmware updates are available from the Gigaset website <u>www.gigaset.com</u> so you can ensure your phone is always up to date. You can find the current version of your firmware on the **Device** status screen (page 194). You can update your phone automatically or manually. Your provider for Internet telephony can also deliver updates for the phone firmware and/or for the profile of your VoIP account.

Any PC connected to the phone will not be able to access the local network and the Internet during the firmware update.

## Settings → System → Firmware Update

## Updating firmware automatically

| Data server                                                                                                    | gigaset.cor | n/chagall  |
|----------------------------------------------------------------------------------------------------|-------------|------------|
| Automatic check for software<br>updates                                                                                       | • Yes       | ● No       |
| Automatic check for profile<br>updates                                                                                        | • Yes       | ● No       |
| When the firmware update is starte<br>the requirements for a successful fi<br>fulfilled. A successful update results<br>text. | rmware dow  | nload are  |
|                                                                                                    | Updat       | e firmware |

- Select Yes for Automatic check for software updates and /or Automatic check for profile updates.
- Enter the Web address for the automatic update search in the Data server field.
- Click on **Update firmware** to start the search and to load the new firmware.

## Updating manually

• Download the new firmware from the Internet onto your PC and then open the firmware update screen.

| User-defined firmware file | Browse | Load |
|----------------------------|--------|------|
|                            |        |      |

- Select No for Automatic check for software updates and /or Automatic check for profile updates.
- Click on Browse and select the file from the file system on your PC.
- Click on Load to start the update process.

When the firmware update is started, the device first checks whether the prerequisites are in place for successfully downloading the firmware. A successful update is indicated by an advisory message.

## Saving settings

• Click on **Save** to save your settings on the screen.

## Checking the status of the phone

You will find information about the status of the phone and diagnostic information in the **Status** menu.

## Device

### Status → Device

This screen shows general information about your phone.

| IP configuration                                         |                                                                                                    |  |
|----------------------------------------------------------|----------------------------------------------------------------------------------------------------|--|
| IP Address                                               | The phone's current IP address within the local network.                                                                                                   |  |
| MAC Address LAN                                          | The phone's device address.                                                                                                    |  |
| MAC ID                                                   | The device identifier. This consists of the MAC address and a four character provider identifier. This identifier is used for the automatic configuration. |  |
| MAC Address WLAN                                         | Device address for the WLAN connection.                                                                                                    |  |
| MAC Address Bluetooth                                    | Device address for the Bluetooth connection.                                                                                                    |  |
| DECT, Eco Mode+<br>WLAN,<br>WLAN Encryption<br>Bluetooth | Each of these functions shows whether they are activated or not.                                                                                           |  |
| Status mobile phone                                      | Whether or not the mobile phone is connected.                                                                                                    |  |
| Software                                                 |                                                                                                    |  |
| Firmware Version                                         | Version of the firmware currently loaded on the phone. You can download updates of the firmware to your phone (→ page 192).                                |  |

## **VoIP status**

List of all configured VoIP connections with the **Name**, **Status** and which connection is configured as the **Default Send Account**.

## Date and time

Current **Time** and **Date** in the device and the date of the most recent synchronisation with the time server.

## System log

## Status 🔶 System Log

System events e.g., system start, assigning an IP address etc., are recorded in the system log. This screen shows the system log. The events are displayed with the **Date**, **Time** and **Message**. This information may be useful in the event of problems involving Customer Care.

- Click on **Reload** to update the display.
- Click on **Delete all entries** all entries to delete the entries.

## **SIP logging**

## Status -> SIP Protocol

SIP logging stores information about the set-up and disconnection of phone connections and about registering your phone.

This information is useful for diagnosing errors and can be of use to Customer Care for problem solving.

- Click on **Reload** to update the display.
- Click on Delete all entries all entries to delete the entries.

## **PCAP** logging

## Status -> PCAP Logging

On this screen you can create a PCAP log file and save it for analysis at a later stage. PCAP (Packet Capture) analyses the data traffic in the network at the phone-Ethernet interface. This recording is carried out for diagnostic purposes and should only be made if requested by service personnel.

- Click on Start. Every incoming or outgoing data packet to or from your phone is recorded.
- Click on Stop to stop recording.
- To save the PCAP file (pcapdump.pcap), click on Store and select a directory in the file system on your PC where the file should be stored.

#### Notes

- The information is recorded in a ring buffer that has limited storage capacity. If the buffer is full, the first packets will be overwritten and lost. You should therefore attempt to record scenarios that are as short as possible.
- This logging uses a lot of memory and CPU power and can negatively affect how the phone behaves (e.g. slowing the display screen, distorting the ring tone etc.)

## **Checking storage allocation**

## Status -> Storage Allocation

This shows you how much storage capacity is still available on your phone.

## Service (Customer Care)

You have questions? You can find help quickly in this User Manual and at <u>www.gigaset.com/pro</u>. If you have further queries regarding your Gigaset Professional phone system please contact the dealer you bought your phone system from.

## **Questions and answers**

If you have any queries about the use of your telephone, visit our website at <u>www.gigaset.com/pro</u> for assistance.

## Protecting our environment

## Our environmental mission statement

We, Gigaset Communications GmbH, bear social responsibility and are actively committed to a better world. Our ideas, technologies and actions serve people, society and the environment. The aim of our global activity is to secure sustainable life resources for humanity. We are committed to taking responsibility for our products throughout their entire life cycle. The environmental impact of products, including their manufacture, procurement, distribution, use, service and disposal, is evaluated early on, during product and process design.

Further information on environmentally friendly products and processes is available on the Internet at <u>www.gigaset.com</u>.

## **Environmental management system**

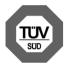

Gigaset Communications GmbH is certified according to the international standards ISO 14001 and ISO 9001.

**ISO 14001 (Environment):** Certified since September 2007 by TüV SÜD Management Service GmbH.

**ISO 9001 (Quality):** Certified since 17/02/1994 by TüV Süd Management Service GmbH.

## Disposal

All electrical and electronic products should be disposed of separately from the municipal waste stream via designated collection facilities appointed by the government or the local authorities.

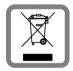

This crossed-out wheeled bin symbol on the product means the product is covered by the European Directive 2002/96/EC.

The correct disposal and separate collection of your old appliance will help prevent potential negative consequences for the environment and human health. It is a precondition for reuse and recycling of used electrical and electronic equipment.

For more detailed information about disposal of your old appliance, please contact your local council refuse centre or the original supplier of the product.

## Appendix

## Caring for your telephone

Wipe the unit with a **damp cloth** or an **antistatic cloth**. Do not use solvents or microfibre cloths. **Never** use a dry cloth; this can cause static.

## Contact with liquid \Lambda

If the device comes into contact with liquid:

## Unplug the power supply .

- 2 Allow the liquid to drain from the device.
- Pat all parts dry. Place the device (the keypad facing down) in a dry, warm place for at least
   72 hours (not in a microwave, oven etc.).
- If a provide the series of the series of

When it has fully dried out, you will normally be able to use it again.

In rare cases, contact with chemical substances can cause changes to the telephone's exterior. Due to the wide variety of chemical products available on the market, it was not possible to test all substances.

## Authorisation

Voice over IP telephony is possible via the LAN interface (IEEE 802.3). Depending on your telecommunication network interface, an additional modem could be necessary. For further information please contact your Internet provider.

This device is intended for use worldwide. Use outside the European Economic Area (with the exception of Switzerland) is subject to national approval.

Country-specific requirements have been taken into consideration.

We, Gigaset Communications GmbH, declare that this device meets the essential requirements and other relevant regulations laid down in Directive 1999/5/EC.

A copy of the 1999/5/EC Declaration of Conformity is available at this Internet address: <a href="https://www.gigaset.com/docs">www.gigaset.com/docs</a>

# € 0682

## Using insert strips

The phone is supplied with insert strips for the function keys. If you require more blank insert strips for the function keys, they are available as a PDF file on the product CD supplied.

## Using Gigaset QuickSync - additional functions for the PC interface

You can synchronise your handset directory with Outlook. The Gigaset QuickSync program must be installed on your computer to do so. The program is provided on the product CD.

## Key combinations for phone system functions

To access the functions of Gigaset T300 PRO/Gigaset T500 PRO phone systems the following key combinations are available:

| + Phone number      | Marking calls as private.                              |
|---------------------|--------------------------------------------------------|
| + Group ID          | Logging the user into the group.                       |
| + Group ID          | Logging the user out of the group.                     |
| + Speed dial        | Calling a number using speed dial.                     |
| + Login ID          | Logging on to the phone.                               |
| + Login ID          | Logging out of the phone.                              |
|                     | Logging all users out of the phone.                    |
| + Int. phone number | Picking up a call for the user with this phone number. |
|                     | Randomly picking up a call.                            |
| + Voicemail box ID  | Checking for voicemail.                                |
| + Number            | Establishing a call via a line with corresponding line |
|                     | prefix.                                                |

## During a call

7 pqrs 7 pqrs

7 pqrs 8 tuv

7 pqrs 9 wxyz

| * | * |
|---|---|
|---|---|

\* 2 abc \* 3 def 2 abc 3 def 3 def

\* 6 nmo \*

\*

\*

\* 8 tuv \* 8 tuv \* 9 wxyz \* \* ][\* ][\*

Call2Go: Transferring a call to your other phones.

Note: Only available from Gigaset T300 PRO/Gigaset T500 PRO software version 5 upwards.

Recording a call and sending as voicemail.

+ Phone number Transferring a call with inquiry function.

## Appendix

## Additional service features

| * 0 1 1                | + Target phone<br>number | Activating the general redirect function for all calls (Always) to one target phone number.                                                                                      |
|------------------------|--------------------------|----------------------------------------------------------------------------------------------------|
| * 0 1 0<br>* 0 2 abc 1 | + Target phone<br>number | Deactivating the redirect function.<br>Activating the redirect function for all calls to the target<br>phone number when busy.                                                   |
| * 0 _ 2 = 0 _          | hamber                   | Deactivating the redirect function for all calls when busy.                                                                                                    |
| * 0 3 def 1            | + Target phone<br>number | Activating the redirect function for all calls to the target phone number on timeout (no response).                                                                              |
| * 0 _ 3 def 0 _        |                          | Deactivating the redirect function for all calls on time-<br>out.                                                                                                    |
|                        | +00 to 99                | Activating the callback function when the line is busy.<br>Deactivating the callback function when the line is busy.<br>Placing a held caller in a call queue or taking a caller |
| * 0 _ 9 wyz 1          | (waiting ID)             | from the queue.<br>Activating the Do-Not-Disturb (DND) function for all<br>phones.                                                                                               |
| * 0 9 wxyz 0           |                          | Deactivating the Do-Not-Disturb (DND) function for all phones.                                                                                                    |

## Managing conference calls

| * |                                              |
|---|----------------------------------------------|
| * | 1                                            |
| * | 2 abc                                        |
| * | 3 def                                        |
| * | <b>4</b> ghi ( <b>4</b> ghi ) <b>8</b> tuv   |
| * | 6 nmo (6 nmo ) 8 tuv                         |
| * | <b>7</b> pqrs ( <b>7</b> pqrs ) <b>8</b> tuv |
| * | 9 wxyz ( 9 wxyz ) 8 tuv                      |

Accessing the control options language menu.

Activating and deactivating mute (microphone).

Requesting to speak if the moderator has activated the mute function.

Moderator: Blocking and unblocking conference calls.

Gradually reducing the handset volume. [8 w] = save.

Gradually increasing the handset volume. (8 true) = save.

Gradually reducing the microphone volume. (8 true) = save.

Gradually increasing the microphone volume. (8 w) = save.

## Specifications

| LAN                                   | 2 port LAN switch: 10 Mbit, 100 Mbit, 1Gbit    |
|---------------------------------------|------------------------------------------------|
| USB 2.0                               | type A, high/full/low host interface           |
| Bluetooth®                            | Class 2, IEEE 802.15.1, HFP, HSP               |
| DECT                                  | GAP, CAT-iq1.0, EcoMode+                       |
| WLAN Standards                        | IEEE 802.11b,g,n                               |
| Headset connections                   | Bluetooth®, DECT, corded                       |
| Power supply                          | 100–240 V, ~50/60 Hz                           |
| Power over Ethernet                   | PoE, IEEE 802.3af, class 3                     |
| Power consumption (standby)           | 4.6 W                                          |
| Environmental conditions in operation | ±0°C to +45°C,<br>10% to 95% relative humidity |
| Language codecs                       | G.711 μ-law/a-law, G.722, G.726, G.729AB, iLbc |
| Quality of Service (QoS)              | RSVP/DiffServ (RFC2474, RFC2475)               |
| VoIP protocols                        | SIP (RFC3261, RFC2543), RTP                    |
| VoIP security                         | SRTP (RFC3711), TLS (RFC2246), SIPS            |
| Internet protocols                    | IPv4 (RFC0791), IPv6(RFC2460)                  |
| Funth on proto colo                   | STUN, ICE, TCP, DHCP                           |
| Further protocols                     | STON, ICL, ICF, DIICF                          |

## Using free software

## GNU GPL, GNU LGPL, BSD licence, OpenSSL licence

The Gigaset DE900 IP PRO includes free software that is licensed under the GNU General Public Licence. This free software was developed by a third party and is protected by copyright.

The software is provided free of charge. You are authorised to use this free software in accordance with the above-mentioned licence conditions. In the event of contradictions between these licence conditions and the Gigaset Communications GmbH licence conditions that apply to the software, the above-mentioned licence conditions shall take precedence for the free software.

The GNU General Public Licence (GPL) is supplied with this product. The licences can be read in the following chapters.

In addition, you can download the licence conditions from the Internet:

- The GPL is available on the Internet at: <u>www.fsf.org/licensing/licenses/gpl.txt</u>
- Unauthorised translations of the GPL are available on the Internet at: www.gnu.org/licenses/translations.html
- The source text, including copyright notices for the free software, is available on the Internet at: <u>www.gigaset.com/opensource</u>

For more information and Internet links to the source text of the free software, see the Online Support pages on the Internet at:

www.gigaset.com/uk/service or

#### www.gigaset.com/customercare

Use of the free software included with this product, that goes beyond the program sequence intended by Gigaset Communications GmbH, shall be at the user's own risk and no claim based on liability for defects can be made against Gigaset Communications GmbH. The GNU General Public Licence contains references to the liability for defects of the authors or other holders of rights to the free software.

You shall have no right to assert a claim against Gigaset Communications GmbH based on liability for defects if a defect in the product was or could have been caused by changes you have made to the programs or their configuration. Furthermore, you shall have no right to assert a claim against Gigaset Communications GmbH based on liability for defects if the free software violates the copyright of third parties.

Gigaset Communications GmbH shall provide no technical support for the software, including the free software included within it, if it has been changed.

## **Open source software licences**

## **GNU General Public Licence (GPL)**

Version 2, June 1991

Copyright (C) 1989, 1991 Free Software Foundation, Inc. 59 Temple Place, Suite 330, Boston, MA 02111-1307 USA

Everyone is permitted to copy and distribute verbatim copies of this licence document, but changing it is not allowed.

## Preamble

The licences for most software are designed to take away your freedom to share and change it. By contrast, the GNU General Public Licence is intended to guarantee your freedom to share and change free software – to make sure the software is free for all its users. This General Public Licence applies to most of the Free Software Foundation's software and to any other program where the authors commit to using it. (Some other Free Software Foundation software is covered by the GNU Lesser General Public Licence instead.) You can apply it to your programs, too.

When we speak of free software, we are referring to freedom, not price. Our General Public Licences are designed to make sure that you have the freedom to distribute copies of free software (and charge for this service if you wish), that you receive source code or can get it if you want it, that you can change the software or use pieces of it in new free programs, and that you know you can do these things.

To protect your rights, we need to impose restrictions that forbid anyone to deny you these rights or to ask you to surrender the rights. These restrictions translate into certain responsibilities for you if you distribute copies of the software, or if you modify it.

For example, if you distribute copies of such a program, whether gratis or for a fee, you must give the recipients all the rights that you have. You must make sure that they, too, receive or can get the source code. And you must show them these terms so they know their rights.

We protect your rights with two steps: (1) copyright the software, and (2) offer you this licence which gives you legal permission to copy, distribute and/or modify the software.

Also, for each author's protection and ours, we want to make certain that everyone understands that there is no warranty for this free software. If the software is modified by someone else and passed on, we want its recipients to know that what they have is not the original, so that any problems introduced by others will not reflect on the original authors' reputations.

Finally, any free program is threatened constantly by software patents. We wish to avoid the danger that redistributors of a free program will individually obtain patent licences, in effect making the program proprietary. To prevent this, we have made it clear that any patent must be licensed for everyone's free use or not licensed at all. The precise terms and conditions for copying, distribution and modification follow.

## **GNU GENERAL PUBLIC LICENCE**

## TERMS AND CONDITIONS FOR COPYING, DISTRIBUTION AND MODIFICATION

**0.** This Licence applies to any program or other work which contains a notice placed by the copyright holder saying it may be distributed under the terms of this General Public Licence. The "Program", below, refers to any such program or work, and a "work based on the Program" means either the Program or any derivative work under copyright law: that is to say, a work containing the Program or a portion of it, either verbatim or with modifications and/or translated into another language. (Hereinafter, translation is included without limitation in the term "modification".) Each licensee is addressed as "you".

Activities other than copying, distribution and modification are not covered by this Licence; they are outside its scope. The act of running the Program is not restricted, and the output from the Program is covered only if its contents constitute a work based on the Program (independent of having been made by running the Program). Whether that is true depends on what the Program does.

1. You may copy and distribute verbatim copies of the Program's source code as you receive it, in any medium, provided that you conspicuously and appropriately publish on each copy an appropriate copyright notice and disclaimer of warranty, keep intact all the notices that refer to this Licence and to the absence of any warranty, and give any other recipients of the Program a copy of this Licence along with the Program.

You may charge a fee for the physical act of transferring a copy, and you may, at your discretion, offer warranty protection in exchange for a fee.

**2.** You may modify your copy or copies of the Program or any portion of it, thus forming a work based on the Program, and copy and distribute such modifications or work under the terms of Section 1 above, provided that you also meet all of these conditions:

a) You must cause the modified files to carry prominent notices stating that you changed the files and the date of any change.

b) You must cause any work that you distribute or publish, that in whole or in part contains or is derived from the Program or any part thereof, to be licensed as a whole at no charge to all third parties under the terms of this Licence.

c) If the modified program normally reads commands interactively when run, you must cause it, when running is commenced for such interactive use in the most ordinary way, to print or display an announcement including an appropriate copyright notice and a notice that there is no warranty (or else, saying that you provide a warranty) and that users may redistribute the program under these conditions, and telling the user how to view a copy of this Licence. (Exception: if the Program itself is interactive but does not normally print such an announcement, your work based on the Program is not required to print an announcement.)

These requirements apply to the modified work as a whole. If identifiable sections of that work are not derived from the Program, and can be reasonably considered independent and separate works in themselves, then this Licence, and its terms, do not apply to those sections when you distribute them as separate works. But when you distribute the same sections as

#### Using free software

part of a whole which is a work based on the Program, the distribution of the whole must be on the terms of this Licence, in which the permissions for other licensees extend to the entire whole, and thus to each and every part regardless of who wrote it. Thus, it is not the intent of this section to claim rights or contest your rights to work written entirely by you; rather, the intent is to exercise the right to control the distribution of derivative or collective works based on the Program.

In addition, mere aggregation of another work not based on the Program with the Program (or with a work based on the Program) on a volume of a storage or distribution medium does not bring the other work under the scope of this Licence.

**3.** You may copy and distribute the Program (or a work based on it, under Section 2) in object code or executable form under the terms of Sections 1 and 2 above, provided that you also do one of the following:

a) Accompany it with the complete corresponding machine-readable source code, which must be distributed under the terms of Sections 1 and 2 above on a medium customarily used for software interchange; or,

b) Accompany it with a written offer, valid for at least three years, to give any third party, for a charge no more than your cost of physically performing source distribution, a complete machine-readable copy of the corresponding source code, to be distributed under the terms of Sections 1 and 2 above on a medium customarily used for software inter-change; or,

c) Accompany it with the information you received as to the offer to distribute corresponding source code. (This alternative is allowed only for non-commercial distribution and only if you received the program in object code or executable form with such an offer, in accordance with sub-section b above.)

The source code for a work means the preferred form of the work for making modifications to it. For an executable work, complete source code means all the source code for all modules it contains, plus any associated interface definition files, plus the scripts used to control compilation and installation of the executable. However, as a special exception, the source code distributed need not include anything that is normally distributed (in either source or binary form) with the major components (compiler, kernel and so on) of the operating system on which the executable runs, unless that component itself accompanies the executable.

If distribution of executable or object code is made by offering access to copy from a designated place, then offering equivalent access to copy the source code from the same place counts as distribution of the source code, even though third parties are not compelled to copy the source along with the object code.

**4.** You may not copy, modify, sub-license or distribute the Program except as expressly provided under this Licence. Any attempt otherwise to copy, modify, sub-license or distribute the Program is void, and will automatically terminate your rights under this Licence. However, parties who have received copies, or rights, from you under this Licence will not have their licences terminated so long as such parties remain in full compliance.

## Using free software

**5.** You are not required to accept this Licence, since you have not signed it. However, nothing else grants you permission to modify or distribute the Program or its derivative works. These actions are prohibited by law if you do not accept this Licence. Therefore, by modifying or distributing the Program (or any work based on the Program), you indicate your acceptance of this Licence to do so, and all its terms and conditions for copying, distributing or modifying the Program or works based on it.

**6.** Each time you redistribute the Program (or any work based on the Program), the recipient automatically receives a licence from the original licensor to copy, distribute or modify the Program subject to these terms and conditions. You may not impose any further restrictions on the recipients' exercise of the rights granted herein. You are not responsible for enforcing compliance by third parties to this Licence.

7. If, as a consequence of a court judgment or allegation of patent infringement or for any other reason (not limited to patent issues), conditions are imposed on you (whether by court order, agreement or otherwise) that contradict the conditions of this Licence, they do not excuse you from the conditions of this Licence. If you cannot distribute so as to satisfy simultaneously your obligations under this Licence and any other pertinent obligations, then as a consequence you may not distribute the Program at all. For example, if a patent licence would not permit royalty-free redistribution of the Program by all those who receive copies directly or indirectly through you, then the only way you could satisfy both it and this Licence would be to refrain entirely from distribution of the Program.

If any portion of this section is held invalid or unenforceable under any particular circumstance, the remainder of the section is intended to apply and the section as a whole is intended to apply in other circumstances.

It is not the purpose of this section to induce you to infringe any patents or other property right claims or to contest validity of any such claims; this section has the sole purpose of protecting the integrity of the free software distribution system, which is implemented by public licence practices. Many people have made generous contributions to the wide range of software distributed through that system in reliance on consistent application of that system; it is up to the author/donor to decide if he or she is willing to distribute software through any other system and a licensee cannot impose that choice.

This section is intended to make thoroughly clear what is believed to be a consequence of the rest of this Licence.

8. If the distribution and/or use of the Program are restricted in certain countries either by patents or by copyrighted interfaces, the original copyright holder who places the Program under this Licence may add an explicit geographical distribution limitation excluding those countries, so that distribution is permitted only in or among countries not thus excluded. In such a case, this Licence incorporates the limitation as if written in the body of this Licence.

**9.** The Free Software Foundation may publish revised and/or new versions of the General Public Licence from time to time. Such new versions will be similar in spirit to the present version, but may differ in detail to address new problems or concerns.

Each version is given a distinguishing version number. If the Program specifies a version number of this Licence which applies to it and "any later version", you have the option of following the terms and conditions either of that version or of any later version published by the Free Software Foundation. If the Program does not specify a version number of this Licence, you may choose any version ever published by the Free Software Foundation.

**10.** If you wish to incorporate parts of the Program into other free programs for which the distribution conditions are different, write to the author to ask for permission. For software which is copyrighted by the Free Software Foundation, write to the Free Software Foundation; we sometimes make exceptions for this. Our decision will be guided by the two goals of preserving the free status of all derivatives of our free software and of promoting the sharing and reuse of software generally.

## **NO WARRANTY**

11. BECAUSE THE PROGRAM IS LICENSED FREE OF CHARGE, THERE IS NO WARRANTY FOR THE PROGRAM, TO THE EXTENT PERMITTED BY APPLICABLE LAW. EXCEPT WHEN OTHERWISE STATED IN WRITING THE COPYRIGHT HOLDERS AND/OR OTHER PARTIES PROVIDE THE PRO-GRAM "AS IS" WITHOUT WARRANTY OF ANY KIND, EITHER EXPRESSED OR IMPLIED, INCLUD-ING, BUT NOT LIMITED TO, THE IMPLIED WARRANTIES OF MERCHANTABILITY AND FITNESS FOR A PARTICULAR PURPOSE. THE ENTIRE RISK AS TO THE QUALITY AND PERFORMANCE OF THE PROGRAM IS WITH YOU. SHOULD THE PROGRAM PROVE DEFECTIVE, YOU ASSUME THE COST OF ALL NECESSARY SERVICING, REPAIR OR CORRECTION.

12. IN NO EVENT UNLESS REQUIRED BY APPLICABLE LAW OR AGREED TO IN WRITING WILL ANY COPYRIGHT HOLDER, OR ANY OTHER PARTY WHO MAY MODIFY AND/OR REDISTRIBUTE THE PROGRAM AS PERMITTED ABOVE, BE LIABLE TO YOU FOR DAMAGES, INCLUDING ANY GENERAL, SPECIAL, INCIDENTAL OR CONSEQUENTIAL DAMAGES ARISING OUT OF THE USE OR INABILITY TO USE THE PROGRAM (INCLUDING BUT NOT LIMITED TO LOSS OF DATA OR DATA BEING RENDERED INACCURATE OR LOSSES SUSTAINED BY YOU OR THIRD PARTIES OR A FAILURE OF THE PROGRAM TO OPERATE WITH ANY OTHER PROGRAMS), EVEN IF SUCH HOLDER OR OTHER PARTY HAS BEEN ADVISED OF THE POSSIBILITY OF SUCH DAMAGES. END OF TERMS AND CONDITIONS

### Using free software

## How to apply these terms to your new programs

If you develop a new program, and you want it to be of the greatest possible use to the public, the best way to achieve this is to make it free software which everyone can redistribute and change under these terms.

To do so, attach the following notices to the program. It is safest to attach them to the start of each source file to most effectively convey the exclusion of warranty; and each file should have at least the "copyright" line and a pointer to where the full notice is found.

<one line to give the program's name and a brief idea of what it does.> Copyright (C) < year> < name of author>

This program is free software; you can redistribute it and/or modify it under the terms of the GNU General Public Licence as published by the Free Software Foundation; either version 2 of the Licence, or (at your option) any later version.

This program is distributed in the hope that it will be useful, but WITHOUT ANY WARRANTY; without even the implied warranty of MERCHANTABILITY or FITNESS FOR A PARTICULAR PURPOSE. See the GNU General Public Licence for more details.

You should have received a copy of the GNU General Public Licence along with this program; if not, write to the Free Software Foundation, Inc., 59 Temple Place, Suite 330, Boston, MA 02111-1307 USA

Also add information on how to contact you by electronic and paper mail.

If the program is interactive, make it output a short notice like this when it starts in an interactive mode:

Gnomovision version 69, Copyright (C) < year> < name of author> Gnomovision comes with ABSOLUTELY NO WARRANTY; for details type 'show w'. This is free software, and you are welcome to redistribute it under certain conditions; type 'show c' for details.

The hypothetical commands 'show w' and 'show c' should show the appropriate parts of the General Public Licence. Of course, the commands you use may be called something other than 'show w' and 'show c'; they could even be mouse-clicks or menu items - whatever suits your program.

You should also get your employer (if you work as a programmer) or your school, if any, to sign a "copyright disclaimer" for the program, if necessary.

Here is a sample; alter the names:

Yoyodyne, Inc., hereby disclaims all copyright interest in the program 'Gnomovision' (which makes passes at compilers) written by James Hacker. <signature of Ty Coon>, 1 April 1989, Ty Coon, President of Vice

This General Public Licence does not permit you to incorporate your program into proprietary programs. If your program is a subroutine library, you may consider it more useful to permit linking of proprietary applications with the library. If this is what you want to do, use the GNU Lesser General Public Licence instead of this Licence.

## Extension module each with 14 additional programmable keys

For Gigaset DE900 IP PRO: ZY900 PRO For Gigaset DE700 IP PRO: ZY700 PRO Product number: S30852-S2210-R701 Product number: S30852-S2211-R701

## Glossary

## Glossary

## Α

## Access point

An access point is the centre of a wireless local network (WLAN). It handles the connection of the wireless linked network components and regulates the data traffic in the wireless network.

## ADSL

Asymmetric Digital Subscriber Line Special form of **DSL**.

## ALG

Application Layer Gateway

NAT control mechanism of a router.

Many routers with integrated NAT use ALG. ALG lets the data packets in a VoIP connection pass and adds the public IP address of the secure private network.

The router's ALG should be deactivated if the VoIP provider offers a STUN server or an outbound proxy.

See also: Firewall, NAT, Outbound proxy, STUN.

## Authentication

Restriction of access to a network/service by using an ID and password to log in.

## Automatic redial

Several attempts to call are made automatically when the line is busy. The number is adjustable.

## В

## **Block dialling**

Enter the complete phone number, and correct it if necessary. Then pick up the receiver or press the speaker key to dial the phone number.

## **Broadband Internet access**

See DSL.

## Buddy

Subscriber with whom you exchange brief messages on the Internet in real time (chatting).

See also: Instant messaging.

## С

## Call divert

CD

Automatic diversion (CD) of a call to a different telephone number. There are three kinds of call divert:

- CDU, Call Divert Unconditional
- CDB, Call Divert Busy
- CDNR, Call Divert No Reply

## Call swap

Call swap allows you to switch between two callers or between a conference and an individual caller without allowing the waiting caller to listen to the call.

## **Call waiting**

= CW. VoIP provider feature. A beep during a call indicates that another caller is waiting. You can accept or reject the second call. You can activate/deactivate the feature.

## CD

Call divert

See Call divert.

## Chatting

Form of communication on the Internet. During a chat, brief messages are exchanged between the communicating parties in real time. Chatting in this sense is understood to be a written form of communication.

## Client

Application that requests a service from a server.

## CLIP

## Calling Line Identification Presentation

Telephony feature. The number of the caller is transferred to the called party's phone display (if the caller activates this feature). The called party's phone must be compatible with CLIP and the feature must be enabled on the phone port.

## Codec

## Coder/decoder

Codec is a procedure that digitalises and compresses analogue voice before it is sent via the Internet, and decodes – i.e., translates into analogue voice – digital data when voice packets are received. There are different codecs, with differing degrees of compression, for instance.

Both parties involved in the telephone connection (caller/sender and recipient) must use the same codec. This is negotiated between the sender and the recipient when establishing a connection.

## Glossary

The choice of codec is a compromise between voice quality, transmission speed and the necessary bandwidth. A high level of compression, for example, means that the bandwidth required for each voice connection is low. However, it also means that the time needed to compress/decompress the data is greater, which increases execution time for data in the network and thus impairs voice quality. The time required increases the delay between the sender speaking and the recipient hearing what has been said.

## COLP/COLR

Connected Line Identification Presentation/Restriction

Feature provided by a VoIP connection for outgoing calls.

COLP displays the phone number accepting the call on the calling party's display unit.

The number of the party accepting the call is different to the dialled number, e.g., if the call is diverted or transferred.

The called party can use COLR (Connected Line Identification Restriction) to prevent the number from appearing on the calling party's display.

## **Consultation call**

You are on a call. With a consultation call, you interrupt the conversation briefly to establish a second connection to another participant. If you end the connection to this participant immediately, then this was a consultation call. If you switch to and fro between the first and second participants, it is called **call swapping**.

## CW

Call waiting

See Call waiting.

## D

## DHCP

Dynamic Host Configuration Protocol

Internet protocol that regulates the automatic assignment of **IP addresses** to **network subscribers**. The protocol is made available in the network by a server. A DHCP server can, for example, be a router.

The phone contains a DHCP client. A router that contains a DHCP server can assign the IP addresses for the phone automatically from a defined address block. This dynamic assignment means that several **network subscribers** can share one IP address, although they use it alternately and not simultaneously.

With some routers you can specify that the IP address for the phone is never changed.

## **Displayed** name

VolP provider feature. You can specify any name that is to be shown to the other party during a call instead of your phone number.

## DMZ (Demilitarised Zone)

DMZ describes a part of a network that is outside the firewall.

A DMZ is set up, as it were, between a network you want to protect (e.g., a LAN) and a nonsecure network (e.g., the Internet). A DMZ permits unrestricted access from the Internet to only one or a few network components, while the other network components remain secure behind the firewall.

## DNS

## Domain Name System

Hierarchical system that permits the assignment of **IP addresses** to **domain names** that are easier to remember. This assignment has to be managed by a local DNS server in each (W)LAN. The local DNS server determines the IP address, if necessary by enquiring about superordinate DNS servers and other local DNS servers on the Internet.

You can specify the IP address of the primary/secondary DNS server.

See also: DynDNS.

## Domain name

Name of one (several) Web server(s) on the Internet (e.g., www.gigaset.com). The domain name is assigned to the relevant IP address by DNS.

## DSCP

Differentiated Service Code Point

## See Quality of Service (QoS).

## DSL

## **Digital Subscriber Line**

Data transfer technology which allows Internet access over conventional phone lines. Prerequisites: DSL modem and the appropriate service offered by the Internet provider.

## DSLAM

Digital Subscriber Line Access Multiplexer

The DSLAM is a switch cabinet in an exchange at which all subscriber connectors converge.

## DTMF

## Dual Tone Multi-Frequency

Another description for dual tone multi-frequency dialling (DTMF).

## **Dynamic IP Address**

A dynamic IP address is assigned to a network component automatically via **DHCP**. The dynamic IP address for a network component can change every time it registers or at certain time intervals.

## See also: Fixed IP address.

## DynDNS

## Dynamic DNS

**DNS** is used to assign domain names and IP addresses. For **dynamic IP addresses** this service is now enhanced with Dynamic DNS. This permits the use of a network component with a dynamic IP address as a **server** on the **Internet**. DynDNS ensures that a service can always be addressed on the Internet under the same **domain name** regardless of the current IP address.

## Glossary

## Ε

## ECT

**Explicit Call Transfer** 

Participant A calls participant B. The participant puts the connection on hold and calls participant C. Rather than connect everyone in a three-party conference, A now transfers participant B to C and hangs up.

## EEPROM

Electrically Erasable Programmable Read-Only Memory

Memory building block in your phone with fixed data (e.g., default and customised settings) and data saved automatically (e.g., call list entries).

#### Encryption

Encryption protects confidential information against unauthorised access. With an encryption system, data packets can be sent securely over a network.

## Ethernet network

## Wired LAN.

Ethernet uses a base band cable for data transmission with a transmission rate of 10 or 100 Mbps or 1 Gbps.

## F

## Firewall

You can use a firewall to protect your network against unauthorised external access. This involves combining various measures and technologies (hardware and/or software) to control the flow of data between a private network you wish to protect and an unprotected network (e.g., the Internet).

See also: NAT.

#### Firmware

Device software in which basic information is saved for the functioning of a device. To correct errors or update the device software, a new version of the firmware can be loaded into the device's memory (firmware update).

#### **Fixed IP address**

A fixed IP address is assigned to a network component manually during network configuration. Unlike a **dynamic IP address**, a fixed IP address never changes.

#### Flat rate

System of billing for an Internet connection. The Internet service provider charges a set monthly fee. There are no additional charges for the duration of the connection or number of connections.

#### Fragmentation

Data packets that are too big are split into smaller packets (fragments) before they are transferred. They are put together again when they reach the recipient (defragmented).

#### **Full duplex**

Data transmission is a mode in which data can be sent and received at the same time.

## G

## G.711 a law, G.711 $\mu$ law

Standard for a codec.

G.711 delivers a very good voice quality that corresponds to that in the ISDN fixed line. As there is little compression, the necessary bandwidth is around 64 kbit/s per voice connection, but the delay caused by coding/decoding is only approx. 0.125 ms.

"a law" describes the European standard and " $\mu$  law" describes the North American/Japanese equivalent.

## G.722

Standard for a codec.

G.722 is a **broadband** language codec with a bandwidth of 50 Hz to 7 kHz, a net transmission rate of 64 kbit/s per language connection and integrated speech pause recognition and comfort noise generation (silence suppression).

G.722 delivers very good voice quality. A higher sampling rate provides clearer and better voice quality than other codecs and enables a speech tone in High Definition Sound Performance (HDSP).

## G.726

Standard for a codec.

G.726 delivers a good voice quality. It is inferior to the quality with codec **G.711** but better than with **G.729**.

## G.729A/B

Standard for a codec.

The voice quality is more likely to be lower with G.729A/B. As a result of the high level of compression, the necessary bandwidth is only around 8 kbit/s per voice connection, but the delay is around 15 ms.

## Gateway

Connects two different networks, e.g., a router as an Internet gateway.

For phone calls from **VoIP** to the telephone network, a gateway has to be connected to the IP network and the telephone network (gateway/VoIP provider). It forwards calls from VoIP to the telephone network as required.

## Gateway provider

See SIP provider.

## Global IP address

See IP address.

## GSM

Global System for Mobile Communication

Originally, a European standard for mobile networks. GSM can now be described as a worldwide standard. However, in the USA and Japan, national standards were previously more frequently supported.

## Glossary

## Н

## Headset

Combination of microphone and headphone. A headset makes using speaker mode more convenient. Headsets that can be connected to the telephone via a cable are available.

## **HTTP proxy**

Server via which network subscribers can process their Internet traffic.

## Hub

Connects several **network subscribers** in one **infrastructure network**. All data sent to the hub by one network subscriber is forwarded to all network subscribers.

## See also: Gateway, Router.

## I

## IEEE

Institute of Electrical and Electronics Engineers

International body that defines standards in electronics and electrical engineering, concerned in particular with the standardisation of LAN technology, transmission protocols, data transfer rate and wiring.

## Infrastructure network

Network with central structure: All network subscribers communicate via a central router.

#### Instant messaging

Service that uses a client program to allow chatting in real time, i.e., to send brief messages to other subscribers on the Internet.

#### Internet

Global **WAN**. A series of protocols known as TCP/IP have been defined for exchanging data.

## All network subscribers are identifiable by an IP address. DNS assigns a domain name to the IP address.

Important services on the Internet include the World Wide Web (WWW), e-mail, file transfer and discussion forums.

## Internet service provider

Enables access to the Internet for a fee.

## Internet telephony

Voice over IP.

## IP (Internet Protocol)

TCP/IP protocol on the **Internet**. IP is responsible for the addressing of subscribers in a **net-work** using **IP addresses**, and routes data from a sender to the recipient. IP determines the paths (routing) along which the data packets travel.

There are standard IPv4 and IPv6 protocols; the essential difference is the structure of the IP addresses.

#### IP address

A unique address for a network component within a network based on the TCP/IP protocols (e.g., LAN, Internet). On the **Internet**, domain names are usually assigned instead of IP addresses. **DNS** assigns the corresponding IP address to the domain name.

The IPv4 IP address has four parts (decimal numbers between 0 and 255) separated by full stops (e.g., 230.94.233.2).

The IP address is made up of the network number and the number of the **network sub-scriber** (e.g., phone). Depending on the subnet mask, the first, second or third part makes up the network number and the rest of the IP address addresses the network component. The network number of all the components in any one network must be identical.

IP addresses can be assigned automatically with DHCP (dynamic IP addresses) or manually (static IP addresses).

See also: DHCP.

#### **IP pool range**

Range of IP addresses that the DHCP server can use to assign dynamic IP addresses.

#### L

#### LAN

Local Area Network

Network with a restricted physical range. A LAN can be wireless (WLAN) and/or wired (Ethernet).

#### LDAP

Lightweight Directory Access Protocol

Service for managing directories across a network.

LDAP is used to store and access information about individuals who are part of an organisation (e.g., employees).

#### Local IP address

The local or private IP address is the address for a network component in the local network (LAN). The network operator can assign any address he or she wants. Devices that act as a link from a local network to the Internet (gateway or router) have a public and a private IP address.

See also IP address.

#### Local SIP port

See SIP port/Local SIP port.

#### Glossary

#### Μ

#### MAC address

Media Access Control address

Hardware address by means of which each network device (e.g., network card, switch, phone) can be uniquely identified worldwide. It consists of six parts (hexadecimal numbers) separated by a "-" (e.g., 00-90-65-44-00-3A).

The MAC address is assigned by the manufacturer and cannot be changed.

#### Mbps

Million bits per second

Unit of the transmission speed in a network.

#### MRU

Maximum Receive Unit

Defines the maximum user data volume within a data packet.

#### MTU

Maximum Transmission Unit

Defines the maximum length of a data packet that can be carried over the network at a time.

#### Music on hold

Music is played while you are making a **consultation call** or **call swapping**. The waiting participant hears music while on hold.

#### Ν

#### NAT

Network Address Translation

Method for converting (private) **IP addresses** to one or more (public) **IP** addresses. With NAT, the IP addresses of **network subscribers** (e.g., VoIP phones) in a **LAN** can be hidden behind a joint IP address for the **router** in the **Internet**.

VoIP telephones behind a NAT router cannot be reached by VoIP servers (on account of the private IP address). To "bypass" NAT it is possible to either use **ALG** in the router, **STUN** in the VoIP telephone or an **outbound proxy** for the VoIP provider.

If an outbound proxy is made available you must allow for this in the VoIP settings for your phone.

#### Network

Group of devices. Devices can be connected in either wired or wireless mode.

Networks can also differ in range and structure:

- Range: Local networks (LAN) or wide-area networks (WAN)
- Structure: Infrastructure network or ad hoc network

#### Network subscriber

Devices and PCs that are connected to each other in a network, e.g., servers, PCs and phones.

# 0

#### Outbound proxy

Alternative NAT control mechanism to STUN and ALG.

Outbound proxies are implemented by the VoIP provider in firewall/NAT environments as an alternative to a **SIP proxy server**. They control data traffic through the firewall.

Outbound proxy and STUN servers should not be used simultaneously.

See also: **STUN** and **NAT**.

# Ρ

#### PIN

Personal Identification Number

Protects against unauthorised use. When the PIN is activated, a number combination has to be entered to access a protected area.

#### Port

Data is exchanged between two applications in a network across a port.

#### Port forwarding

The **Internet** gateway (e.g., your router) forwards data packets from the Internet to the **port** that the data is intended for. This allows servers in the **LAN** to offer services on the Internet without you needing a public IP address.

#### Port number

Indicates a specific application of a **network subscriber**. Depending on the setting in the **LAN**, the port number is permanently assigned or else it is newly assigned with each access.

The combination of **IP address/port** number identifies the recipient or sender of a data packet within a network.

#### Prepare dialling

See Block dialling.

#### **Private IP address**

See Public IP address.

#### Protocol

Describes the agreements for communicating within a **network**. It contains rules for opening, administering and closing a connection, about data formats, time frames and possible error handling.

#### Proxy/Proxy server

Computer program that controls the exchange of data between **client** and **server** in computer networks. If the phone sends a query to the VoIP server, the proxy acts as a server towards the phone and as a client towards the server. A proxy is addressed via the **IP** address/domain name and port.

#### Public IP address

The public IP address is the address for a network component on the Internet. It is assigned by the Internet service provider. Devices that act as a link from a local network to the Internet (gateway, router) have a public and a local IP address.

See also: IP address, NAT.

#### Glossary

# Q

#### Quality of Service (QoS)

Describes the Quality of Service in communication networks. Differentiations are made between various Quality of Service classes.

QoS influences the flow of data packets on the Internet, e.g., by prioritising data packets, reserving bandwidth and optimising data packets.

In VoIP networks, QoS influences the voice quality. If the whole infrastructure (router, network server etc.) has QoS, the voice quality is better, i.e., fewer delays, less echoing, less crackling.

# R

#### RAM

#### **Random Access Memory**

Memory in which you have reading and storage rights. Items such as melodies and screen pictures are saved in the RAM after you have loaded them onto the phone via the Web configurator.

#### Registrar

The registrar manages the **network subscribers'** current IP addresses. When you register with your VoIP provider, your current IP address is saved on the registrar. This means you can also be reached when on the move.

#### ROM

#### **Read Only Memory**

A type of memory that can only be read.

#### Router

Routes data packets within a network and between different networks via the quickest route. Can connect **Ethernet networks** and WLAN. Can be the **gateway** to the Internet.

#### Routing

Routing is the transfer of data packets to another subscriber in your network. On their way to the recipient, the data packets are sent from one router to the next until they reach their destination.

If data packets were not forwarded in this way, a network like the Internet would not be possible. Routing connects the individual networks to this global system.

A router is a part of this system; it transfers data packets both within a local network and from one network to the next. Transfer of data from one network to another is performed on the basis of a common protocol.

#### RSS feed

Really Simple Syndication (also Rich Site Summary)

Provision of data in RSS format. RSS is an Internet service that summarises an Internet page in a short paragraph and includes a link to the original page. Users can subscribe to an RSS feed and receive automatically updated information.

#### RTCP

#### **Real-Time Control Protocol**

Is used to control the RTP protocol. The RTCP protocol is a control protocol and therefore knows which of the transferred RTP sessions belong together.

#### **RTCP** port

(Local) port by means of which voice data packets are sent and received for VoIP.

#### RTP

#### **Real-Time Transport Protocol**

Global standard for transferring audio and video data. Often used in conjunction with UDP. In this case, RTP packets are embedded in UDP packets.

# S

#### Server

Makes a service available to other **network subscribers** (clients). The term can indicate a computer/PC or an application. A server is addressed via the **IP address/domain name** and **port**.

#### SIP (Session Initiation Protocol)

Signalling protocol independent of voice communication. Used for establishing and ending a call. It is also possible to define parameters for voice transmission.

#### SIP address

See URI.

#### SIP port/Local SIP port

(Local) port by means of which SIP signalling data is sent and received for VoIP.

#### SIP provider

See VoIP provider.

#### SIP proxy server

IP address of your VoIP provider's gateway server.

#### SSID

Service Set Identifier

The SSID is used to identify the stations in a wireless network (WLAN). All wireless network components with the same SSID form a common network. The SSID can be assigned by the network operator.

#### Static IP address

#### See Fixed IP address.

#### STUN

Simple Transversal of UDP over NAT

NAT control mechanism.

STUN is a data protocol for VoIP telephones. STUN replaces the private IP address in the VoIP telephone data packets with the public address of the secure private network. To control data transfer, a STUN server is also required on the Internet. STUN cannot be implemented with symmetric NATs.

See also: ALG, Firewall, NAT, Outbound proxy.

#### Glossary

#### Subnet

Segment of a network.

#### Subnet mask

**IP addresses** consist of a fixed line network number and a variable subscriber number. The network number is identical for all **network subscribers**. The size of the network number part is determined in the subnet mask. In the subnet mask 255.255.255.0, for example, the first three parts of the IP address are the network number and the last part is the subscriber number.

#### Symmetric NAT

A symmetric NAT assigns different external IP addresses and port numbers to the same internal IP addresses and port numbers – depending on the external target address.

### Т

#### тср

Transmission Control Protocol

**Transport protocol**. Session-based transmission protocol: it sets up, monitors and terminates a connection between sender and recipient for transporting data.

#### TLS

#### Transport Layer Security

Protocol for encrypting data transmissions on the Internet. TLS is a superordinate transport protocol.

#### **Transmission rate**

Speed at which data is transmitted in the **WAN** or **LAN**. The transmission rate is measured in data units per unit of time (Mbit/s).

#### Transport protocol

Controls data transport between two communication partners (applications). See also: UDP, TCP, TLS.

#### U

#### UDP

#### User Datagram Protocol

**Transport protocol**. Unlike **TCP**, **UDP** is a non session-based protocol. UDP does not establish a fixed connection. The recipient is solely responsible for making sure the data is received. The sender is not notified about whether it is received or not.

#### URI

Uniform Resource Identifier

Character sequence for identifying resources (e.g., e-mail recipient, www.gigaset.com, files).

On the **Internet**, URIs are used as a unique identification for resources. URIs are also described as SIP addresses.

URIs can be entered in the phone as a number. By dialling a URI, you can call an Internet subscriber with VoIP equipment.

#### URL

#### Universal Resource Locator

Globally unique address of a domain on the Internet.

A URL is a subtype of the **URI**. URLs identify a resource by its location on the **Internet**. For historical reasons the term is often used as a synonym for URI.

#### User ID

#### See User identification.

#### User identification

Name/number combination for access, e.g., to your VoIP account.

### V

#### Voice codec

See Codec.

#### VoIP

Voice over Internet Protocol

Calls are no longer established and transmitted via the telephone network, but via the **Internet** (or other IP networks).

#### VoIP provider

A VoIP, SIP or **gateway provider** is an Internet service provider that provides a **gateway** for Internet telephony. As the phone works with the SIP standard, your provider must support the SIP standard.

The provider routes calls from VoIP to the telephone network (analogue, ISDN and mobile) and vice versa.

#### W

#### WAN

#### Wide Area Network

Wide-area network that is unrestricted in terms of area (e.g., Internet).

#### WLAN

#### Wireless LAN

Wireless LANs enable network components to communicate with a network using radio waves as the transport medium. A wireless LAN can be connected as an extension to a wired LAN or it can form the basis for a new network. The basic element of a wireless network is the cell. This is the area where the wireless communication takes place. A WLAN can be operated in ad hoc mode or in the Infrastructure network.

WLAN is currently specified in the IEEE 802.11 standard.

#### WPA

Security standard in wireless networks.

#### WPA-PSK

WPA Pre-shared Key

Data encryption on wireless networks in which new keys are automatically generated at regular intervals using a keyword (pre-shared key). The key is updated after a specified period of time.

# Index

# Α

| Access point101, 147, 210                 |
|-------------------------------------------|
| Acknowledge tones                         |
| Activating DTMF using a function key. 181 |
| Adjusting the volume                      |
| Advisory tone                             |
| confirmation                              |
| key press                                 |
| Advisory tones                            |
| ,                                         |
| activating/deactivating                   |
|                                           |
| activating/deactivating72                 |
| ringer                                    |
| volume73                                  |
| Anonymous calling40                       |
| Appointment                               |
| deleting from calendar70                  |
| displaying in calendar70                  |
| Attributes                                |
| LDAP database 175                         |
| Audio quality 160                         |
| Authentication                            |
| OpenVPN 153                               |
| Authorisation 198                         |
| Automatic configuration                   |
| of VoIP accounts 123                      |
| В                                         |
| Backlight                                 |
| brightness93                              |
| Singlific 35                              |

| brightness93                        |
|-------------------------------------|
| deactivating93                      |
| Birthday                            |
| displaying in calendar70            |
| showing on display71                |
| BLF                                 |
| assigning a function key            |
| BLF (Busy Lamp Field) 180           |
| Bluetooth106, 129, 148              |
| activating 106, 109                 |
| changing the name of the registered |
| device 108                          |
| changing the name                   |
| of your own device                  |
| registering device 129              |
|                                     |

| registering/de-registering device | 108 |
|-----------------------------------|-----|
| searching for device              | 107 |

# С

| CA certificates 143                   |
|---------------------------------------|
| OpenVPN                               |
| Calendar                              |
| deleting appointments                 |
| icons                                 |
| opening                               |
| showing on display                    |
| Call                                  |
| accepting via receiver                |
| anonymous                             |
| in call list                          |
| incoming                              |
| missed                                |
| outgoing                              |
| recording onto a USB storage device40 |
| rejecting                             |
| transferring44                        |
| two-way recording40                   |
| Call divert                           |
| no answer                             |
| when busy 45, 46                      |
| Call duration                         |
| Call list                             |
| all calls                             |
| deleting                              |
| deleting an entry51                   |
| dialling a number 36, 50              |
| in Web configurator 189               |
| missed calls                          |
| opening 35, 48                        |
| outgoing calls48                      |
| redial                                |
| saved information49                   |
| transferring entry to directory51     |
| Call manager 140                      |
| Call records40                        |
| deleting66                            |
| duration65                            |
| playing back via the display menu65   |

| Call records key 4, 40                           |
|--------------------------------------------------|
| Call swap                                        |
| Call transfer44                                  |
| blind44                                          |
| secure                                           |
| Call Waiting                                     |
| blocking 158                                     |
| Call waiting41                                   |
| accepting call                                   |
| activating/deactivating42                        |
| rejecting call                                   |
| Caller                                           |
| name on display                                  |
| picture on display                               |
| Caller picture                                   |
| in directory entry54                             |
| in resource directory                            |
| Calling Line Identification                      |
| withholding for all calls                        |
| withholding once40                               |
| Caring for your telephone                        |
| Certificate                                      |
| importing 143, 154                               |
| invalid                                          |
| OpenVPN 153                                      |
| Characters                                       |
|                                                  |
| correcting                                       |
| upper, lower case                                |
| Checking the capacity of the                     |
| resource directory 115<br>Client certificate 154 |
|                                                  |
| Client key                                       |
| CLIP (Calling Line Identification                |
| Presentation)                                    |
| CLIR (Calling Line Identification                |
| Restriction)40                                   |
| Codec                                            |
| G.711 a law 161                                  |
| G.711 μ law 161                                  |
| G.722 161                                        |
| G.726 161                                        |
| G.729 161                                        |
| Codec preference 160                             |
| Conference call43                                |
| adding callers on hold43                         |
| adding new participants43                        |
| Conference key 5, 43                             |

| Configuring an e-mail account 130          |
|--------------------------------------------|
| Confirmation tone                          |
| Connecting                                 |
| extension module19                         |
| network cable16                            |
| PC17                                       |
| power adapter                              |
| receiver                                   |
| Connecting a PC17                          |
| Connecting the network cable16             |
| Connection frame for extension module 19   |
| Consultation call41                        |
| Consultation key 4, 41                     |
| Contact with liquid 198                    |
| Contents                                   |
| Correcting                                 |
| incorrectly entered characters25           |
| incorrectly entered digit                  |
| Counting accepted calls 158                |
| Counting missed calls 158                  |
| Country                                    |
| Counts for missed and accepted calls . 158 |
|                                            |

#### D Dat

| Data                                  |
|---------------------------------------|
| memory 111                            |
| Data format                           |
| for picture files 117                 |
| for sound files 117                   |
| Date                                  |
| setting via display menu              |
| Deactivating the microphone           |
| DECT                                  |
| activating/deactivating               |
| connecting a mobile                   |
| phone via DECT 128                    |
| registering device                    |
| 5 5                                   |
| registering/de-registering device 110 |
| Default number in directory entry     |
| Deleting a digit                      |
| Determining prefix length 136         |
| DHCP                                  |
| DHCP relay 153                        |
| Diagnostic information                |
| PCAP logging 195                      |
| SIP logging 195                       |
| system log                            |
|                                       |

| Dialling a number                         |
|-------------------------------------------|
| cancelling                                |
| from call list (display)                  |
| from directory (display)34                |
| from the call list (Web configurator) 189 |
| via function key                          |
| Dialling code                             |
| Dialling plans                            |
| Dialling see Dialling a number            |
| DiffServ (Differentiated Services) 141    |
|                                           |
| Directories                               |
| Directory                                 |
| accessing via key 179                     |
| backup                                    |
| map                                       |
| transfer 178                              |
| transferring from PC to phone 192         |
| transferring to PC 192                    |
| Directory entry53                         |
| caller picture54                          |
| changing default number56                 |
| creating                                  |
| deleting57                                |
| displaying 53, 54, 80                     |
| editing                                   |
| entering numbers55                        |
| Directory key                             |
| programming 179                           |
| Directory, LDAP                           |
| dialling a number58                       |
| searching for an entry58                  |
| Directory, local                          |
| deleting                                  |
| entry                                     |
| opening                                   |
| Directory, net                            |
| displaying entry details                  |
| opening                                   |
| personal                                  |
| public                                    |
| refining search                           |
| search results                            |
| searching for a name                      |
| searching for a number                    |
| transferring entry to directory62         |
| Directory on USD story and device 57      |
| Directory, on USB storage device57        |

| Directory, online 174            |
|----------------------------------|
| selecting a provider 174         |
| Display 24, 184                  |
| backlight93                      |
| brightness 185                   |
| Calling Line Identification      |
| display formats 185              |
| during call                      |
| in idle status 24, 86            |
| menu tree                        |
| returning to idle status         |
| setting the language             |
| settings                         |
| time-controlled deactivation 185 |
| Display format, LDAP 177         |
| Display functions                |
| Display icons5                   |
| Display in idle status24         |
| displaying calendar              |
| displaying picture               |
| displaying time zones            |
| returning28                      |
| Display keys 4, 24               |
| Display menu                     |
| illustration in the user guide   |
| Disposal 197                     |
| DND (Do Not Disturb) see         |
| Do Not Disturb                   |
| DNS server                       |
| alternate                        |
| preferred 98, 99, 135, 136       |
| Do Not Disturb                   |
| Do Not Disturb (DND) 165         |
| Do Not Disturb key 4, 39         |
| Door interphone                  |
| video cameras78                  |
| Door interphone video camera     |
| configuring 173                  |
| displaying pictures78            |
| Door opener                      |
| DSL router11                     |
|                                  |

# Ε

| E-mail |  |
|--------|--|
|        |  |

| deleting68                             |
|----------------------------------------|
| displaying messages 166                |
| displaying new messages 130, 167       |
| in Message Centre                      |
| messages whilst making a connection 68 |
| notification                           |
| opening incoming e-mail list67         |
| reading                                |
| settings 166                           |
| spam protection67                      |
| troubleshooting68                      |
| via secure connection (SSL) 130, 167   |
| E-mail account                         |
| configuring 130                        |
| E-mail icon                            |
| new message                            |
| read message67                         |
| E-mail server                          |
| Encryption144, 214                     |
| Encryption (WLAN) 103                  |
| End key 4, 34                          |
| Ending call                            |
| by hanging up37                        |
| with end call key                      |
| Entering special characters            |
| Entering standard gateway97            |
| Entering text25                        |
| Entry mode25                           |
| Environment                            |
| Error tone                             |
| Ethernet 11, 95                        |
| Ethernet cable17                       |
| Expanding memory via USB 117           |
| Extension module                       |
| connection frame19                     |

# F

| Factory settings | 94,   | 191 |
|------------------|-------|-----|
| restoring        |       | 191 |
| File server      | •••   | 11  |
| Filter, LDAP     |       | 176 |
| Firmware update  |       |     |
| automatic        | •••   | 193 |
| manual           |       | 193 |
| Firmware updates | • • • | 192 |
|                  |       |     |

| Firmware version 194        |
|-----------------------------|
| Free software 202           |
| Function key                |
| accessing menu function 181 |
| BLF 180                     |
| call divert 180             |
| connection 179              |
| DTMF 181                    |
| Park + Orbit 180            |
| speed dial 180              |
| split line 179              |
| XML data                    |
| Function keys5              |
| additional19                |
| programming                 |

# G

| G.722                            | 2   |
|----------------------------------|-----|
| Getting started                  | 20  |
| Gigabit switch                   | 11  |
| Gigaset QuickSync                | 199 |
| Gigaset T500                     | 139 |
| GNU General Public Licence (GPL) | 203 |

# н

| Handset                                |
|----------------------------------------|
| connecting 105                         |
| registering via Bluetooth 129          |
| registering via DECT 128               |
| Headset                                |
| adjusting the volume                   |
| calling via33                          |
| registering via Bluetooth106, 129, 148 |
| registering via DECT109, 128           |
| Headset key4                           |
| HTTP server                            |
| operating 139                          |
|                                        |

# I

| ICE (Interactive Connectivity     |    |
|-----------------------------------|----|
| Establishment)14                  | ł2 |
| Idle display                      |    |
| showing slide show                | 39 |
| Idle status (display)2            | 28 |
| Importing 17                      | 78 |
| Incoming e-mail list              | 57 |
| Incoming e-mail server66, 130, 16 | 56 |
|                                   |    |

| Info service74                   |
|----------------------------------|
| for screensaver                  |
| XML site                         |
| Info services                    |
| activating 169                   |
| closing                          |
|                                  |
| configuring                      |
| door interphone                  |
| Internet radio                   |
| News75                           |
| weather report                   |
| webcam77                         |
| Information Centre74             |
| Information Centre key 4, 74, 81 |
| Insert strips 198                |
| Installation wizard20            |
| Internet radio                   |
| activating76                     |
| selecting stations               |
| Internet service                 |
| as screensaver91                 |
| Internet telephony               |
| configuring                      |
| IP address                       |
| auto-configuration               |
| dynamic                          |
| finding 119                      |
| IPv4                             |
| IPv6                             |
|                                  |
| prefix                           |
| static                           |
| IP protocol                      |
| IPv495                           |
| IPv695                           |
| К                                |
| Kensington lock                  |
|                                  |
| Key                              |
| call records 4, 40               |
| conference 5, 43                 |
| consultation 4, 41               |
| display4                         |
| Do Not Disturb 4, 39             |
| end4                             |

| Кеу                     |
|-------------------------|
| mute 4, 39              |
| navigation 4, 26        |
| programmable5           |
| speaker 4, 39           |
| transfer 5, 44          |
| volume 4, 38            |
| Key shortcuts for phone |
| system functions 199    |

### L

| —                                  |
|------------------------------------|
| LAN port17                         |
| LAN settings                       |
| Language                           |
| for the display 185                |
| for the Web configurator           |
| LDAP                               |
| display format 177                 |
| display name 177                   |
| name attributes 176                |
| number attributes 176              |
| number filter 177                  |
| search area 178                    |
| server address 178                 |
| server port 178                    |
| LDAP (Lightweight Directory        |
| Access Protocol) 175               |
| LDAP (Lightweight Directory Access |
| Protocol)                          |
| LDAP attributes 175                |
| LDAP contacts                      |
| in display 58, 175                 |
| LDAP filter 176                    |
| LDAP server 175                    |
| LEDs see Light Emitting Diodes     |
| Licence, GPL 203                   |
| Light Emitting Diodes5             |
| List                               |
| accepted calls48                   |
| all calls                          |
| missed calls48                     |
| redial48                           |
| scrolling through28                |
| Local contacts                     |
| in display menu                    |

| Local directory                      |     |
|--------------------------------------|-----|
| creating entry in Web configurator . | 188 |
| in Web configurator                  | 187 |
| LZO compression                      | 152 |

# Μ

| Main menu                              |
|----------------------------------------|
| customising individually 186           |
| Making calls                           |
| Managing the calendar                  |
| Мар                                    |
| activating display 184                 |
| displaying                             |
| for directory entry                    |
| Medical equipment10                    |
| Memory keys                            |
| Menu                                   |
| navigation27                           |
| settings 132                           |
| start tone                             |
| using                                  |
| Menu tree                              |
| display                                |
| Web configurator 120                   |
| Message Centre                         |
| icons                                  |
| opening69                              |
| opening message list                   |
| Message Centre key 4, 69               |
| Messages                               |
| call records65                         |
| e-mails                                |
| voice                                  |
| Messaging                              |
| voice                                  |
| Missed alarm                           |
| deleting from list71                   |
| in Message Centre                      |
| Missed call                            |
| in call list48                         |
| in Message Centre69                    |
| Mobile phone                           |
| connecting 128                         |
| registering via Bluetooth106, 129, 148 |
| registering via DECT                   |
| MobileOFFICE                           |
| Move cursor                            |

| Mute key 4, 39                             |
|--------------------------------------------|
| Mute see Muting                            |
| Muting                                     |
| MWI (Message Waiting Indication) . 63, 168 |

# Ν

| NAS system                          |
|-------------------------------------|
| setting up for the first time21     |
| setting up via display menu95       |
| setting up via Web configurator 133 |
| wired                               |
| wireless95                          |
| Network configuration               |
| default setting                     |
| Network mailbox                     |
| new message63                       |
| Network name (SSID) 102             |
| Network provider data 125           |
| Network search (WLAN) 102           |
| Network type                        |
| News                                |
| display as screensaver              |
| Notification of incoming e-mail     |
| Number                              |
| dialling from call list             |
| dialling from LDAP directory58      |
| dialling from the directory 187     |
| entering via keypad                 |
| searching in directory 187          |
| selecting from the directory57      |
| showing on display37                |
| transferring to local directory     |
| Number filter, LDAP 177             |
|                                     |

# 0

| On hold              | 41 |
|----------------------|----|
| Online directory see |    |
| Directory, online    |    |
| Open listening       | 39 |
| OpenSSL 1            | 52 |
| OpenVPN 1            | 52 |
| authentication 1     | 53 |
| certificates 1       | 53 |
| DHCP relay 1         | 53 |

| OpenVPN                 |
|-------------------------|
| hardened security       |
| static key 153          |
| OpenVPN client 152      |
| Operating the telephone |
| via display menu        |
| Outbound proxy 125      |
| mode                    |
| Outbound server         |
| address 126             |

# Ρ

| Park + Orbit                        |
|-------------------------------------|
| assigning a function key            |
| Password                            |
| displaying in readable form 183     |
| Password for Web configurator 183   |
| PCAP log file 195                   |
| Phone                               |
| factory settings 191                |
| rebooting 191                       |
| Phone system11                      |
| type 139                            |
| Pictures                            |
| data format 117                     |
| for callers in directory entry      |
| (display menu)54                    |
| for display in idle status90        |
| for slide show89                    |
| in resource directory 111           |
| PoE (Power over Ethernet) 11, 17    |
| Power adapter10                     |
| connecting18                        |
| Prefix of the IP address 99, 136    |
| Priority of voice data100, 138, 141 |
| Private contacts 187                |
| Programmable keys 179               |
| Protection against theft18          |
| Provider profile 123                |
| Provisioning file22                 |

# Q

| QoS (Quality of Service) | 141 |
|--------------------------|-----|
| Questions and answers    | 196 |

# R

| Radio network see WLAN                |
|---------------------------------------|
| Reboot 191                            |
| Rebooting 191                         |
| Receiver                              |
| adjusting the volume                  |
| connecting15                          |
| Redial list                           |
| Registration server                   |
| port 124                              |
| Reset                                 |
| Resource directory 111                |
| caller pictures 113                   |
| checking capacity 115                 |
| file formats 111                      |
| pictures for screensaver              |
| sounds for ringers 114                |
| Restoring the default settings94      |
| Ringback                              |
| activating/deactivating function36    |
| Ringer                                |
| adjusting the volume while phone      |
| is ringing                            |
| alternative volume                    |
| deactivating37                        |
| for alarm clock function73            |
| setting melody84                      |
| silencing for anonymous calls85       |
| sound in resource directory 114       |
| volume for appointments               |
| volume for incoming calls             |
| RSS feed                              |
| RSS feeds                             |
| RTP (Realtime Transport Protocol) 141 |
| S                                     |
| Safety precautions10                  |

| Safety precautions10               | 0 |
|------------------------------------|---|
| Saving 178                         | 8 |
| Screensaver9                       | 1 |
| Internet service9                  | 1 |
| pictures in resource directory 112 | 2 |
| selecting9                         | 1 |
| selecting an info service          | 9 |
| Screensaver see Screensaver        |   |
| Security settings                  |   |
| server certificates                | 3 |
| Selecting for idle display 169     | 9 |
|                                    |   |

| Selecting for screensaver 169           |
|-----------------------------------------|
| Server certificates                     |
| Service Set Identifier see SSID         |
| Setting a ring tone                     |
| in user mode 161                        |
| Setting language                        |
| for Web configurator 119                |
| Setting the language94                  |
| setting up for the first time20         |
| Setting the ring tone                   |
| administrator mode 158                  |
| Setting up the device via the display20 |
| Settings                                |
| configuring via Web configurator 132    |
| information                             |
| Settings via display menu               |
| advisory tones                          |
| date and time82                         |
| display backlight93                     |
| display in idle status                  |
| display language94                      |
| ringers                                 |
| screensaver                             |
| Setup assistant                         |
| closing                                 |
| Signal strength of the WLAN 6, 102      |
| Silence suppression                     |
| SIP address                             |
| SIP logging                             |
| SIP provider                            |
| Slide show                              |
| Sound                                   |
| data format 117                         |
| in resource directory111, 114           |
| Spam protection                         |
| Speaker                                 |
| activating/deactivating                 |
| Speaker key                             |
| Speaker mode                            |
| adjusting the volume                    |
| Specifications                          |
| Speed dial                              |
| Split line                              |
| assigning function key 179              |
| defining for function key 179           |
| using                                   |
| SRTP (Secure Real-Time Protocol) 144    |
|                                         |

| SSID102, 221                       |
|------------------------------------|
| SSL (Secure Sockets Layer) 152     |
| Standard gateway 97, 135           |
| Standard VoIP account33            |
| Static key 153                     |
| Stations for Internet radio77      |
| Status 194                         |
| Storage allocation 195             |
| Storage capacity                   |
| displaying in Web configurator 195 |
| STUN                               |
| refresh time 125                   |
| STUN server 125                    |
| Subnet mask                        |
| System log                         |
| System settings 182                |
| date and time 182                  |
| security 183                       |
|                                    |

# Т

| TAP driver 152                     |
|------------------------------------|
| Telephone PIN                      |
| changing 183                       |
| Telephone settings                 |
| in display menu82                  |
| in Web configurator 132            |
| saving for MobileOFFICE 118        |
| Telephone system                   |
| operating in the network 139       |
| Telephony 155                      |
| Text editor25                      |
| Time                               |
| setting83                          |
| showing on display88               |
| Time server                        |
| Time zone 163                      |
| setting20                          |
| showing on display87               |
| TLS (Transport Layer Security) 152 |
| TLS-auth 153                       |
| Tone scheme 163                    |
| Transfer key 5, 44                 |
| Troubleshooting 196                |
| e-mail68                           |
| TUN driver 152                     |

# U

| Usage scenario                      |
|-------------------------------------|
| professional environment with phone |
| system11                            |
| without phone system12              |
| USB connection                      |
| as memory expansion 117             |
| for MobileOffice 118                |
| USB mode                            |
| expanding memory 117                |
| MobileOffice 118                    |
| USB port 116                        |
| USB storage device 116, 144         |
| connecting 116                      |
| de-registering 117                  |
| deregistering 144                   |
| directory57                         |
| User interface                      |
| display                             |
| User mode                           |
| available functions                 |

# V

| vCard52                                |
|----------------------------------------|
| Virtual driver 152                     |
| Virtual Private Network 152            |
| VLAN (VIrtual Local Area Network)99    |
| VLAN (Virtual Local Area Network) 137  |
| VLAN priority                          |
| VLAN tagging                           |
| Voice mail                             |
| ending playback64                      |
| in Message Centre69                    |
| playing                                |
| Voice quality                          |
| VoIP account                           |
| automatic configuration 123            |
| configuration via provider profile 123 |
| DTMF transfer 126                      |
| entering registration data 127, 157    |
| manual configuration                   |
| personal provider data 127, 157        |
| selecting                              |
| setting up 122                         |
| standard33                             |
| VoIP status 194                        |

| Volume for ringer             | 83    |
|-------------------------------|-------|
| alternative                   | 84    |
| Volume key                    | 4, 38 |
| VPN                           | 152   |
| VPN (Virtual Private Network) | 152   |
| VPN tunnel                    | 152   |

# w

| Weather                          |
|----------------------------------|
| display as screensaver 169       |
| Weather report76                 |
| Web address                      |
| in directory55                   |
| Web configurator 119             |
| accessing 119                    |
| changing password 183            |
| login screen 119                 |
| menu structure 120               |
| selecting language               |
| settings 132                     |
| setup assistant 122              |
| starting 119                     |
| Webcam                           |
| configuring for info service 171 |
| display as screensaver 169       |
| displaying as info service77     |
| Wireless cell 223                |
| Wireless LAN see WLAN            |
| WLAN 95, 223                     |
| access point                     |
| encryption 103                   |
| network search 102               |
| settings 101, 147                |
| SSID 102                         |
| WLAN signal strength             |
| in display6                      |
| Workgroup server11               |
| WPA 223                          |
| WPA, Pre-Shared Key 223          |

# Х

| 180 |
|-----|
|     |
| 169 |
| 169 |
| 169 |
|     |

Issued by Gigaset Communications GmbH Frankenstr. 2a, D-46395 Bocholt

© Gigaset Communications GmbH 2012 Subject to availability. All rights reserved. Rights of modifications reserved. www.gigaset.com

A31008-M2210-R101-4-7619